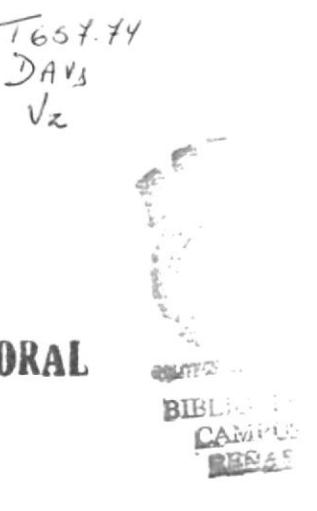

 $\sqrt{z}$ 

## **ESCUELA SUPERIOR POLITECNICA DEL LITORAL**

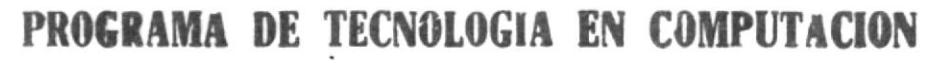

**POLITICALCA DEL LITORAL** 

## **TESIS DE GRADO**

Previo a la Obtención del Título de: ANALISTA DE SISTEMAS

TEMA:

Sistema de Rol de Pago

MANUAL DE USUARIO

**AUTORES:** 

Nadia Edith Dávila Orellana

Freddy Félix Játiva Reyes

## DIRECTOR:

Anl. Ruth Matovelle

Año 2001 - 2002

## Agradecimiento:

 $\mathbf{r}$ 

A Dios por que sin él nada de esto pudiera ser realidad.

A mi madre gracias a su esfuerzo y sacrificio.

A mi esposo por su apoyo en mi carrera

A mi hijo que es mi mayor orgullo e inspiración para alcanzar el éxito.

 $\overline{\phantom{a}}$ 

Nadia Edith Dávila Orellana

## Agradecimiento:

A mis padres por su esfuerzo A mis hermanas por haberme apoyado durante mi carrera A mis tíos

 $\sim$ 

 $\mathcal{A}$ 

 $\hat{\mathbf{v}}$ 

 $\sim$ 

Freddy Játiva Reyes

### Dedicatoria:

 $\mathcal{L}^{\text{c}}$  and  $\mathcal{L}^{\text{c}}$ 

 $\mathcal{S}^{\text{max}}_{\text{max}}$  and  $\mathcal{S}^{\text{max}}_{\text{max}}$ 

 $\alpha$  . The  $\alpha$ 

Dedico ese trabajo a mi hijo Carlitos Stalin Martínez Dávila que es lo más grande que Dios me ha dado y es la razón por la cual debo seguir adelante.

 $\mathcal{L}_{\rm{max}}$  .

 $\sim 10^{-11}$ 

Nadia Edith Dávila Orellana

## Dedicatoria:

 $\mathcal{L}_{\rm{max}}$  and  $\mathcal{L}_{\rm{max}}$ 

Dedico ese trabajo a mis padres y a mis hermanas que me han apoyado incondicionalmente durante el trayecto de mis estudios.

 $\overline{\phantom{a}}$ 

Freddy Játiva Reyes

## Declaración Expresa

 $\omega$ 

La Responsabilidad por los Hechos. Ideas y Doctrinas expuesta en esta tesis de grado nos corresponden exclusivamente y el patrimonio intelectual de la misma a la "Escuela Superior Politécnica del Lítoral".

(Reglamento de Exámenes y Títulos Profesionales de la ESPOL

 $\mathbf{w}_1$ 

## FIRMA DEL DIRECTOR DE TESIS

 $\sim$  100  $\pm$ 

Anl. Ruth Matovelle

 $\sim 10^{-11}$ 

FIRMA DE LOS AUTORES DE TESIS

Nadia Edith Dávila Orellana

Freddy Játiva Reyes

## TABLA DE CONTENIDO

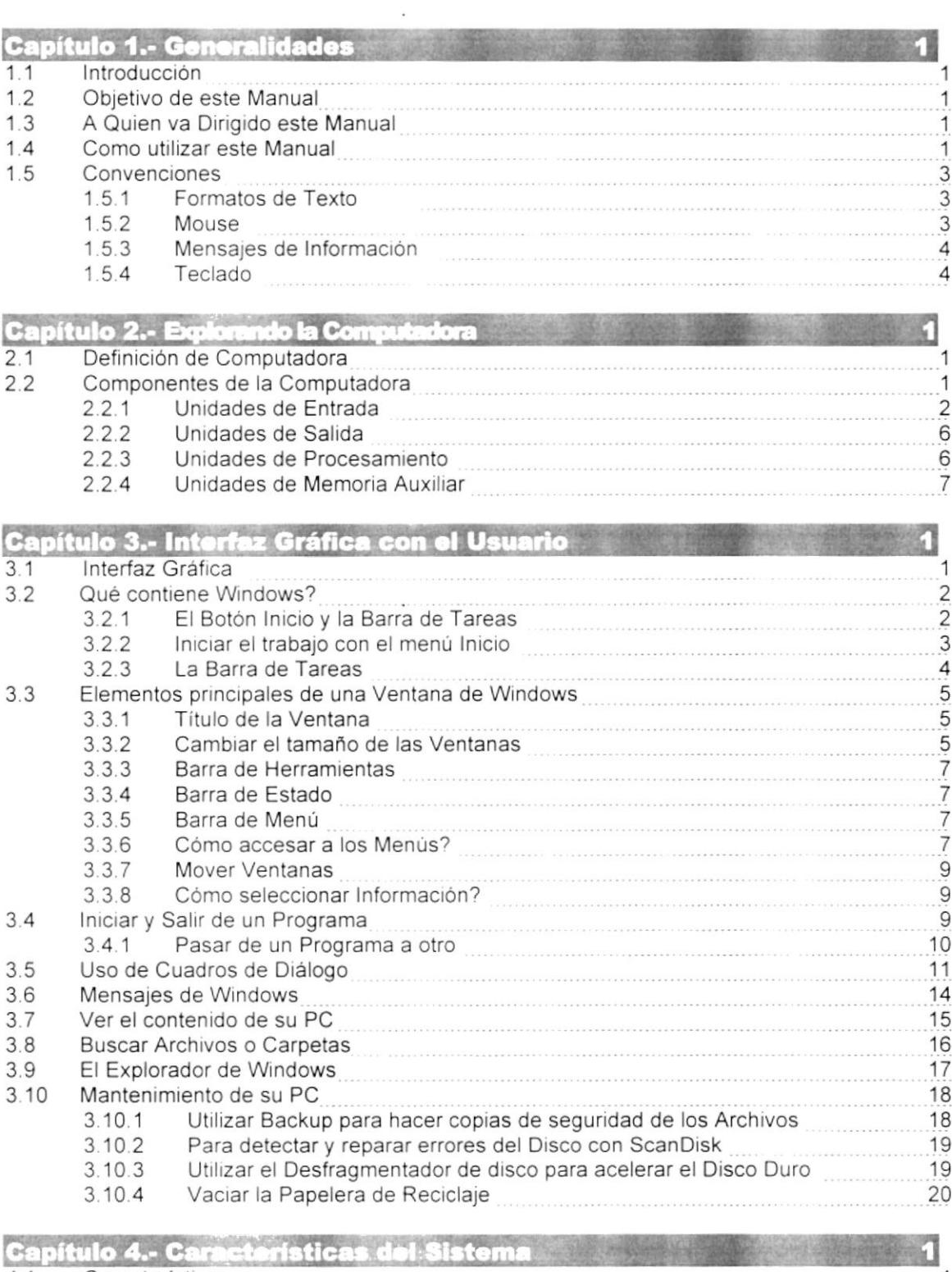

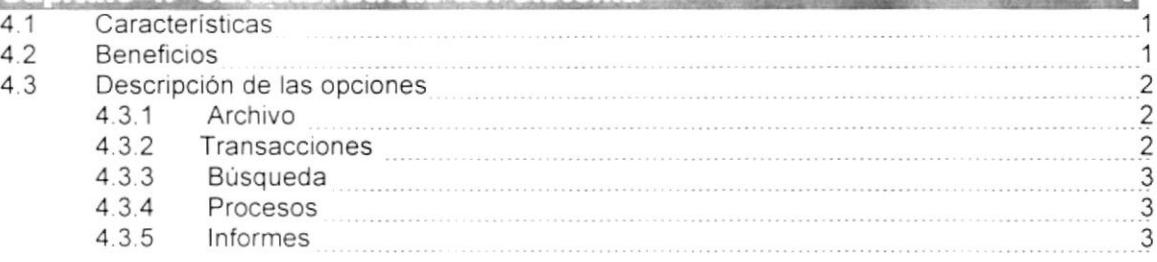

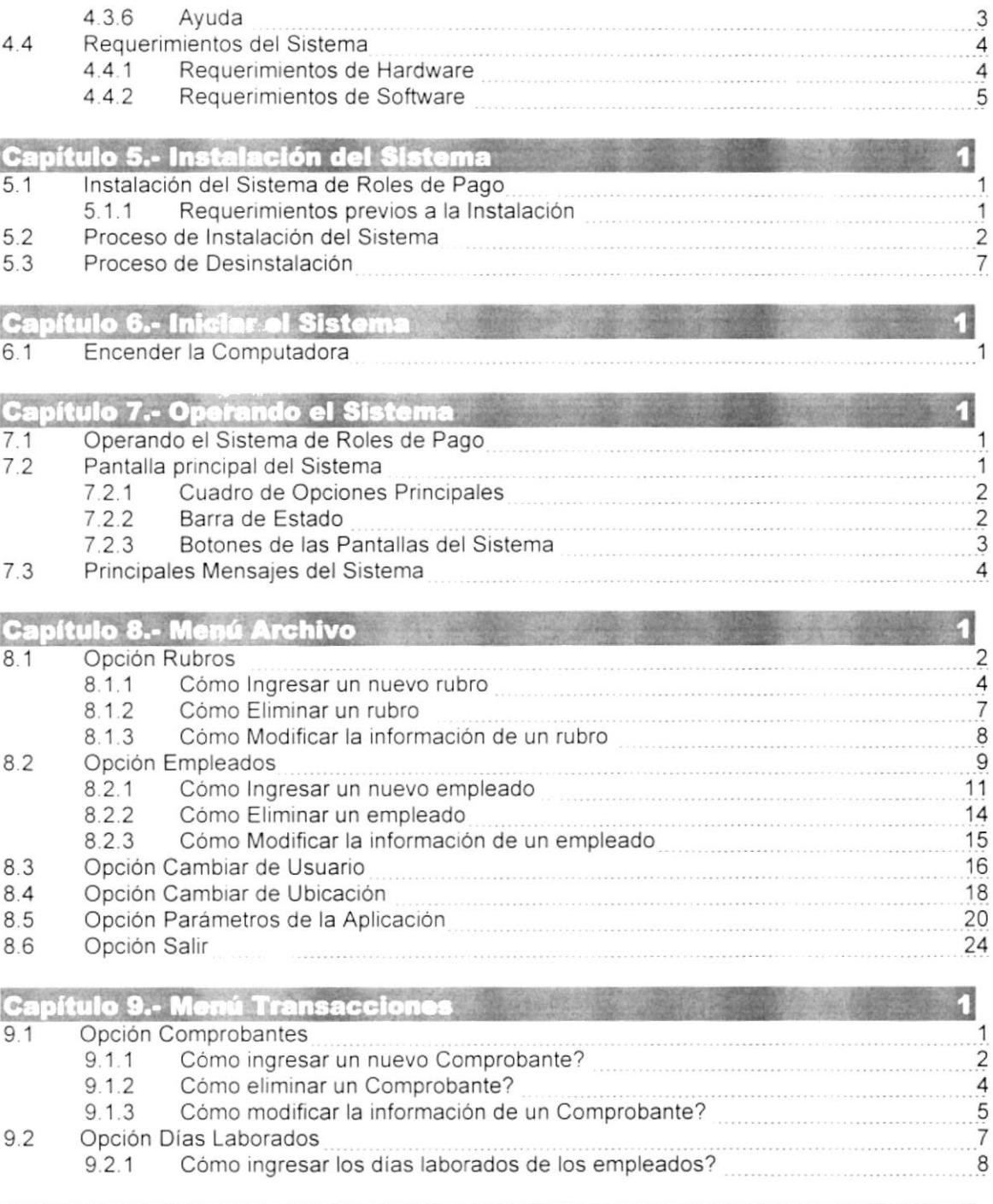

### Capítulo 10.- Menú Búsquedas **III. A component a component a component a** 1

10 Menú Búsquedas

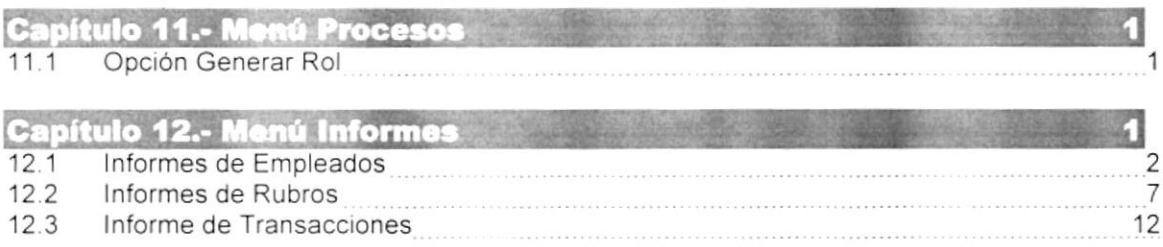

1

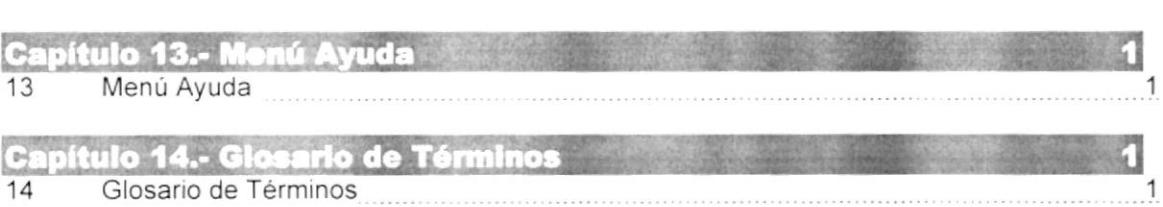

 $\mathcal{H}^{\mathcal{A}}$  . The set of  $\mathcal{H}^{\mathcal{A}}$ 

 $\label{eq:1.1} \widetilde{\mathbf{x}} = \mathbf{0} + \mathbf{0} + \mathbf{0}$ 

# Capítulo

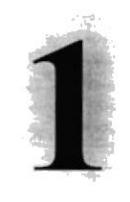

## GENERALIDADES

En cste capítulo, se da una breve explicación de los capítulos de este manual y para quienes va dirigido.

#### **1. GENERALIDADES.**

#### INTRODUCCIÓN.  $1.1$

Este documento contiene información necesaria de cómo operar el Sistema de Roles de Pago, el cual se desarrolló debido a la falta de una herramienta de trabajo que sirva de avuda para solucionar los diferentes problemas que se presentan en el momento de Pagar los sueldos a los empleados. Además se requiere de agilidad en los procesos de cálculo de Décimo Tercero, Décimo cuarto sueldo. Vacaciones. Generación de Roles.

#### $1.2$ **OBJETIVO DE ESTE MANUAL.**

El objetivo de este Manual es de que sirva de ayuda a los usuarios del Sistema de Roles de Pago explicando lo siguiente:

- r Habituar a los Usuarios con la Computadora Personal y sus periféricos y también como trabajar con los Sistemas Operativos Gráficos Windows.
- r Explicar de manera eficiente cada una de las opciones del Sistema de Roles de Pago.
- $\mathsf{L}$ Ofrecer al Usuario un ambiente de trabajo amigable y un fácil manejo del Sistema.

#### $1.3$ A QUIEN VA DIRIGIDO ESTE MANUAL.

Este Manual va dirigido a los usuarios que emplean el Sistema en la etapa de operación.

A las personas que deseen realizar consultas sobre Empleados, Rubros, Comprobantes, Cuanto se debe cancelar por concepto de Décimo tercero, Décimo cuarto, Vacaciones, Roles de Pago por periodo, etc.

#### $1.4$ **COMO UTILIZAR ESTE MANUAL.**

Este Manual de Usuario contiene la información necesaria para utilizar el Sistema de Roles de Pago, dividido en los siguientes capítulos:

El Capítulo 1, "Generalidades", da una breve explicación del contenido de este Manual.

El Capítulo 2, "Explorando la Computadora", explica básicamente las partes que conforman una computadora y su utilización.

El Capítulo 3, "Interfaz Gráfica con el Usuario", explica lo que el Usuario necesita saber sobre el manejo del Sistema Operativo Windows.

opciones del Sistema. bondades que ofrece el Sistema así como un breve detalle de cada uno de las El Capítulo 4, "Caracteristicas del Sistema de Roles de Pago". explica las

seguir durante la Instalación y Desinstalación del Sistema. El Capítulo 5, lnstalación del Sistema de Roles de Pago", indica los pasos a

de cómo iniciar una sesión con el Sistema. El Capítulo 6, "lniciar el Sistema de Roles de Pago", contiene información

trabajar correctamente con el Sistema. El Capítulo 7, "Operando el Sistema de Roles de Pago". indica como

Ubicación y Parámetros. información sobre Rubros. Empleados, Cambio de Usuario, Cambiar de El Capítulo 8, "Menú Archivo", nos explica como llevar y actualizar

Comprobantes y Dias Laborados. El Capítulo 9, "Nenú Transacciones", opción para el ingreso de

Empleados, Rubros, Comprobantes. El Capítulo 10, "Menú Búsquedas". opción para realizar búsquedas de

generación de rol y Proceso de Generación del disco para el banco. El Capítulo 11, "Menú Procesos", opción en la que se encuentra el Proceso de

de informes de todo tipo ya sea por pantalla o impresos. El Capítulo 12, "Menú Informes", proporciona al Usuario una gran variedad

información del sistema. El Capítulo 13, "Menú Ayuda", Presenta la pantalla Acerca de. Que contiene

encuentran en el manual. El Anexos, "Glosario de Términos". Contient términos temps se

Roles de Pago. "Reportes del Sistema", Ejemplos de los Reportes que genera el Sistema de

#### $1.5$ CONVENCIONES.

#### $1.5.1$ Formatos de Texto.

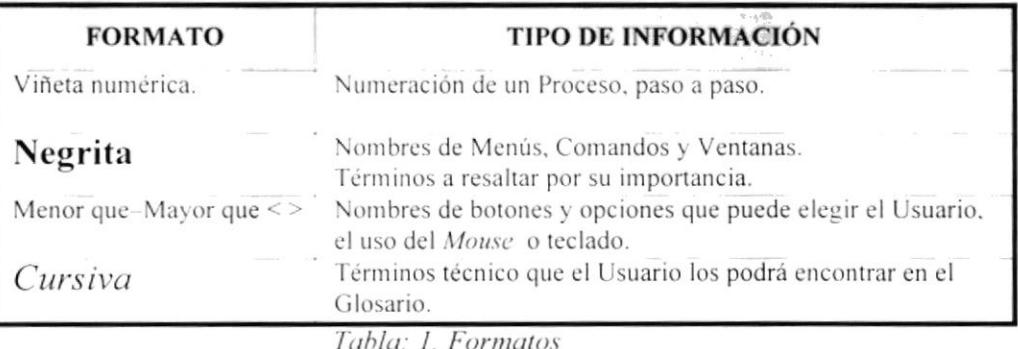

#### $1.5.2$ Mouse.

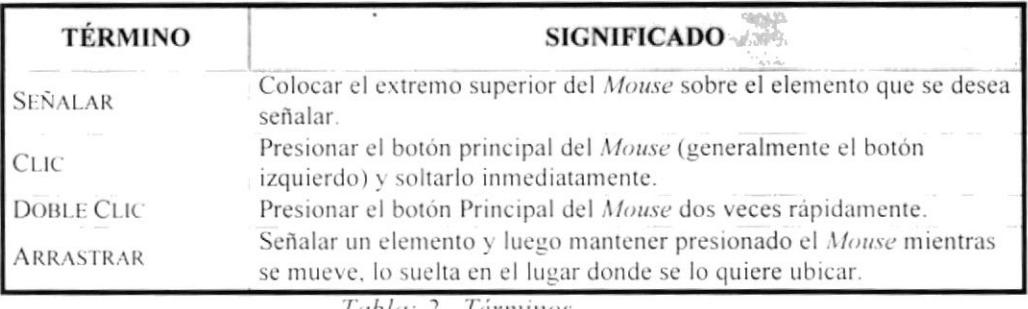

Tabla: 2. Términos

#### $1.5.3$ Mensajes de Información.

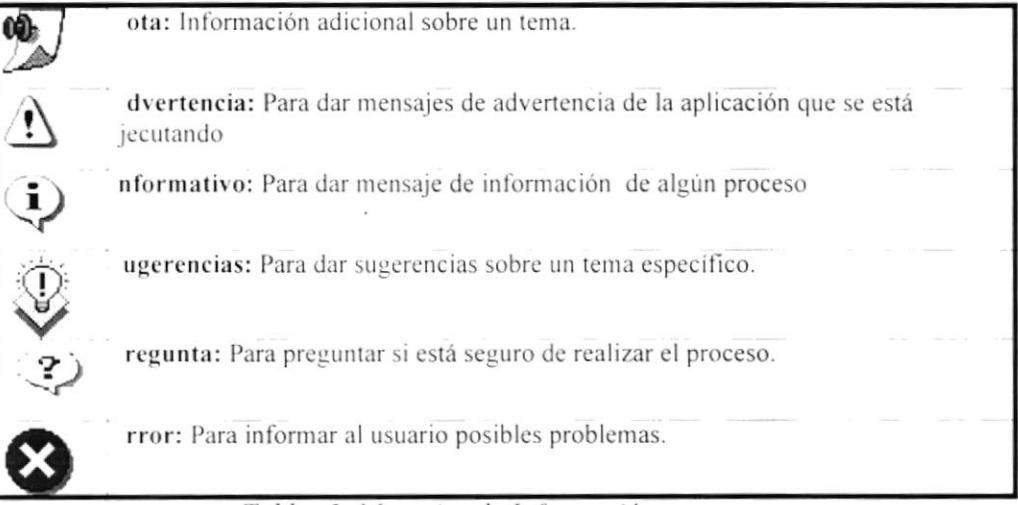

Tabla: 3. Mensajes de Información

#### $1.5.4$ Teclado.

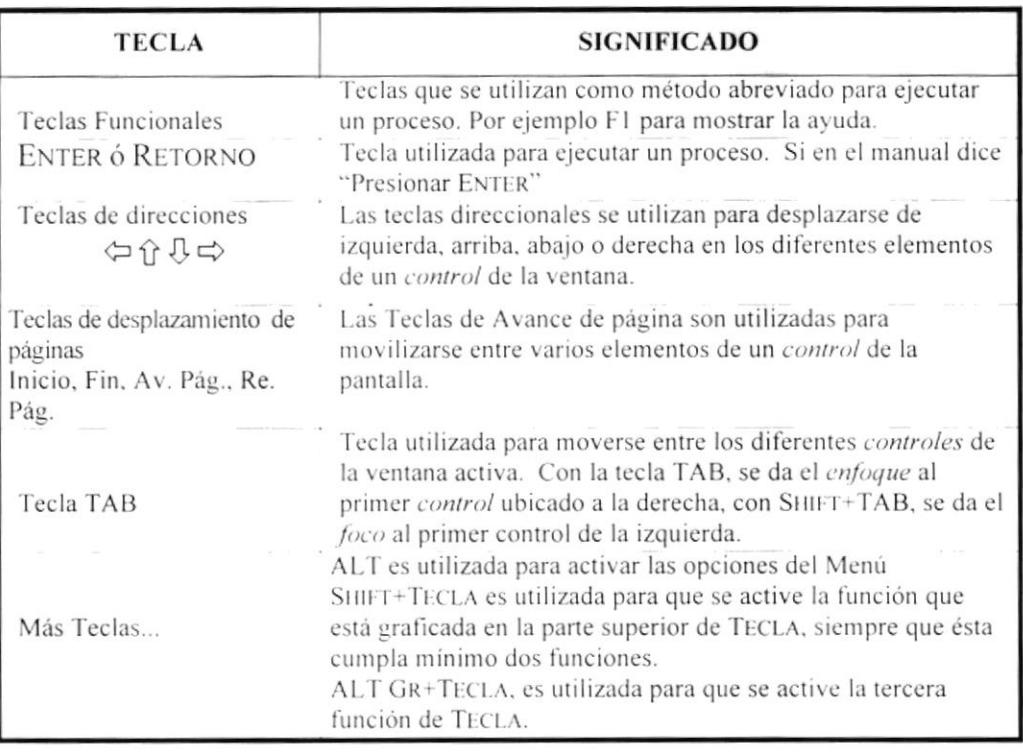

# Capítulo

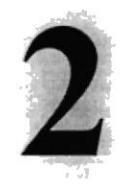

# EXPLORANDO LA COMPUTADORA

En este capítulo, se explica de una manera resurnida cada una de las partes de la computadora, para que el usuario tenga una idea más clara de cómo manejar la computadora.

### 2. EXPLORANDO LA COMPUTADORA.

#### $2.1.$ DEFINICIÓN DE COMPUTADORA.

Es una máquina con una red compleja de circuitos electrónicos que activa interruptores y magnetiza pequeños núcleos de metal. Los interruptores al igual que los núcleos tienen la capacidad de estar en uno de dos estados posibles; encendido o apagado(1 o 0, ON u OFF). La idea básica de una computadora es procesar información y realizar las tareas que se desea que haga. Recibe unos datos de ingreso, trabaja con ellos posteriormente una vez finalizada su labor entrega una nueva información en condiciones de ser usada por el usuario.

#### **COMPONENTES DE LA COMPUTADORA.**  $2.2.$

Una computadora esta básicamente compuesta por las siguientes partes:

- ſ Unidades de Entradas
	- Unidades de Salida.

ľ

r

г

- Unidad de Procesamiento (CPU)
- Unidades de Almacenamiento.

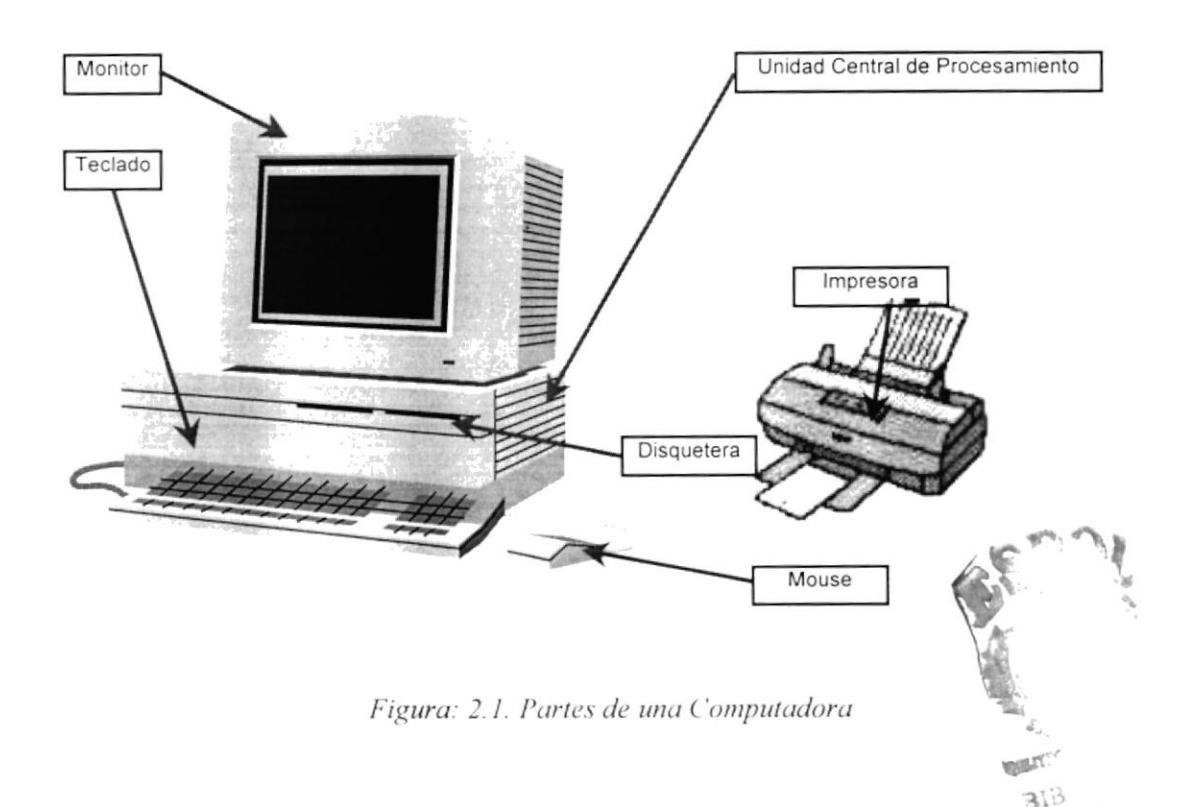

#### 2.2.1. Unidades de Entrada.

#### **EL TECLADO**

El Teclado es el principal medio para ingresar información en la computadora. Cuando se ingresa información en la computadora, ésta generalmente aparece en la pantalla.

Un teclado consta de tres partes: teclas de función (en su parte izquierda a lo largo de la parte superior), teclas alfanuméricas (en la parte media) y el subteclado numérico (en el área derecha)

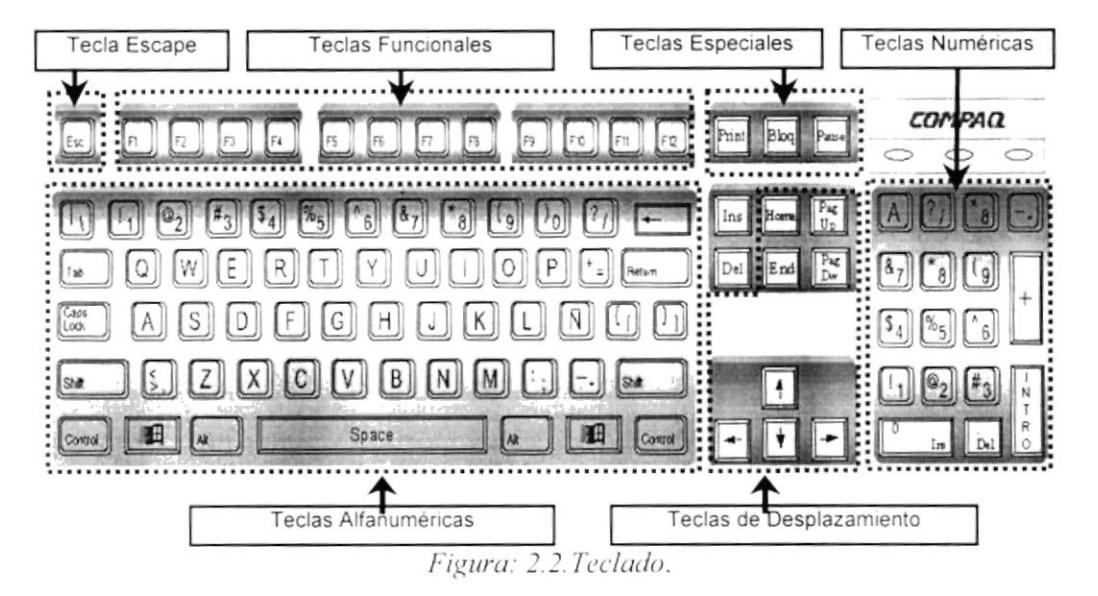

De este gráfico podemos mencionar que un teclado es similar a una máquina de escribir electrónica en el cual podemos identificar los siguientes componentes:

#### Teclas de Función. ▼

Son un conjunto de teclas que se reservan por un programa para funciones especiales...

Están ubicadas en la parte superior del teclado, sus funciones pueden variar de una aplicación a otra, están rotuladas desde F1 hasta F12.

#### $\blacktriangleright$  Teclas Alfanuméricas.

Sirven para digitar caracteres alfabéticos, numéricos, y de puntuación.

#### ▼ Teclas de Desplazamiento.

Se utilizan para desplazar el cursor en el monitor.

| Inicio  | HOME                    | <b>NICIO</b> | Mueve el cursor al inicio de la línea                             |
|---------|-------------------------|--------------|-------------------------------------------------------------------|
| Fin     | END                     | Fin          | Mueve el cursor al final de la línea.                             |
| Re Pág  |                         |              | PÁG. UP RE PÁG. Permite avanzar páginas anteriores a la actual    |
| Av Pág. |                         |              | PÁG. DOWN AV PÁG. Permite avanzar páginas posteriores a la actual |
|         | <b>FLECHA ARRIBA</b>    |              | Desplazar el cursor arriba                                        |
|         | FLECHA ABAJO            |              | Desplazar el cursor abajo                                         |
|         | <b>FLECHA IZQUIERDA</b> |              | Desplazar el cursor a la izquierda                                |
|         | FLECHA DERECHA          |              | Desplazar el cursor a la derecha                                  |

Tabla: 2.1. Teclas de Desplazamiento

#### ▼ Teclas Numéricas.

Estas están localizadas en el extremo derecho del teclado, las cuales son activadas por medio de la tecla NUM LOCK. Permiten ingresar rápidamente números y símbolos aritméticos para efectuar cálculos matemáticos, y mover el cursor.

 $\lambda$ 

## $\blacktriangleright$  Teclas de Uso Especiales.

Teclas usadas para enviar órdenes especiales a la computadora, entre las cuales tenemos:

|         | <b>ENTER</b>                  | <b>ENTER</b>         | Presionándola indica a la computadora que se<br>ha ingresado información.                                   |
|---------|-------------------------------|----------------------|----------------------------------------------------------------------------------------------------|
| Esc     | <b>ESC</b>                    | ESC                  | Esta tecla es utilizada para realizar salidas o<br>cancelar alguna operación.                               |
| Insert  | <b>INSERT</b>                 | <b>INSERT</b>        | Cuando esta activada, puede insertar<br>caracteres de un texto.                                             |
| Supr    | <b>DELETE</b>                 | <b>SUPR</b>          | Borra el carácter que está en la posición actual<br>del cursor.                                             |
| Num     | <b>NUM</b><br>LOCK            | BLOO<br><b>NUM</b>   | Con esta tecla, se convierte el teclado<br>numérico a un teclado de edición.                                |
|         | <b>BACKSPACE</b>              | <b>RETROCESO</b>     | Borra el carácter que esté en la posición del<br>retroceso, a la izquierda                                  |
| Impr    | <b>PRINT</b><br><b>SCREEN</b> | <b>IMPR</b><br>PANT  | Captura la pantalla que se encuentre activa.                                                                |
| Blog    | <b>SCROLL L</b><br>LOCK       | <b>BLOO</b><br>DESPL | Retroceder Página.                                                                                          |
|         | TAB                           | $\Gamma$ AB          | Desplaza el cursor a la siguiente posición del<br>tabulador.                                                |
| Control | <b>CTRL</b>                   | <b>CONTROL</b>       | Para ingresar códigos y caracteres que no<br>están en el teclado normal.                                    |
| Alt     | <b>ALT</b>                    | <b>ALT</b>           | Se emplea en combinación con otras teclas.                                                                  |
| ਜੇ      | <b>SHIFT</b>                  | <b>SHIFT</b>         | Si presiona esta tecla al mismo tiempo que<br>presiona una letra, esta aparece en mayúscula<br>o minúscula. |

Tabla: 2.2. Teclas de Usos Especiales

#### **MOUSE**

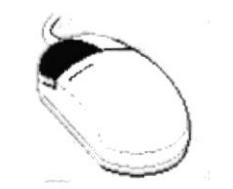

Figura: 2.3. Mouse

El Mouse es un dispositivo de entrada alternativo. A diferencia del teclado, en donde se introduce la información basándose en pulsaciones de teclas, el Mouse es un dispositivo apuntador que consiste en una pequeña unidad, que se maneja con la mano, y que cuenta con generalmente con dos botones y una pequeña bola en la parte inferior.

Al desplazar el ratón en el escritorio, existe un símbolo que representa al mismo en la pantalla, denominado *puntero del Mouse*, que se desplaza paralelamente.

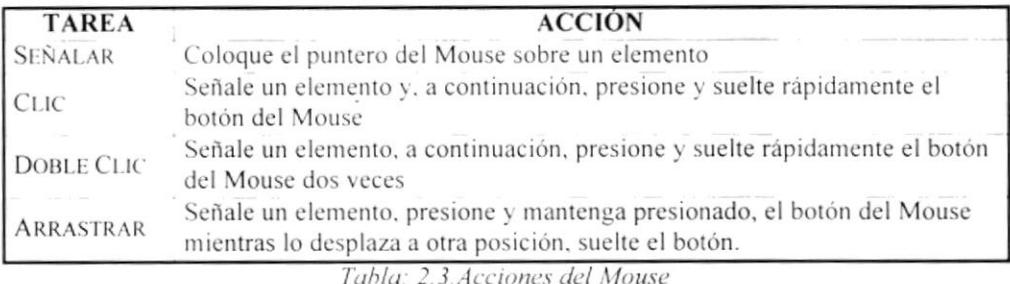

El puntero del Mouse cambia de forma según el elemento que esté señalando o la tarea en curso.

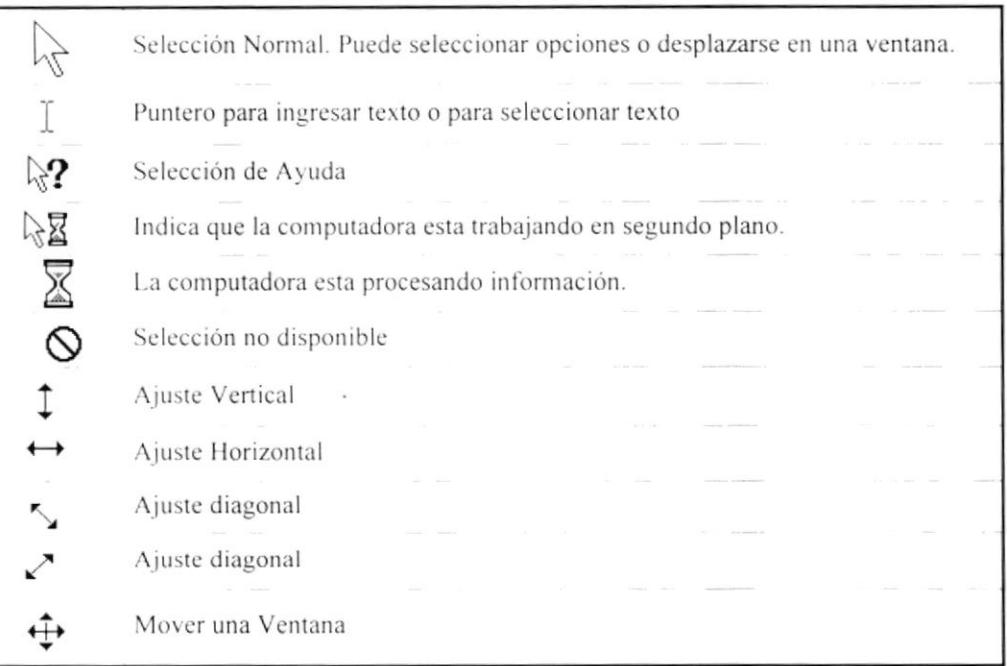

Tabla: 2.4. Punteros del Mouse

#### 2.2.2. Unidades de Salida.

#### **MONITOR**

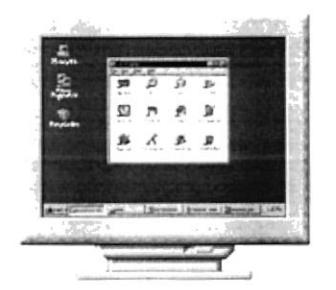

Figura: 2.4. Monitor

El monitor es una pantalla conectada a la computadora mediante una tarjeta controladora. Es utilizado como el principal medio de presentación de la información, es decir, es la interfaz con la que el usuario se comunica a la computadora. Existen monitores CRT (Tubos de Rayos Catódicos) que utilizan las Computadoras Personales y los de Cristal Líquido que usan las Computadoras Portátiles.

#### **IMPRESORA**

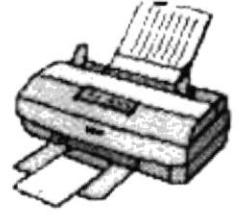

Este dispositivo de salida a diferencia de los monitores genera una copia en papel de la información que nos suministra la computadora

Figura: 2.5. Impresora

#### 2.2.3. Unidades de Procesamiento.

Son las que procesan la información en la computadora. Entre uno de los componentes más importantes podemos mencionar: el microprocesador que varía de acuerdo al modelo de la computadora, las memorias ROM (Read Only Memory) y RAM (Random Access Memory), y la Unidad aritmética/lógica que realiza las operaciones lógicas y matemáticas.

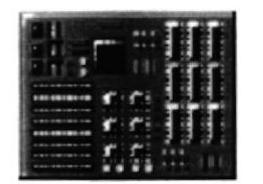

Figura: 2.6. Microprocesador

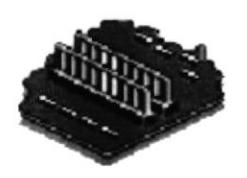

Figura: 2.7. Memoria Ram

#### 2.2.4. Unidad de Memoria Auxiliar.

Es un componente más de la Unidad de Proceso. Está conformada por las unidades de disco flexible, unidad de disco duro, cintas magnéticas, discos ópticos o CD ROM. Son utilizadas para almacenar grandes cantidades de información.

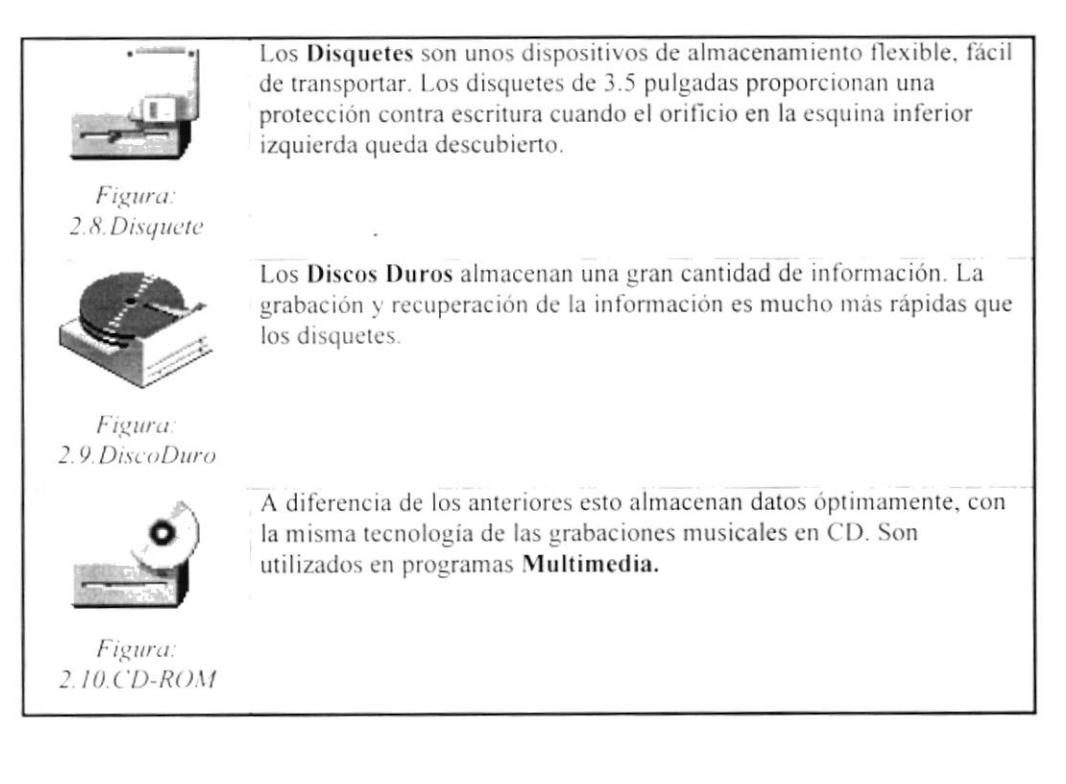

# Capítulo

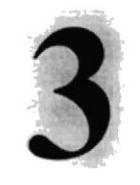

# INTERFAZ CON EL USUARIO

En este capítulo se explica de una rnanera detallada la manera como trabaja la interfaz de Windows que es el Sistema Operativo con que trabaja el sistema de Roles de Pago.

### 3. INTERFAZ GRÁFICA CON EL USUARIO.

#### 3.1 INTERFAZ GRÁFICA.

En este Capítulo se presenta el ambiente Microsoft Windows que es el Sistema Operativo en el cual va a trabajar el Sistema de Roles de Pago. Aquí aprenderá cómo realizar las tareas más comunes incluidas en Windows.

Si desea explorar Windows con mayor profundidad o aprender algunos de sus aspectos técnicos, puede consultar la Ayuda de Windows. Usted podrá encontrar tareas comunes en Contenido y en Índice, y buscar un texto determinado mediante la ficha buscar.

Para iniciar la ayuda haga clic en el botón Inicio **Alnicio** y a continuación en el ítem Ayuda Ayuda

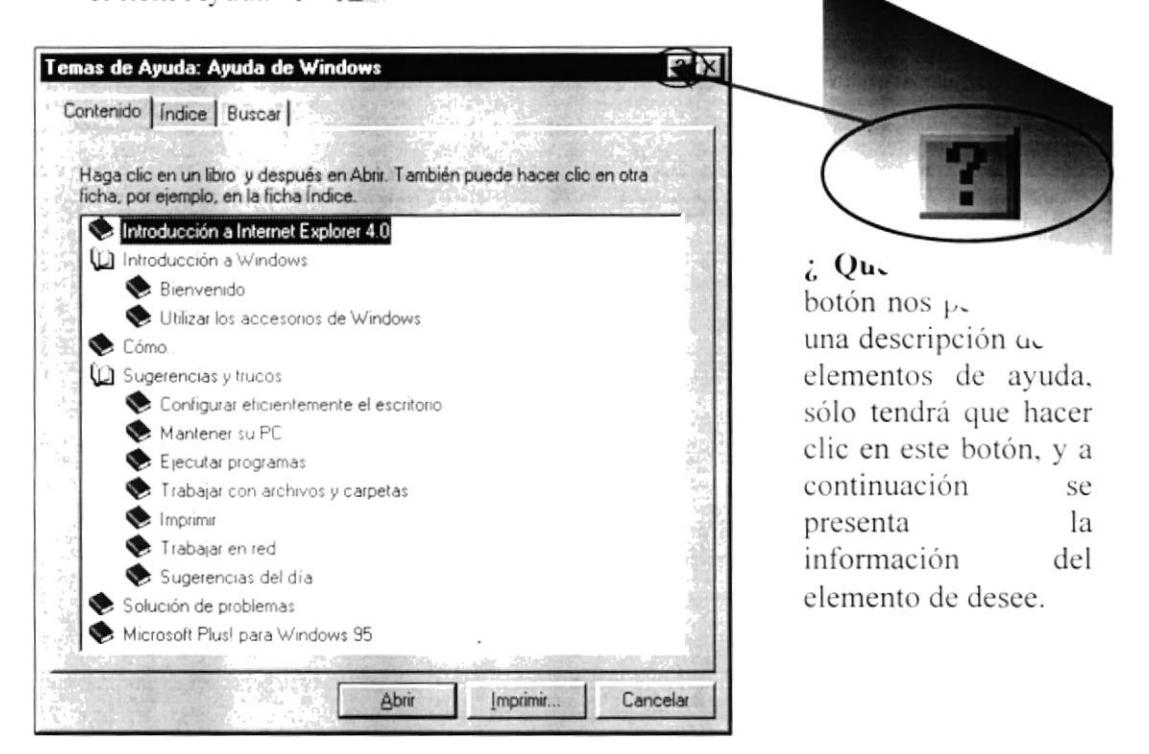

Figura: 3.1. Ventana Ayuda de Windows.

Nota: Algunos temas de Avuda contienen atoo ude o  $ch. Al$ œ hacer clic en el texto verde verá una definición del término.

## 3.2 ¿ QUÉ CONTIENE WINDOWS?

Al iniciar una sesión en Windows aparecerán algunos iconos en el escritorio en la siguiente tabla se describirán los más importantes.

| <b>Icono</b> | Descripción                                                                                                    |
|--------------|----------------------------------------------------------------------------------------------------|
| Đ,           | Haga Doble Clic en este Icono para ver el contenido de sus PC y<br>administrar sus archivos.                                                                                                    |
|              | Haga Doble Clic en este Icono para ver los recursos disponibles<br>en la red si su PC tiene acceso a ésta, o puede conectarse.                                                                                                    |
|              | La papelera de reciclaje es un lugar de almacenamiento temporal<br>de los archivos eliminados. Puede utilizarse para recuperar<br>archivos eliminados por error. Si se elimina información desde la<br>papelera de reciclaje ya no podrá recuperar la información.<br>Si hace Clic en el Botón Inicio de la Barra de Tareas, podrá iniciar<br>programas, abrir documentos, cambiar la configuración del<br>Sistema, obtener ayuda, buscar elementos en su PC y mucho más |
|              | Este es un acceso directo que no forma parte de Windows, sirve<br>para ejecutar el Sistema de Roles de Pago haciendo doble Clic o<br>seleccionándolo con el mouse y presionando ENTER.                                                                                                    |

Tabla: 3.1. Iconos Principales del Escritorio de Windows.

#### 3.2.1. El Botón Inicio y la Barra de tareas.

Al encender la computadora, Windows le mostrará el **botón Inicio** y la **barra** de Tareas en la parte inferior de la pantalla. Está predeterminado que siempre estén visibles cuando Windows esté en ejecución.

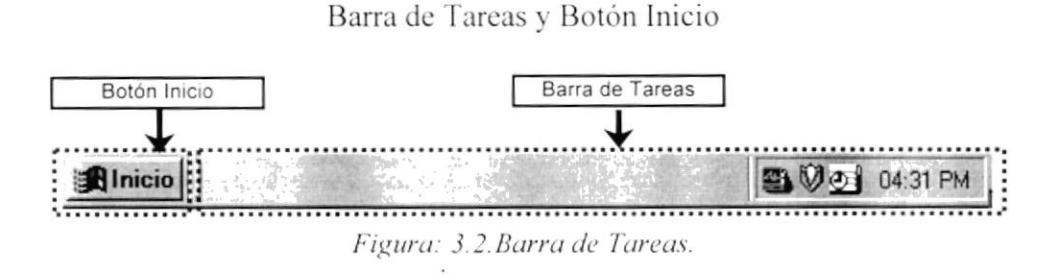

Nota: Al referirmos a Microsoft Windows estamos hablando de cualquiera de œ sus dos versiones: 95 98.

**PROTCOM** 

#### 3.2.2. Iniciar el trabajo con el menú Inicio.

Al hacer Clic en el botón Inicio, verá un menú que contiene todo lo necesario para comenzar a utilizar Windows.

| Icono                                                                            |                                                                                                    |  | Función                                                                                                    |
|----------------------------------------------------------------------------------|----------------------------------------------------------------------------------------------------|--|----------------------------------------------------------------------------------------------------|
|                                                                                  | Programas                                                                                                    |  | Programas. Presenta una lista<br>de<br>programas que podrá iniciar.                                                   |
| Documentos<br>Configuración<br>Buscar<br>Ayuda<br>Ejecutari<br>Apagar el sistema |                                                                                                    |  | Documentos. Presenta una lista de los<br>más recientes documentos que se han<br>abierto.                              |
|                                                                                  |                                                                                                    |  | Configuración. Presenta una lista de la<br>configuración del Sistema las cuales<br>Usted puede cambiar.               |
|                                                                                  |                                                                                                    |  | <b>Buscar.</b> Permite buscar una carpeta, un<br>archivo, un equipo compartido o un<br>mensaje de correo electrónico. |
|                                                                                  |                                                                                                    |  | Ayuda. Inicia la Ayuda de Windows.<br>Ejecutar. Inicia un programa ejecutando                                         |
|                                                                                  |                                                                                                    |  | un comando en MS-DOS<br>Apagar el sistema. Cierra todos los                                                           |
|                                                                                  | programas o reinicia la Computadora.<br>Dependiendo de su equipo y de las<br>opciones que tenga instalada, es posible |  |                                                                                                    |
| <b>BInicio</b>                                                                   |                                                                                                    |  | que encuentre elementos adicionales en<br>el menú.                                                                    |

Tabla: 3.2. Menú Inicio.

#### 3.2.3. La Barra de tareas.

En la parte inferior de la pantalla encontrará la barra de tareas. Contiene el botón "Inicio", que podrá utilizar para iniciar rápidamente un programa o encontrar un archivo. Es, además, el método más rápido para acceder al Sistema de Roles de Pago.

Al abrir un programa, documento o ventana, aparecerá un botón en la barra de tareas. Podrá utilizarlo para cambiar rápidamente entre las distintas ventanas que se han abierto. Al cerrar una ventana, su botón desaparecerá de la barra de tareas.

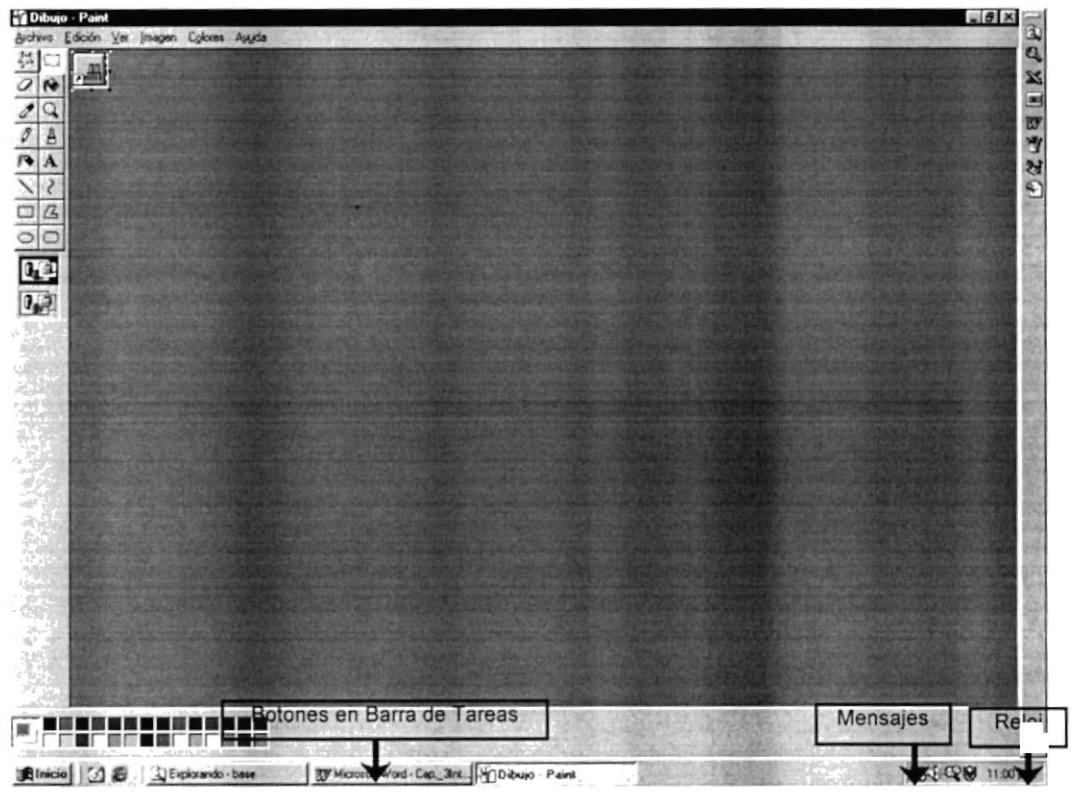

Figura: 3.3. Barra de Tareas.

Según la tarea que esté realizando, es posible que aparezcan otros indicadores en el área de notificación de la barra de tareas, como por ejemplo una impresora para representar un trabajo de impresión, un antivirus o una batería que representa la energía de su PC portátil. En un extremo de la Barra de Tareas se verá el reloj. Para ver o cambiar una configuración tendrá que hacer Doble Clic en el reloj o en cualquiera de los indicadores.

#### 3.3. ELEMENTOS PRINCIPALES DE UNA VENTANA DE WINDOWS.

Una ventana de Windows está formada por varios elementos que facilitarán tareas como abrir y cerrar un archivo, mover una ventana, cerrar una ventana, cambiar el tamaño de una ventana, ocultar una venta, etc.

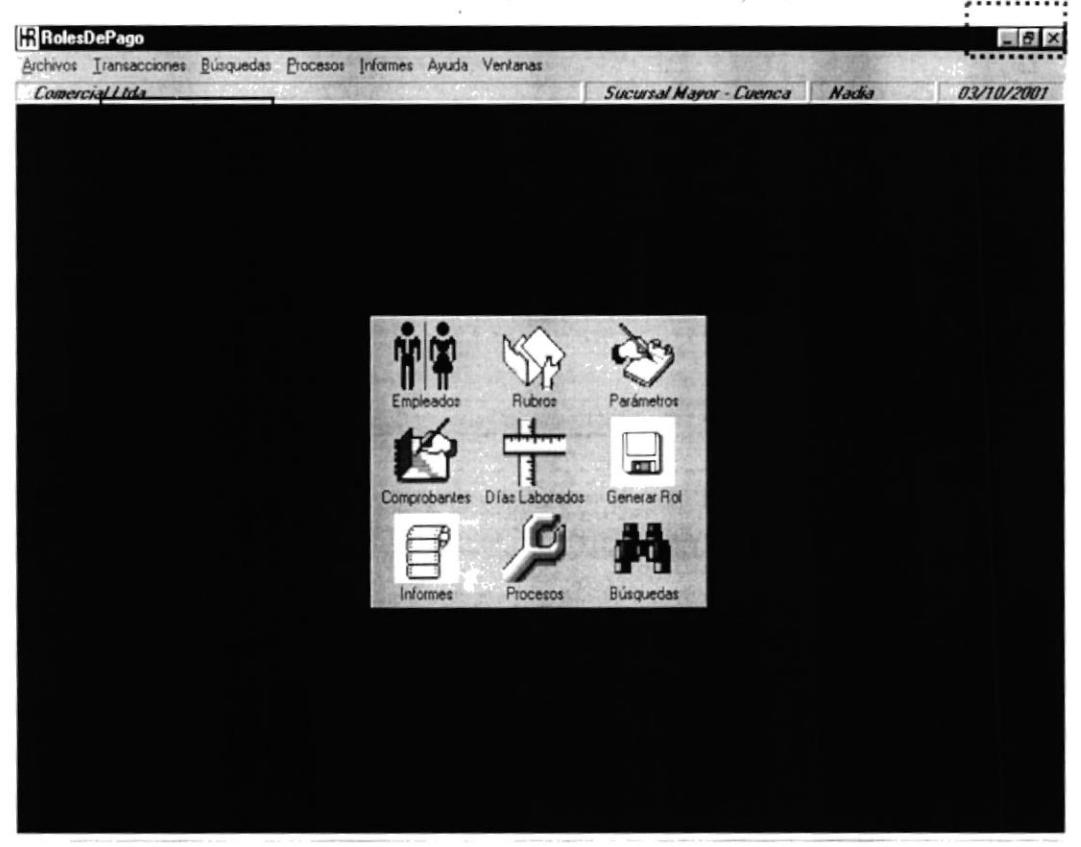

Figura: 3.4. Ventana Principal del Sistema.

#### 3.3.1. Título de la ventana.

El título de la ventana es una breve descripción de lo que hace esa pantalla, este título lo tendrá cada ventana o pantalla del Sistema de Roles de Pago.

#### 3.3.2. Cambiar el tamaño de las ventanas.

Es posible cambiar el tamaño o la forma de una ventana para verla más de una vez o para ajustar el contenido que puede verse desde una ventana. A continuación presentamos dos métodos para cambiar el tamaño de las ventanas:

Utilice los botones situados en la esquina superior derecha de la ventana.

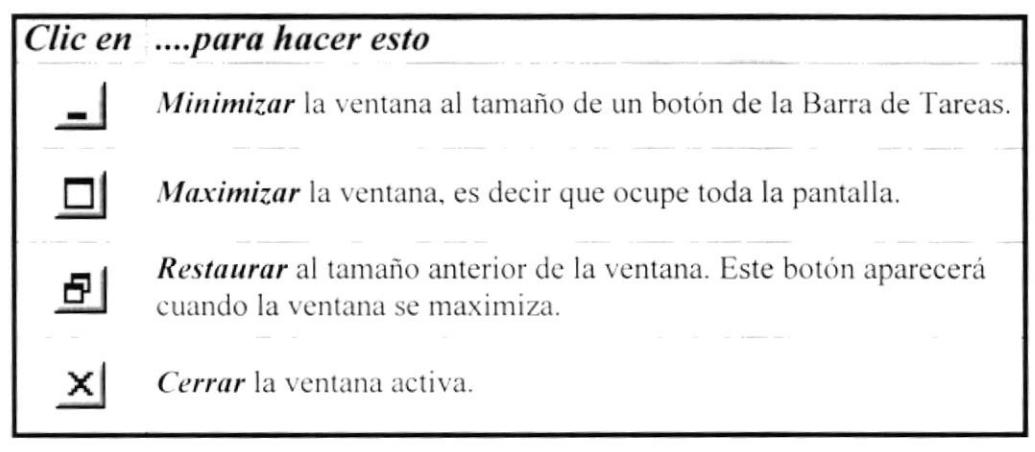

Tabla: 3.3. Botones de Control de Ventanas.

Desplace el puntero hasta el borde de la ventana. Cuando cambie la forma del puntero, arrastre el borde para ampliar o reducir la ventana, así como para cambiar su forma.

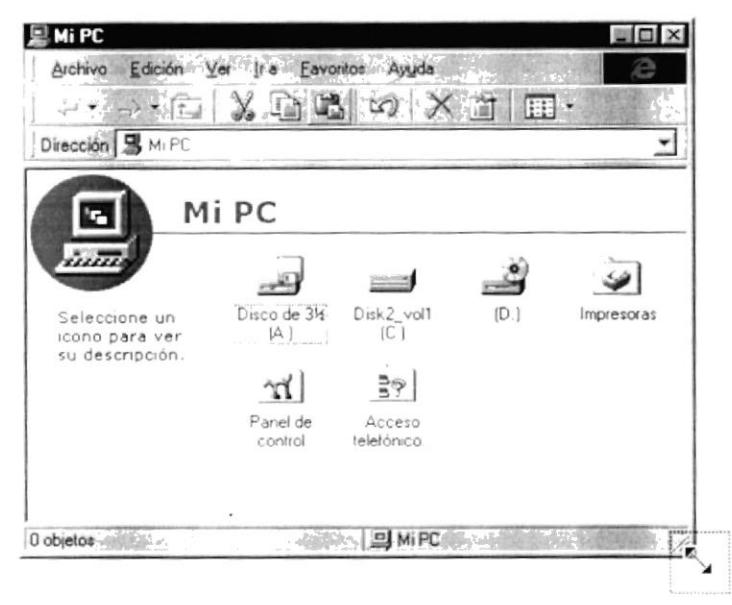

Figura: 3.5. Cambiar el tamaño de una ventana.

#### 3.3.3. Barra de Herramientas.

Las Barras de Herramientas permiten organizar los comandos de una aplicación de forma que se puedan encontrar y utilizar rápidamente. Las Barras de Herramientas se pueden personalizar fácilmente, por ejemplo, se pueden agregar y quitar menús y botones, crear Barras de Herramientas personalizadas, ocultarlas o mostrarlas y moverlas.

La mayoría de los botones de las Barras de Herramientas corresponden a un comando menú. Podrá averiguar cuál es la función de cada botón apoyando el puntero sobre el mismo. Aparecerá un cuadro que mostrará el nombre del botón.

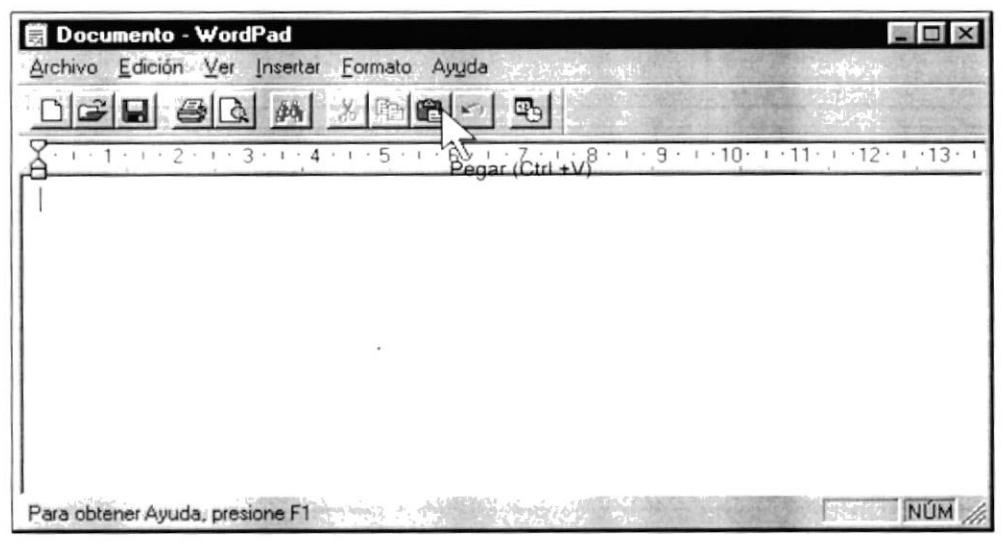

Figura: 3.6. Barra de Herramientas

#### 3.3.4. Barra de Estado.

La Barra de Estado, un área situada en la parte inferior de la ventana principal, proporciona información acerca del estado de lo que se está viendo en la ventana y cualquier otra información de la aplicación como el usuario que está operando en ese momento el Sistema.

#### 3.3.5. Barra de Menú.

Los menús son una forma cómoda y sencilla de agrupar las funciones de una aplicación. Con los menús Usted estará en capacidad de realizar una serie de operaciones seleccionando la opción que esté de acuerdo a sus necesidades.

#### 3.3.6. ¿Cómo accesar a los menús?

儒 A través del teclado. Nótese en la figura anterior que en cada uno de los nombres de las opciones del menú hay una letra que se encuentra subrayada. Solo basta presionar la Tecla ALT con la letra que se encuentra subrayada y se ejecutará la opción deseada o desplácese con las flechas de movimiento hasta la opción deseada y presione ENTER.

 $\mathscr{I}_{\widehat{C}}$ Usando el Mouse. Con el puntero del Mouse ubíquese en el elemento de menú u opción deseada y haga un solo clic en éste.

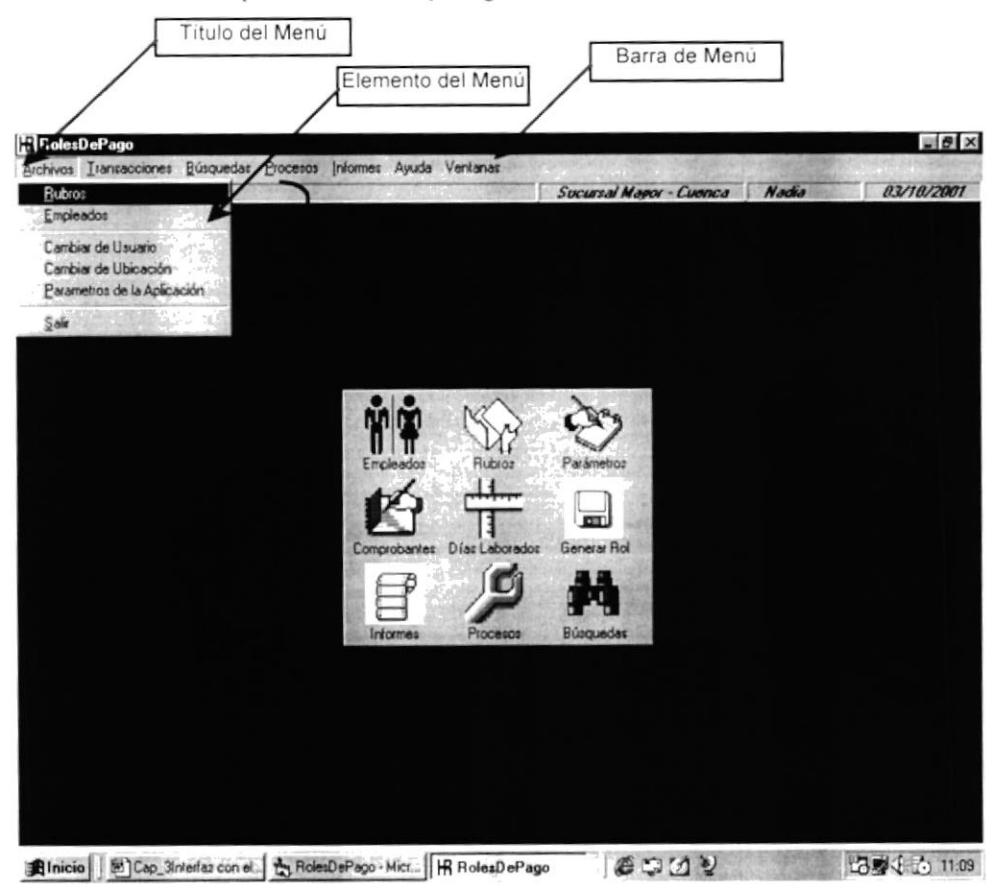

Figura: 3.7. Elementos de un menú en Windows.

#### 3.3.7. Mover Ventanas.

Mover una ventana a una posición diferente de la pantalla puede facilitar ver simultáneamente más de una ventana, así como algún elemento que esté oculto debido a la ubicación de la ventana.

Mueva una ventana a otra ubicación utilizando el Mouse, solo tiene que arrastrar la Barra de Título de la ventana a otro lugar del escritorio, sin soltar el Mouse teniendo aplastado el botón izquierdo hasta donde desee ubicar la ventana.

#### 3.3.8. ¿Cómo Seleccionar información?

Para seleccionar (resalta) texto, u otra información, como presentarlo en negrita o copiarlo en otra parte del documento, sitúe el puntero del Mouse en la posición en la que desee comenzar la selección. A continuación, arrastre el puntero hacia la posición en la que desee que termine la selección.

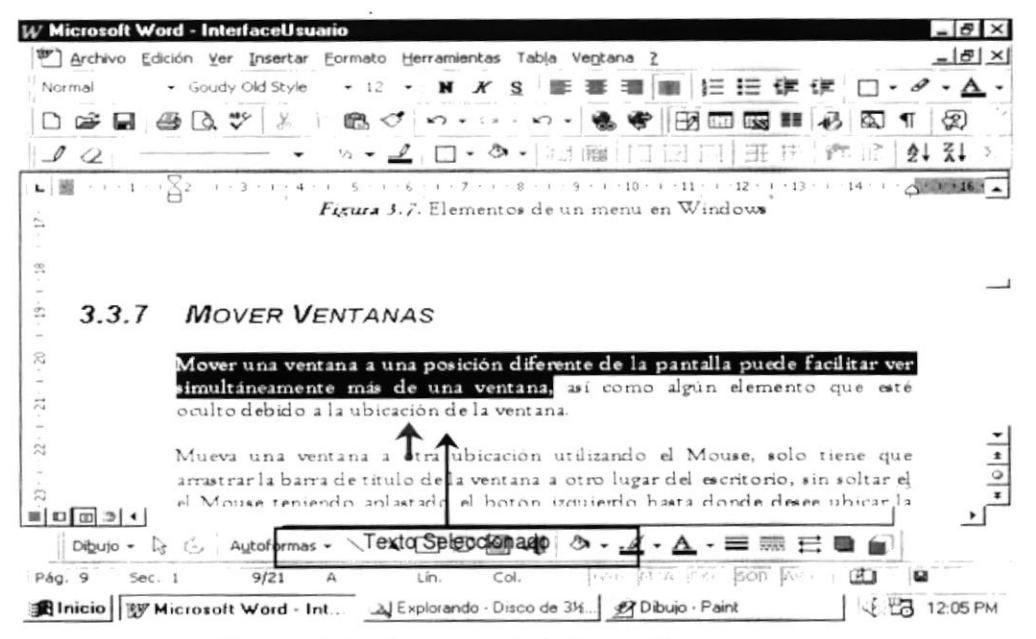

Figura: 3.8. Seleccionando Información.

#### 3.4. INICIAR Y SALIR DE UN PROGRAMA.

Podrá utilizar el botón "Inicio" para iniciar cualquier aplicación que desee usar, que podría ser un programa, documento o una ventana como por ejemplo un procesador de palabras para crear un documento.

Señale la carpeta (por ejemplo Accesorios), que contenga el programa que esté buscando y después haga Clic en el programa (por Ejemplo Paint).

Para salir de un programa existen varias formas, a continuación se describe alguna de ellas.

- Haga Clic en el botón "Cerrar" | X de la esquina superior derecha de la 1. ventana
- $\overline{2}$ . Presionado ALT+F4 desde el teclado.
- 3. En el menú archivo de cada programa si es que lo tiene.
- En el Icono de la aplicación, que aparece en la esquina superior izquierda. 4.

Podrá ejecutar simultáneamente todos los programas que la capacidad de su PC lo permita. Windows facilita el cambio entre programas o entre ventanas.

#### 3.4.1. Pasar de un Programa a otro.

Para pasar de un programa a otro, existen varios métodos que se mencionan a continuación:

- 1. Haga Clic en el botón de la Barra de Tareas correspondiente al programa que desee ejecutar.
- 2. Si las ventanas no ocupan toda la pantalla es decir no están maximizadas solo haga clic en la venta que desee activar.

En ambos casos dicho programa aparecerá delante de las demás ventanas. El cambio no cierra la ventana con la que estaba trabajando, sólo cambia la presentación en pantalla.

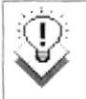

Sugerencia: Podrá agregar un programa a la parte superior del menú inicio arrastrando su Icono hasta el botón "Inicio"

#### 3.5. USO DE CUADROS DE DIÁLOGO.

Los cuadros de dialogo son objetos que permiten ingresar o visualizar los datos de una aplicación. El conjunto de estos objetos mas las ventanas forman la interfaz o medio de comunicación entre el usuario y la computadora.

A continuación se describen los cuadros de diálogos más comunes en una aplicación Windows, como es el caso del Sistema de Roles de Pago. Es de mucha importancia el entendimiento de estos cuadros de diálogos por cuanto forman la base para el entendimiento de este manual y la operación del Sistema.

#### Descripción de los Cuadros de Diálogos

#### Barra de desplazamiento

Las barras de desplazamiento permiten explorar fácilmente una larga lista de elementos o una gran cantidad de información. Además, proporcionan una representación análoga de la posición actual. La barra de desplazamiento horizontal permite desplazar la información a la izquierda o a la derecha. La barra de desplazamiento vertical permite desplazar información hacia arriba o hacia abajo.

#### Cuadro de texto

Es el más común y el más usado, sirve para escribir o visualizar texto, dependiendo de la aplicación que sé este usando.

Si el texto es más largo que el espacio disponible, sólo será visible parte del texto.

#### Cuadro de Edición

A diferencia del anterior este cuadro de Edición acepta o muestra múltiples líneas de texto. Un Cuadro de Edición administra automáticamente el ajuste de texto siempre y cuando no haya una barra de desplazamiento horizontal.

#### **Botón de Opción**

Generalmente, los Botones de Opciones se utilizan en un grupo de opciones para mostrar opciones entre las cuales el usuario sólo puede seleccionar una.

Tabla: 3.4. Cuadros de Diálogo.
# Descripción de los Cuadros de Diálogos

#### Cuadro de Verificación

Los Cuadros de Verificación se utiliza para mostrar múltiples opciones entre las cuales el usuario puede seleccionar una o varias opciones en el grupo.

#### Cuadro de Lista

Un Cuadro de Lista muestra una lista de elementos entre los cuales el usuario puede seleccionar uno o más. Si el número de elementos supera el número que puede mostrar, se agregará automáticamente una barra de desplazamiento a la Lista.

#### Cuadro Combinado

Los Cuadros Combinados permite introducir información en la parte del cuadro de texto o seleccionar un elemento en la parte de cuadro de lista.

Puede abrir la lista dando un Clic en vers para cerrarla solo tiene que dar un clic en el elemento seleccionado.

#### **Rotón**

Este objeto siempre tiene asociada una orden con él. Esta orden se ejecutará cuando haga Clic sobre el botón.

#### Cuadro de fichas

El Cuadro de Fichas es como los separadores de un cuaderno o las etiquetas de un grupo de carpetas de archivo. Es muy útil porque permite definir varias páginas para la misma área de una ventana o cuadro de diálogo en la aplicación.

Tabla: 3.4. Cuadros de Diálogo.

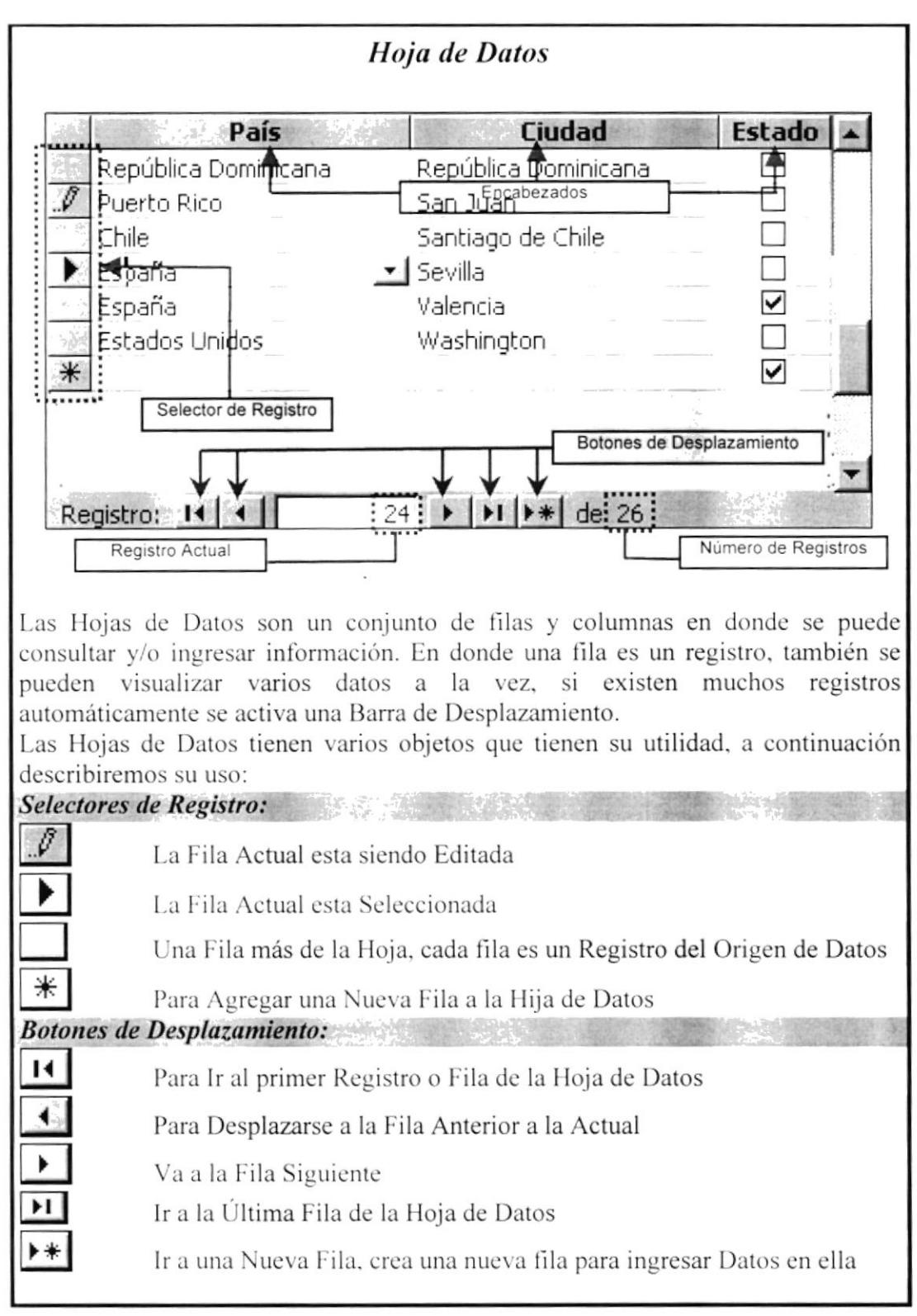

Tabla: 3.5. Hoja de Datos.

#### 3.6. MENSAJES DE WINDOWS.

En una aplicación Windows es muy común emitir mensajes ya sea para notificar que hubo un error, para informar acerca de un evento, para advertir o para confirmar algo. A continuación se presentan los mensajes más comunes junto con su significado.

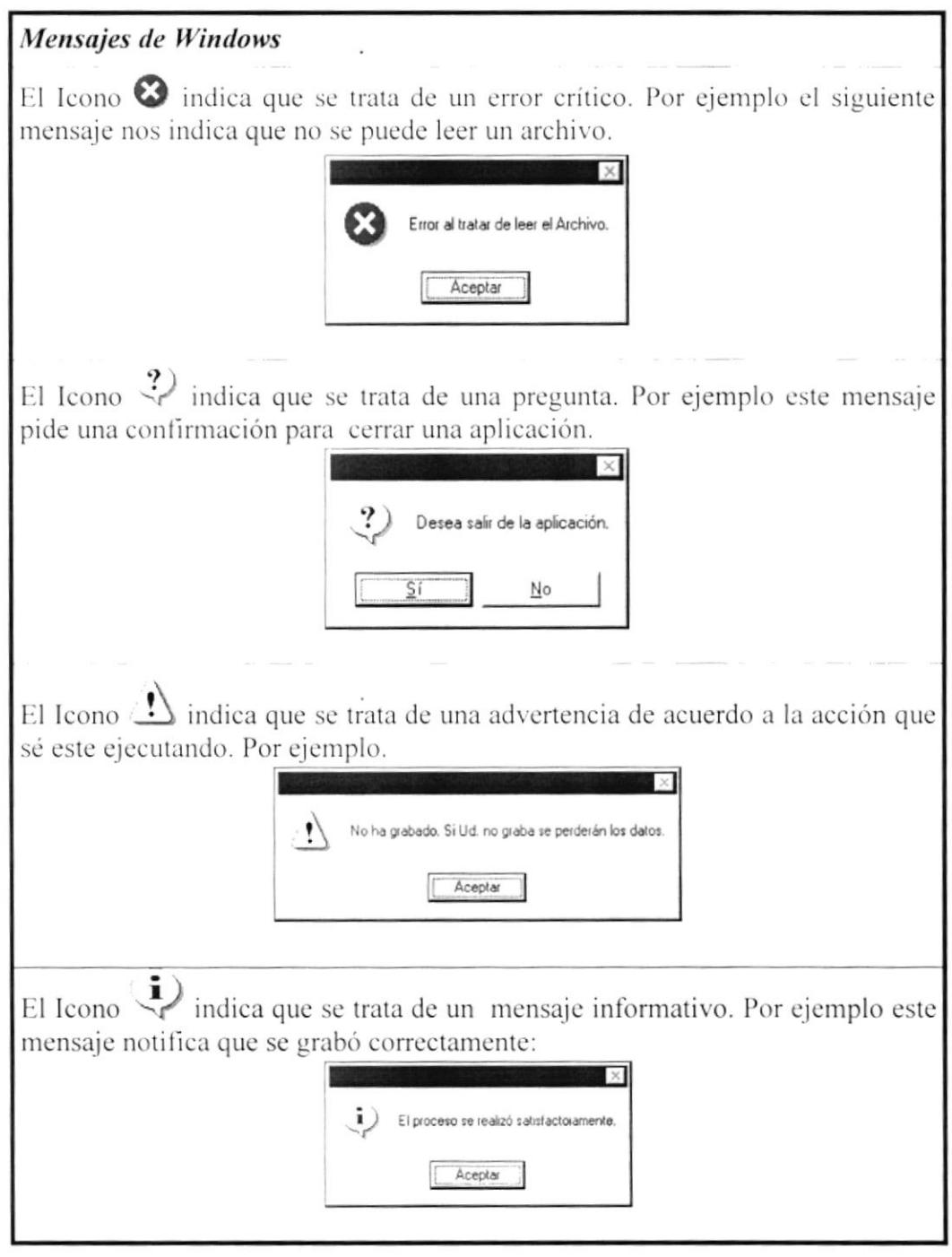

Tabla: 3.6. Mensajes de Windows.

#### 3.7. VER EL CONTENIDO DE SU PC.

En Windows, el trabajo se almacena en carpetas, tal como lo haría en su oficina o en casa. Puede examinar sus archivos y carpetas haciendo Clic en Mi PC. Dentro de Mi PC, puede ver una lista de todas las unidades de disco existentes.

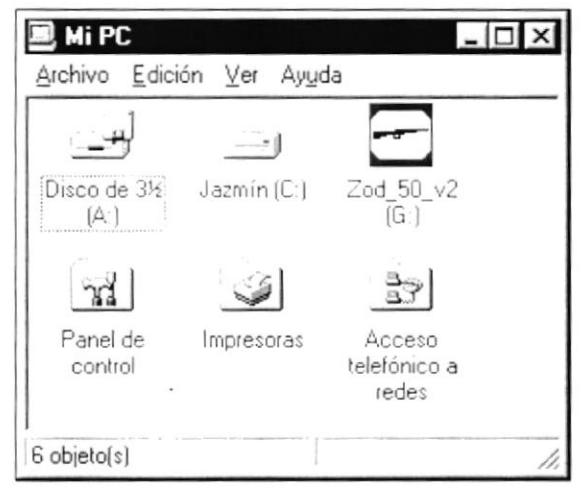

Figura: 3.9. Contenido de una PC.

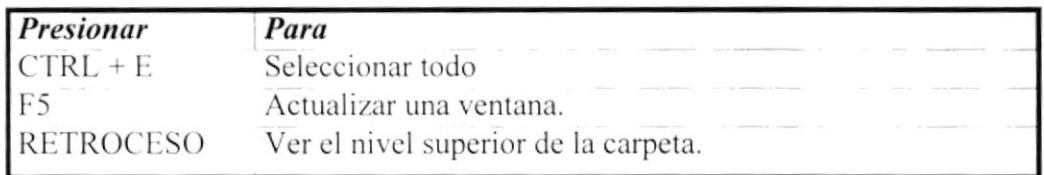

Tabla: 3.7. Teclas de acceso directo para Mi PC y el Explorador.

Sugerencia: Para volver a la carpeta anterior, haga clic en Icono [14] de la barra de herramientas, o bien presione la tecla RETROCESO. Si la barra de herramientas no está visible, haga Clic en el menú Ver y, a continuación, en Barra de herramientas.

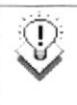

Sugerencia: Para ver la jerarquía de todas las carpetas de su PC, podrá utilizar el Explorador de Windows. Haga Clic en el menú Inicio, elija Programas y, a continuación, haga Clic en Explorador de Windows.

#### **3.8. BUSCAR ARCHIVOS O CARPETAS.**

Resulta fácil localizar archivos y carpetas en su PC. Siempre puede examinar las carpetas en Mi PC, pero si desea encontrar algo rápidamente, puede utilizar el comando Buscar del menú Inicio.

En el cuadro de diálogo Buscar, se escribe el nombre del archivo o carpeta o parte del nombre del mismo que esté buscando y, después, dé Clic en "Buscar ahora".

Para acelerar la búsqueda, puede escribir el nombre de la carpeta principal (de alto nivel), si lo conoce. Por ejemplo, si sabe que el archivo se encuentra en algún lugar de la carpeta Windows en la unidad C, escriba c: \Windows.

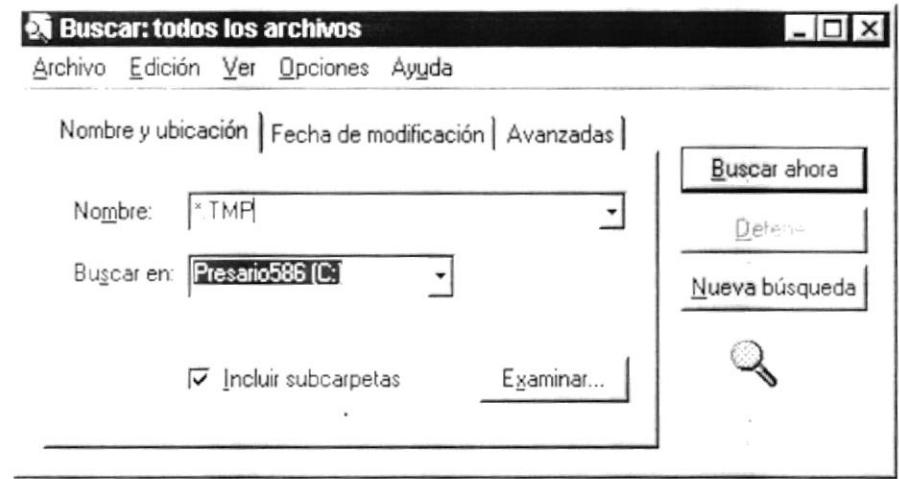

Figura : 3.10 Buscar Archivos o Carpetas.

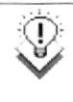

Sugerencia: Una vez que hava hecho doble clic en el Icono de resultados de la búsqueda, podrá reiniciar la búsqueda o actualizar los resultados de la búsqueda haciendo Clic en "Buscar ahora".

#### 3.9. EL EXPLORADOR DE WINDOWS.

Puede utilizar el Explorador de Windows para ver todas las carpetas y archivos existentes en su PC. En el menú Inicio elija Programas y, a continuación, haga Clic en Explorador de Windows. En la parte derecha del Explorador de Windows aparece el contenido de la unidad o de la carpeta que se elija en la izquierda.

| Edición Ver<br>Archivo<br>Herramientas<br>Archivos de programa | Ayuda<br>$\frac{1}{2}$ in Fig.<br>予定<br>$\left\lceil \cdot \right\rceil$ | ○ × 『』 『三田 無        |               |
|----------------------------------------------------------------|--------------------------------------------------------------------------|---------------------|---------------|
| Todas las carpetas                                             | Contenido de 'Archivos de programa'                                      |                     |               |
| $\Box$ , Mi PC                                                 | Nombre<br>∸                                                              | Tipo<br>Tam         | Modificado    |
| + - Disco de 3 <sup>1</sup> 2 (A)                              | $1$ Accesorios                                                           | Carpeta de archivos | 17/01/1998 09 |
| JJazmin (C)                                                    | J Archivos comunes                                                       | Carpeta de archivos | 17/01/1998 09 |
| Admator                                                        | J DevStudio                                                              | Carpeta de archivos | 13/08/1998 01 |
| $1$ AIW                                                        | $1$ Ibm                                                                  | Carpeta de archivos | 17/01/1998 09 |
| Analisis                                                       | 11cphone                                                                 | Carpeta de archivos | 17/01/1998 09 |
| antivirus                                                      | I ICW-Internet Connection Wizard                                         | Carpeta de archivos | 13/08/1998 02 |
| Aptiva                                                         | Microsoft Exchange                                                       | Carpeta de archivos | 17/01/1998 09 |
| Archivos de programa                                           | <b>Microsoft Office</b>                                                  | Carpeta de archivos | 17/01/1998 10 |
| I carpeta<br>I Carreras                                        | Microsoft Publisher 97                                                   | Carpeta de archivos | 17/01/1998 10 |
| <b>I</b> Coreativ                                              | <b>JMSWorks</b>                                                          | Carpeta de archivos | 17/01/1998 09 |
| 1 C <sub>1</sub> 020                                           | <b>INetscape</b>                                                         | Carpeta de archivos | 17/01/1998 09 |
| + I Cobol-Ms                                                   | J Dmniview                                                               | Carpeta de archivos | 17/03/1999 11 |
| - Cobol-Rm                                                     | $ $ Plus!                                                                | Carpeta de archivos | 17/01/1998 05 |
| +   Cravola                                                    | Symantec                                                                 | Carpeta de archivos | 17/01/1998 10 |
| <b>I</b> Everye                                                | The Microsoft Network                                                    | Carpeta de archivos | 17/01/1998 05 |
| J Csw6b6                                                       |                                                                          |                     |               |
| · I Daosdk                                                     |                                                                          |                     |               |
| 1 Deskiet                                                      |                                                                          |                     |               |
| <b>I</b> Diagnost                                              |                                                                          |                     |               |

Figura: 3.11. Explorador de Windows.

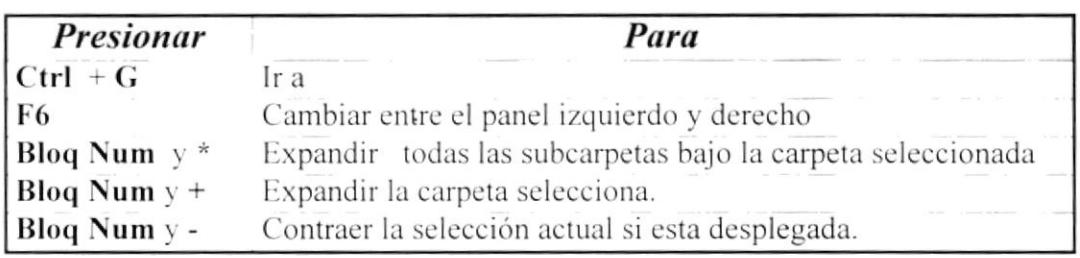

Tabla: 3.8. Teclas de acceso directo del explorador de Windows.

# 3.10. MANTENIMIENTO DE SU PC.

#### 3.10.1. Utilizar Backup para hacer copias de seguridad de los archivos.

Puede utilizar Backup para hacer copias de seguridad de archivos en su disco duro, para proteger sus archivos contra pérdidas en caso del fallo de su disco duro o de sobrescritura o eliminación accidental de datos.

Puede hacer copias de seguridad en discos, en una unidad de cinta o en otro equipo de su red. Las copias de seguridad pueden utilizarse para restaurar los archivos originales, cuando éstos se dañen o se pierdan.

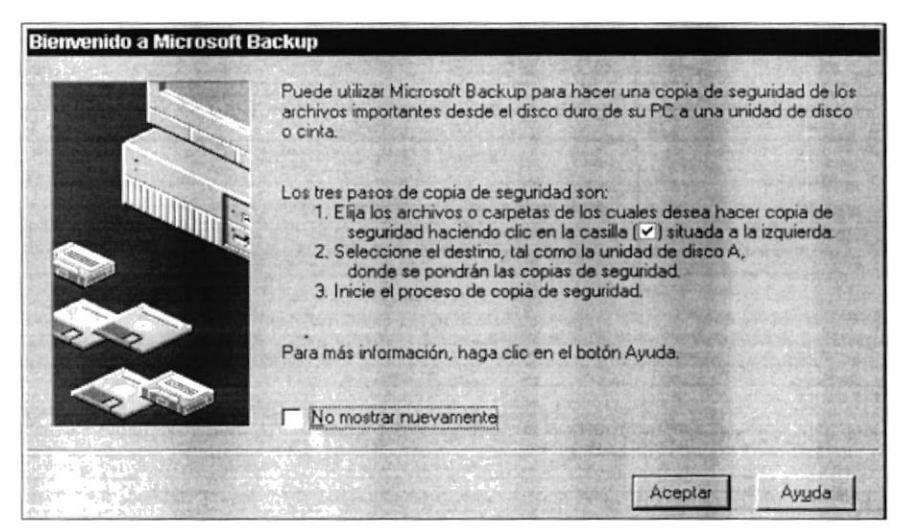

Figura: 3.12. Pasos para realizar un respaldo en Windows.

| Copia de seguridad   Restaurar   Comparar                                                                                                    |                       |        |                 |                  |
|----------------------------------------------------------------------------------------------------|-----------------------|--------|-----------------|------------------|
| Copia de seguridad de:                                                                                                    |                       |        | < Paso anterior | Siguiente paso a |
| Seleccione archivos para copiar                                                                                                    |                       |        |                 |                  |
| ces Escritorio<br>三 县 Mi PC<br>$\left  \cdot \right $ $\right $ $\right $ Disco de 3½ $\left  A \right $<br>$\leftarrow$ $\rightleftarrows$ Presario586 (C.)<br>$E = \Box$ $\Box$ Virginia [D:] | Nombre<br><b>MIPC</b> | Tamaño | Tipo            | Modificado       |

Figura: 3.13. Respaldo de archivos.

3.10.2. Para Detectar y Reparar errores del disco con ScanDisk.

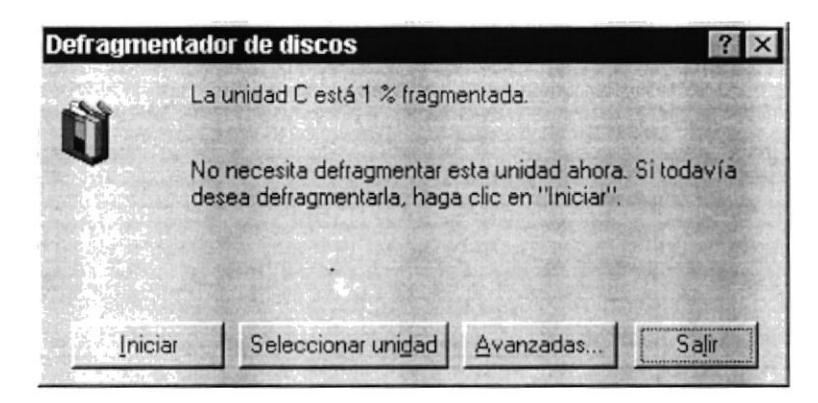

Figura: 3.14. Desfragmentador de discos.

Puede utilizar ScanDisk para detectar errores lógicos y físicos en su disco duro o disquetes, y para reparar las áreas dañadas.

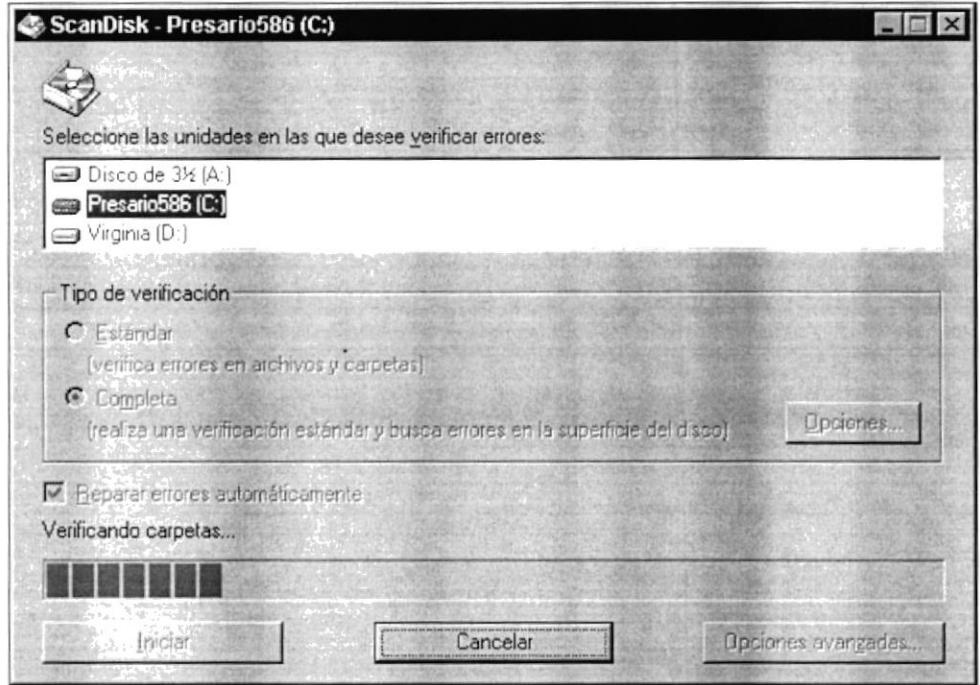

Figura: 3.15. Verificando errores del disco con ScanDisk.

# 3.10.3. Utilizar el Desfragmentador de disco para acelerar el Disco Duro.

Con el paso del tiempo, los archivos pueden quedar divididos en fragmentos almacenados en diferentes lugares del disco duro. Estos archivos aparecen enteros al abrirlos pero su PC tarda más tiempo en leerlos y escribir en ellos.

Puede utilizar el Desfragmentador de disco para reorganizar archivos y espacio no usado de su disco duro, con el fin de que los programas se ejecuten más rápidamente.

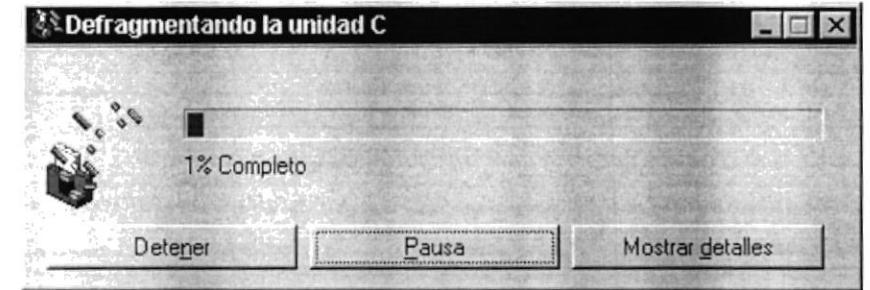

Figura: 3.16. De fragmentando el disco duro

#### 3.10.4. Vaciar la Papelera de Reciclaje.

Cada cierto tiempo debe depurar los archivos eliminados, almacenados en la papelera de reciclaje para liberar el espacio ocupado por ellos y aumentar el espacio en su disco duro.

Para vaciar la papelera de reciclaje siga los siguientes pasos:

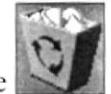

- 1. Haga doble Clic en el Icono Papelera de reciclaje
- 2. En el menú Archivo, haga Clic en Vaciar Papelera de reciclaje.

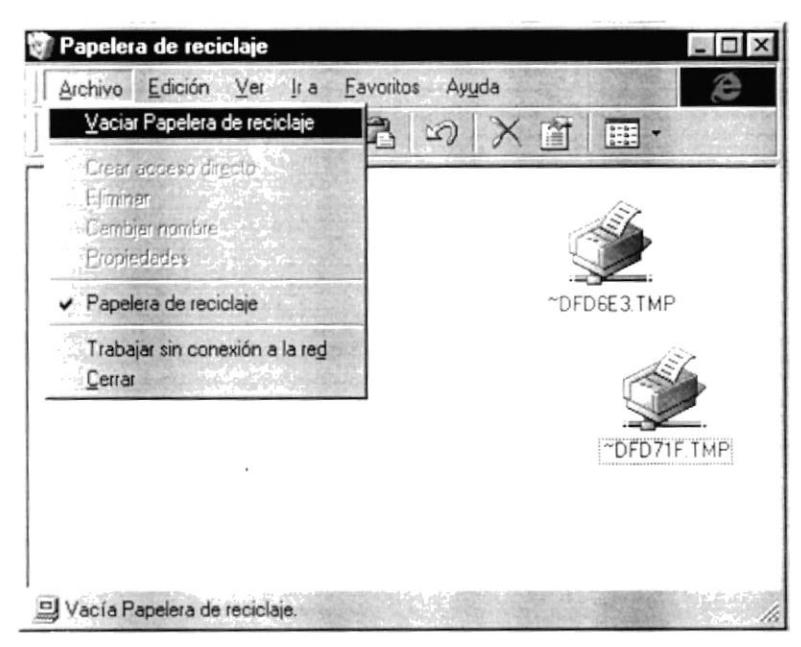

Figura: 3.17. Vaciando la papelera de reciclaje.

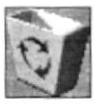

3. Después de vaciar la papelera de reciclaje su Icono quedara así: indicando que esta vacía.

# Capítulo

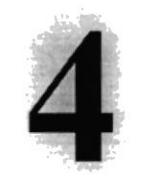

# CARACTERÍSTICAS DEL SISTEMA

En este capítulo, se detallan las características generales del Sisterna de Roles de Pago y se da una breve explicación de cada una de sus opciones

# 4. CARACTERiSTICAS DEL SISTEMA.

# 4.1. CARACTERÍSTICAS.

La Compañía Horse's Road tiene como función desarrollar software y distribuir computadoras y accesorios para puntos de venta de cualquier tipo de negocio, en la ciudad y fuera de clla.

Considerando que la Compañía llorse's Road no consta con un sistema de Roles de Pago y para facilitar y agilitar el proceso de generación de los Roles, mantenimiento de empleados, rubros, vacaciones, etc. Sc ha desarrollado el Módulo de Roles de Pago que solucionará a la Compañía su problema con los pagos. permitiendo así tener rapidez al rnomento de cancelar los sueldos a sus empleados.

# 4.2. BENEFICIOS.

- $\boxtimes$  Poder tener los datos esenciales de los empleados como dirección, teléfono, sueldos, cargas familiares, etc.
- $\boxtimes$  Poder diferenciar los rubros que maneja cada empleado.
- $\boxtimes$  Cálculo automático del rol.
- $\boxtimes$  Emisión de roles tanto en planilla como individuales.
- $\boxtimes$  Realizar las provisiones de los Décimos.
- $\boxtimes$  Realizar la liquidación automática.
- $\boxtimes$  Llevar el cálculo de vacaciones.

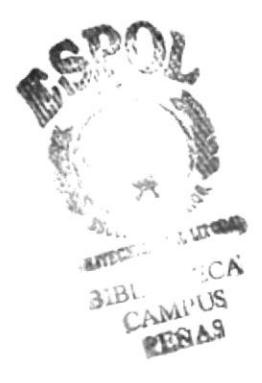

# {.3. DESCRIPCIÓN DE LAS OPCIONES.

#### {.J.1. Archivos.

#### $\geq$  Rubros.

Esta opción permite el ingreso, actualización, eliminación y búsqueda de rubros. permitiendo ingresar datos como el código del rubro. nombre del rubro, si es un rubro transaccional o no, si este rubro se provisiona si se lo paga en cuotas y también permite ingresar rangos de pago de dicho rubro si los tuviere.

#### $\geq$  Empleados.

Esta opción permite el registro, actualización o eliminación de los empleados. Permite ingresar datos básicos tales como nombre. dirección. teléfono y también datos laborales tales como sueldo que va a percibir el empleado, número de cargas familiares, permite ingresar los diferentes rubros con que contará el empleado. Adicionalmente permite hacer una consulta de cada uno de los empleados existentes en la empresa

#### Cambiar de Usuario.

Esta opción permite hacer el respectivo cambio de usuario en donde se presentará una pantalla que pedirá el nombre del nuevo usuario y la clave del usuario, lo cual permitirá cambiar la seguridad del sistema permitiendo así solo dar permisos a las opciones que el usuario tiene asignadas.

#### $\triangleright$  Cambiar de Ubicación.

Esta opción permite cambiar la empresa con la cual se está trabajando ya que el sistema es multiempresa. En esta opción se presenta una pantalla en la que se escoge el nombre de la empresa, la sucursal, y la caja o estación de trabajo en la cual se desea trabajar. Al momento de cambiar de empresa se cambia automáticamente la dirección de la base de datos.

#### $\triangleright$  Parámetros de la Aplicación.

Esta opción permite el ingreso de los parámetros generales de la aplicación tales como Fecha de último rol, forma de pago, Salario Mínimo vital, porcentajes de aportes al IESS, Patronal, SECAP, Persona que claboro el rol. Persona quc autorizó cl rol, etc. Mcdiante cslá forma se podrán actualizar los parámetros cuando haya algún cambio.

#### {.3,2. Transacciones.

#### $\geq$  Comprobantes.

Permite el registro de los rubros extraordinarios tales como multas, reposiciones de gastos, gastos por viáticos y demás rubros que no hayan sido ingresados por medio de la forma de rubros.

#### $\geq$  Días Laborados.

Permite ingresar y modificar el número de días laborados de cada uno de los empleados en un periodo determinado.

#### 4.3.3. Búsquedas.

En esta opción se presenta una forma de búsqueda que permite realizar cualquier tipo de búsqueda tales como búsqueda de empleados, rubros, comprobantes etc.

#### 4.3.4. Procesos.

#### $\triangleright$  Generar Rol.

Esta opción permite generar el rol automático tanto quincenal o semanal de los empleados de la empresa, a un periodo determinado. Habiendo ingresado previamente los datos de días laborados.

#### $\triangleright$  Generar Disco.

Esta opción permite crear el disquete con el archivo que va a ir al banco en caso de que sea el banco el encargado de acreditar en la cuenta de los empleados el sueldo.

#### 4.3.5. Informes.

Esta opción presenta un pantalla en la cual están disponibles una variedad de reportes generales del sistema tales como Rubros, Comprobantes, tanto en pantalla como impresos

#### 4.3.6. Ayuda.

Esta opción presenta la información del Sistema de Roles de Pago como sus autores, autorizaciones de uso, versión, plataforma de trabajo, dispositivos utilizados y su funcionamiento, etc.

### 4.4. REQUERIMIENTOS DEL SISTEMA.

Esta sección permitirá identificar los recursos mínimos de Hardware y Software necesarios para el correcto funcionamiento del Sistema de Roles de Pago, sin renunciar a la idea de adquirir más hardware si este es necesario.

#### 4.4.1. Requerimientos de Hardware.

|                                          | Microprocesador       | PENTIUM III                                     |
|------------------------------------------|-----------------------|-------------------------------------------------|
| Estación de Trabajo<br>call Children and | Velocidad             | 233 MHZ                                         |
|                                          | Arquitectura del BUS  | PCI 32 bits                                     |
|                                          | Memoria RAM           | 64 MB                                           |
|                                          | Memoria Caché         | 512 KB                                          |
|                                          | Memoria de Vídeo      | 2 MB                                            |
|                                          | Disco Duro            | 8.0 GB                                          |
|                                          | Tipo de Monitor       | SVGA 14 pulgadas                                |
|                                          | Unidad de disquete    | De 1.44 MB                                      |
|                                          | Teclado               | 101 Teclas                                      |
|                                          | Tarjeta de Red        | 3 COM                                           |
| Impresora                                | mínimo 360 x 360 DPI. | Cualquier tipo de impresora de alta resolución, |

Figura: 4.1. Requerimientos de Hardware.

#### 4.4.2. Requerimientos de Software.

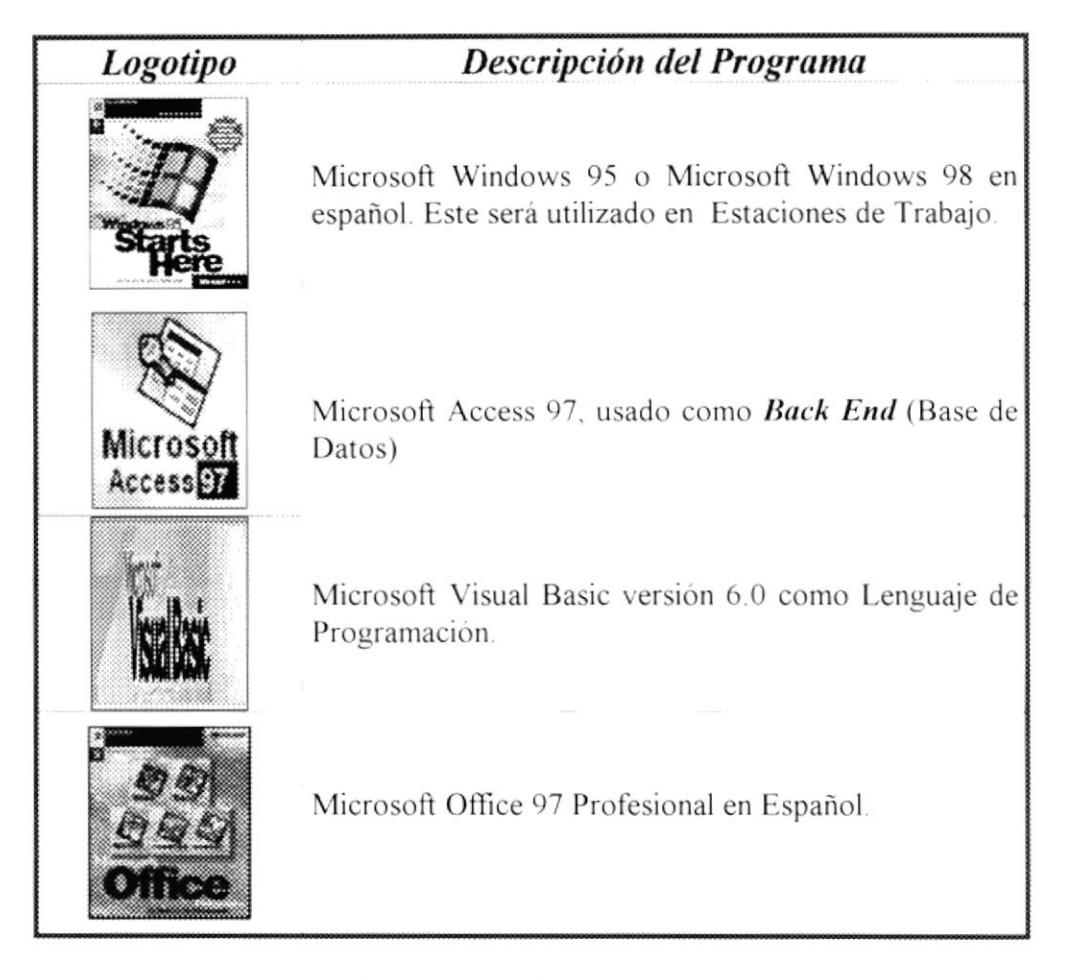

Figura: 4.2. Requerimientos de Software.

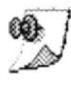

Nota: El sistema puede correr con 16 MB de memoria RAM, pero el rendimiento del mismo decaería en un gran porcentaje, si Ud. está acostumbrado a ejecutar varias aplicaciones simultáneamente

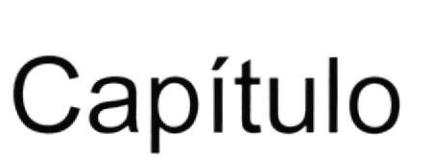

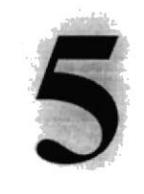

# INSTALACIÓN DEL SISTEMA

En este capítulo, se detallan cada uno de los pasos para instalar y desinstalar el Sisterna de Roles de Pago.

 $\sim$ 

# 5. INSTALACIÓN DEL SISTEMA.

# 5.1. INSTALACIÓN DEL SISTEMA DE ROLES DE PAGO.

El procedimiento de instalación consiste en almacenar en una computadora los archivos necesarios para que el Sistema de Roles de Pago pueda funcionar. Lo siguiente le ayudará a prepararse y adiestrarse a la puesta en marcha del Sistema.

5.1.1. Requerimientos previos a la Instalación.

Antes de comenzar el proceso de instalación debe cumplir con los siguientes requisitos.

- **O** Tener el CD de instalación del Sistema de Roles de Pago.
- A No es necesario que se creen carpetas en el disco duro, el CD de instalación crea las carpetas y copia todos los archivos del Sistema en la carpeta especificada.
- Eliminar todos los archivos temporales de su computadora.
- **4** El disco duro por lo menos debe tener 120 MB de espacio libre, para poder trabajar óptimamente.
- Serveificar los archivos y carpetas de su disco duro en busca de errores, y también la superficie del disco. Esto lo puede hacer con Microsoft SCANDISK que viene con Windows 95 o más.
- **O** Con el tiempo, los archivos pueden quedar fragmentados. O sea almacenados en diferentes lugares del disco duro. Utilice el Defragmentador de Disco que viene con Windows 95 o más.
- Cerrar todas las aplicaciones que estén ejecutando actualmente.
- **O** Tener instalado el paquete Office 2000, ya que se trabaja con Access como Base de Datos
- **O** Tener instalada la Base de Datos a utilizar.

 $\label{eq:1} \begin{array}{ccccc} \mathbb{R} & & & \\ & \ddots & & \\ & & \text{bndim} \end{array}$ 

 $\mathbf{I}$ 

# 5.2. PROCESO DE INSTALACIÓN DEL SISTEMA.

Esta sección describe como instalar el Sistema de Roles de Pagos en su computadora, una vez cumplido con los requerimientos anteriores; los pasos para instalar el Sistema de Roles de Pago son los siguientes.

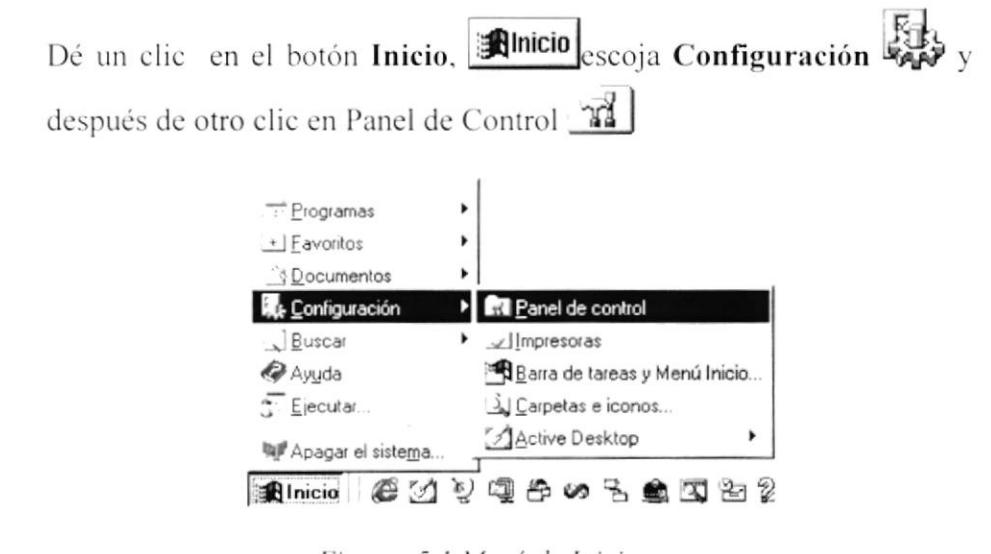

Figura: 5.1. Menú de Inicio.

Enseguida se abre la pantalla de configuración del sistema, en donde  $\overline{2}$ Usted debe seleccionar el icono Agregar o quitar programas, Fin y dar doble Clic

| Panel de control | Archivo Edición Ver Ira Favoritos Ayuda |                      |                           |                    |
|------------------|-----------------------------------------|----------------------|---------------------------|--------------------|
|                  | $-11$                                   | > 3 3 3 3 X          |                           | $\frac{1}{2}$<br>匪 |
|                  |                                         |                      |                           |                    |
| 3. he ODBC       | Agregar nuevo<br>hardware               | Agregar o<br>quil at | <b>Fusqueda</b><br>rápida | Contraseña         |
|                  |                                         | programas.           |                           |                    |
| <b>Fuentes</b>   | Impresoras                              | Internet             | Módems                    | Multimedia         |
|                  |                                         |                      |                           |                    |
| Red              | Sistema                                 | Sonidos              | Teclado                   |                    |
| 21 objetos       | The amendment of the                    | a comment stop       | 의 MiPC :                  |                    |

Figura: 5.2. Panel de Control.

A continuación se muestra la siguiente pantalla, en donde Usted debe 3 dar un Clic en el botón Instalar.

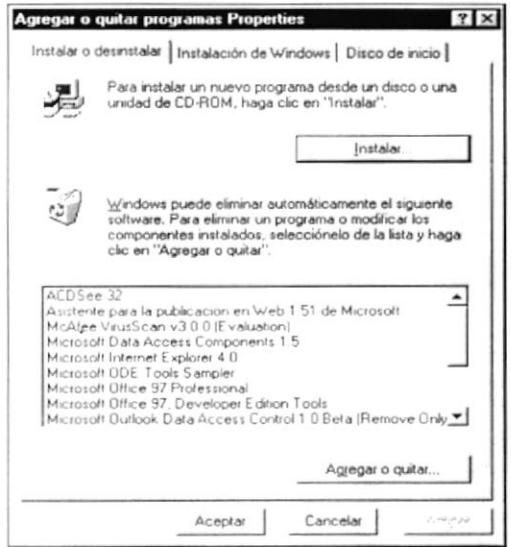

Figura: 5.3. Agregar o quitar programas.

Enseguida se muestra una pantalla en donde se pide insertar el CD  $\overline{1}$ ROM Una vez realizado esto dé un Clic en el botón Siguiente

| Instalar programa desde disquete o CD-ROM |                                                                                                    | $\propto$ |
|-------------------------------------------|----------------------------------------------------------------------------------------------------|-----------|
|                                           | Inserte el disco o el CD-ROM de primera instalación del<br>producto y, a continuación, haga clic en Siguiente. |           |
|                                           | Albert<br>Siquiente ><br>ancela                                                                                |           |

Figura: 5.4. Pantalla #1 de Agregar programas.

Ingrese la ubicación del archivo ejecutable de instalación. Por ejemplo 5 si el archivo se encuentra en la unidad D: aparecerá SETUP.EXE, Si no está seguro del nombre del archivo puede dar un clic en el botón Examinar.

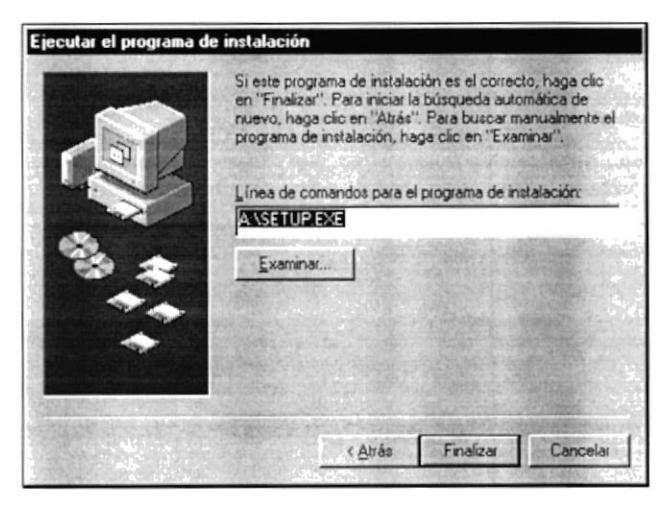

Figura: 5.5. Pantalla #2 de Agregar programas.

Dé Clic en el Botón Aceptar, se mostrará la pantalla de Bienvenida al 6 Programa de Instalación de Roles de Pago, así como un pequeño resumen de la instalación. De clic en el botón Aceptar.

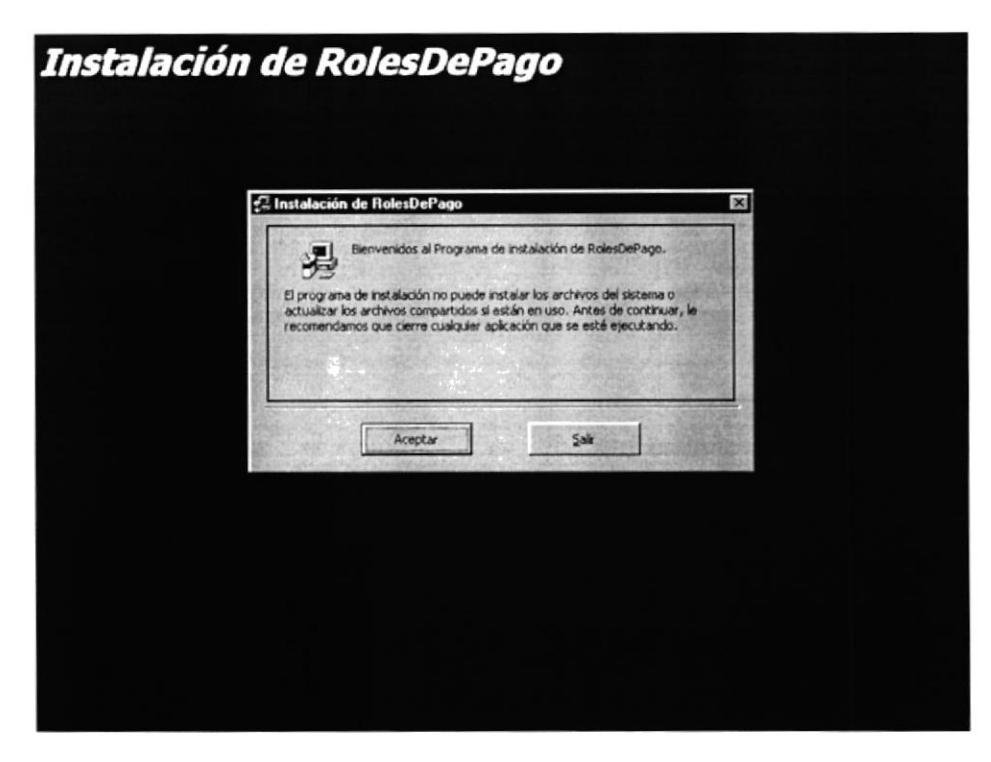

Figura: 5.6. Pantalla de Bienvenida a la Instalación.

 $\overline{7}$ En esta ventana se muestran el inicio de la instalación del Sistema, dé Clic en el botón que se indica en la pantalla y espere unos segundos.

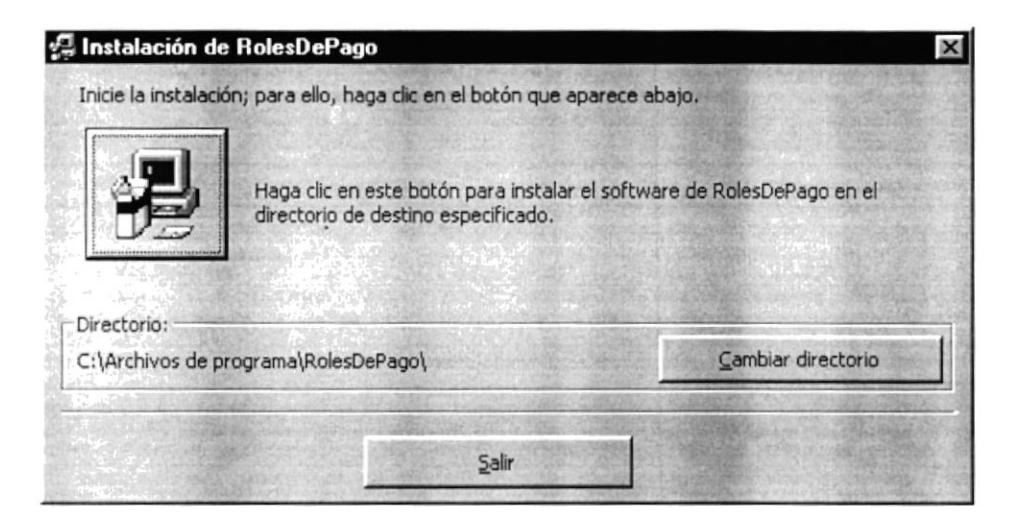

Figura: 5.7. Pantalla de Instalación de Roles de Pago.

En esta ventana se muestra la ubicación del Grupo de Programas en el 8 Menú Inicio de su computadora el cual tiene por Defecto Roles de Pago. Puede escribir un nombre de grupo diferente o seleccionar uno de la lista de Grupos Existentes.

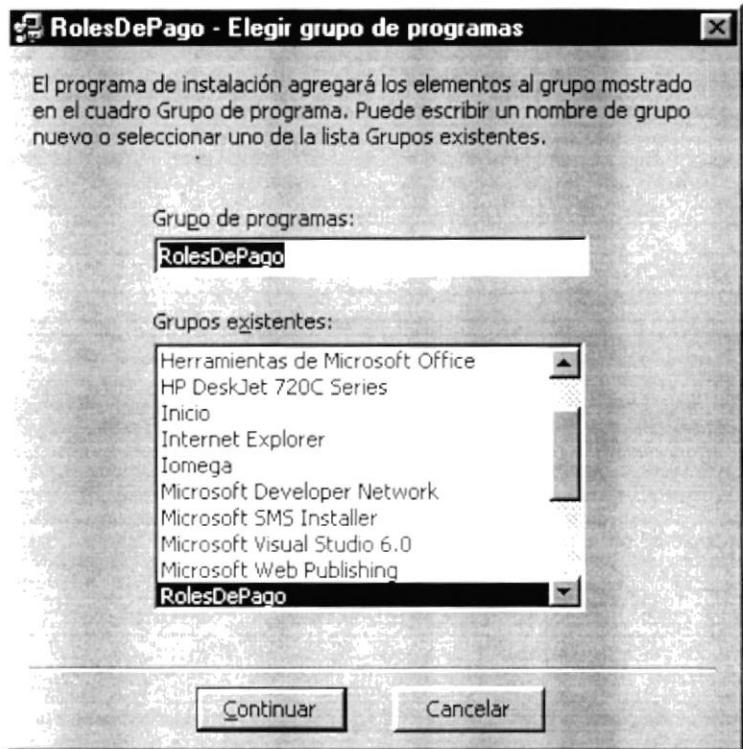

Figura: 5.8. Pantalla para escoger Grupo de Programas.

9 Dé Clic en el Botón Continuar, enseguida comenzará la instalación de los componentes necesarios para la aplicación, durante el proceso de instalación visualizará la siguiente ventana.

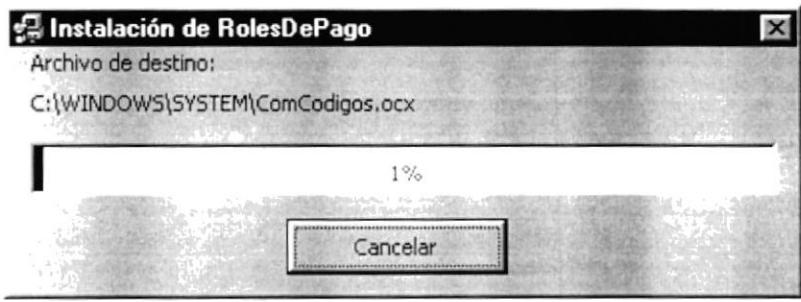

Figura: 5.9. Pantalla de Progreso de Instalación.

10 Al culminar la instalación del Sistema de Roles de Pago visualizará una ventana con el siguiente mensaje, al cual debe dar clic en Aceptar.

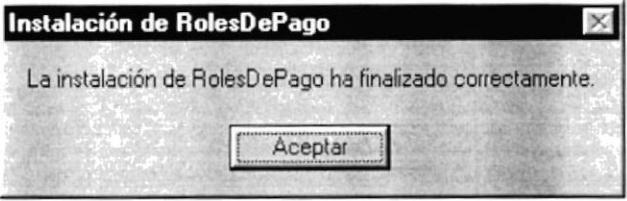

Figura: 5.10. Pantalla de Finalización de la Instalación.

Para ejecutar el Sistema de Roles de Pago, dé Clic en Inicio,  $11$ Programas y buscamos el Sistema.

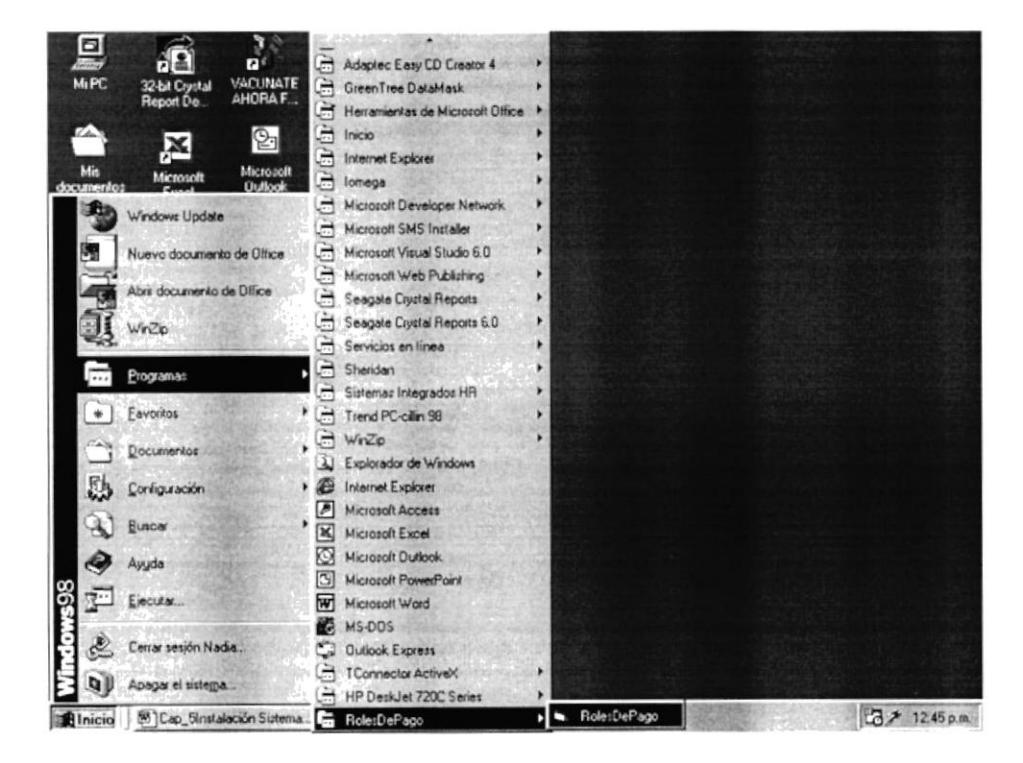

Figura: 5.11. Menú de Inicio

# 5.3. PROCESO DE DESINSTALACIÓN DEL SISTEMA.

Esta sección indica como quitar el Sistema de Roles de Pago una vez instalado de su PC.

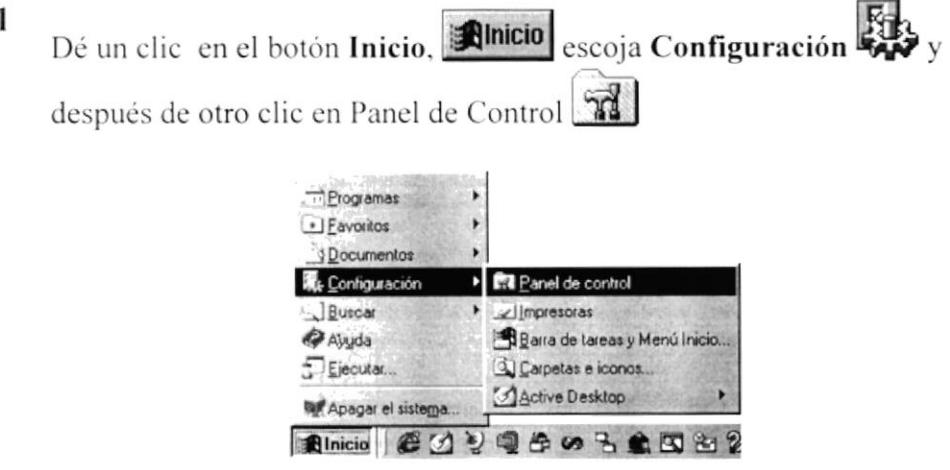

Figura: 5.12. Menú de Inicio.

Enseguida se abre la pantalla de configuración del Sistema, en donde  $\overline{2}$ 

 $\frac{1}{2}$ Ud. Debe seleccionar el icono Agregar o quitar programas, dar Doble Clic

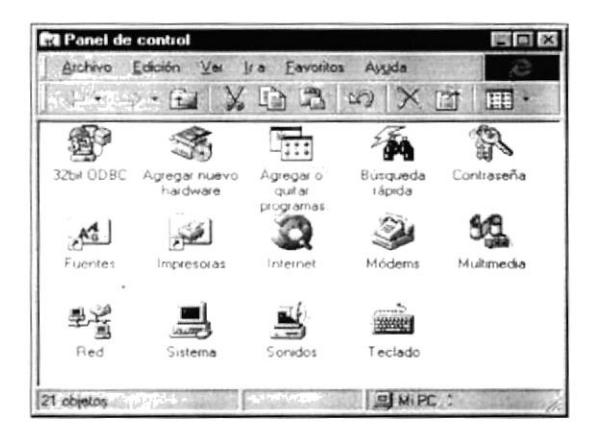

Figura: 5.13. Panel de Control.

En la lista de programas instalados que se pueden quitar encontramos 3 Roles de Pago, que se encuentra seleccionado en el gráfico que se muestra. De clic en el botón Agregar o quitar.

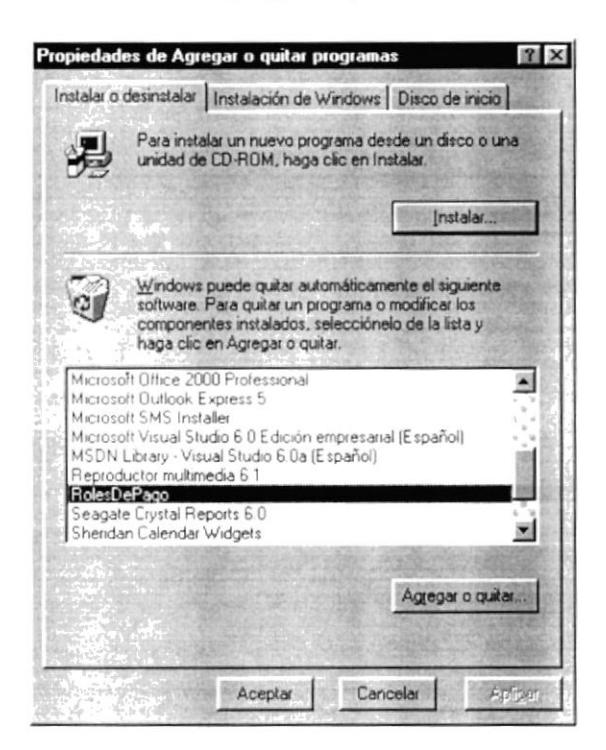

Figura: 5.14. Pantalla de Agregar o quitar programas.

En esta Ventana se presenta un mensaje de advertencia, que indica si  $\overline{4}$ desea quitar la aplicación. Dé Clic en el botón Si para quitar los Componentes del Sistema caso contrario dé Clic en No.

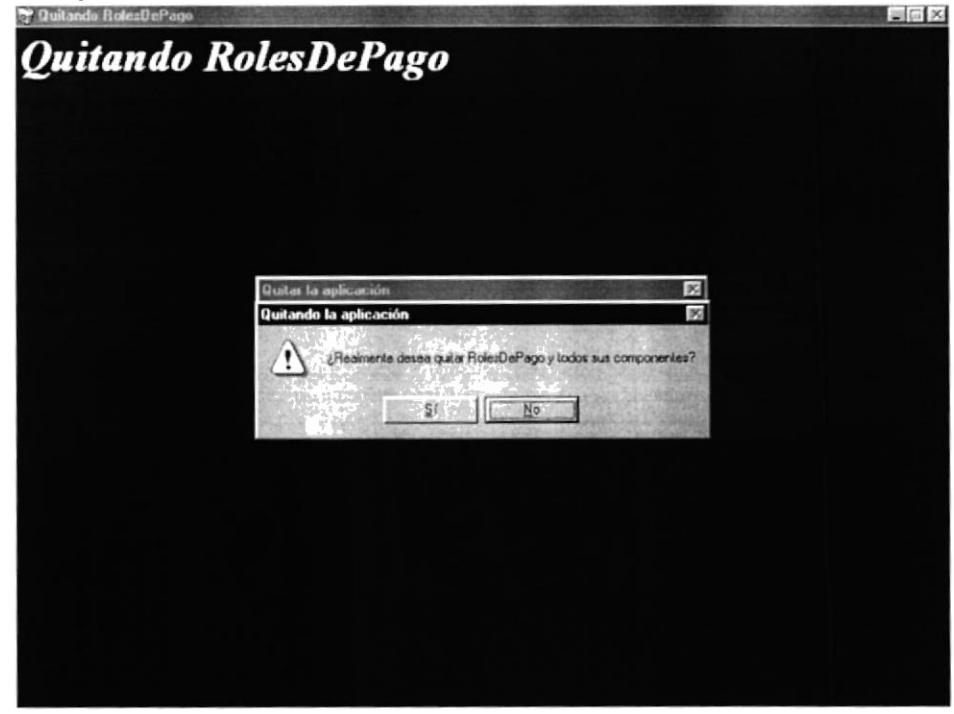

Figura: 5.15. Pantalla de Confirmación de Quitar Roles de Pago.

A continuación aparece un mensaje de confirmación indicando que se ha 5 quitado la aplicación del Sistema de Roles de Pago y todos sus componentes.

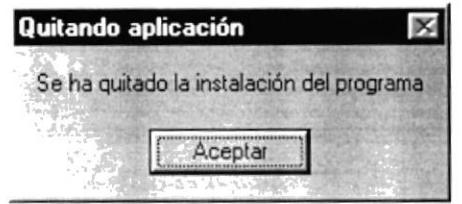

Figura: 5.16. Pantalla de Confirmación Se ha quitado el programa.

Al presionar el Botón Aceptar El programa de instalación ha 6 concluido y se presenta la pantalla inicial en la que podemos comprobar que no aparece en la lista de los Sistemas instalados el Sistema de Roles de Pago.

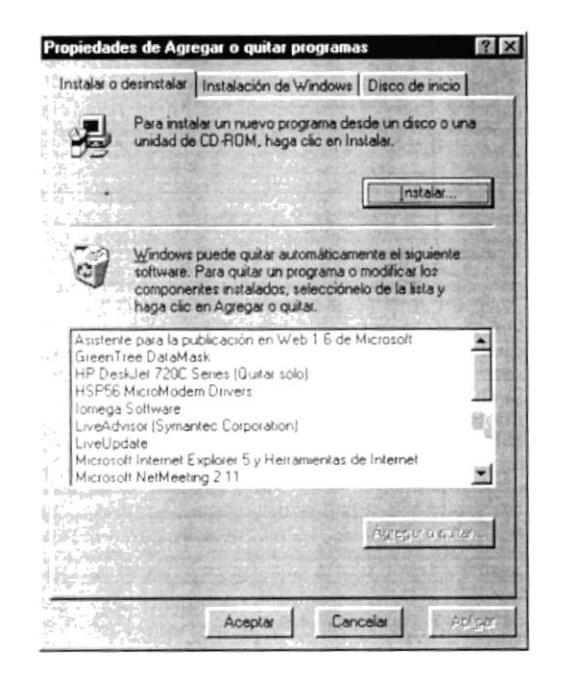

Figura: 5.18. Pantalla de Agregar o Quitar Programas.

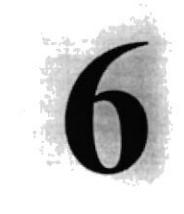

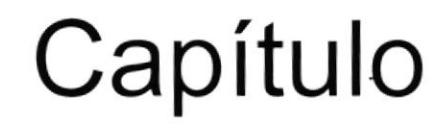

# **INICIAR EL SISTEMA**

En este capítulo, se detallan los pasos para poder empezar a trabajar con el Sistema de Roles de Pago.

# **6. INICIAR EL SISTEMA.**

#### **6.1. ENCENDER LA COMPUTADORA.**

- 1. Encender el swicht de potencia del CPU (Power a ON).
- 2. Encender el swicht de potencia del monitor (Power a ON).

El Sistema Operativo Windows empezará a cargarse. Aparecerá una pantalla similar a esta:

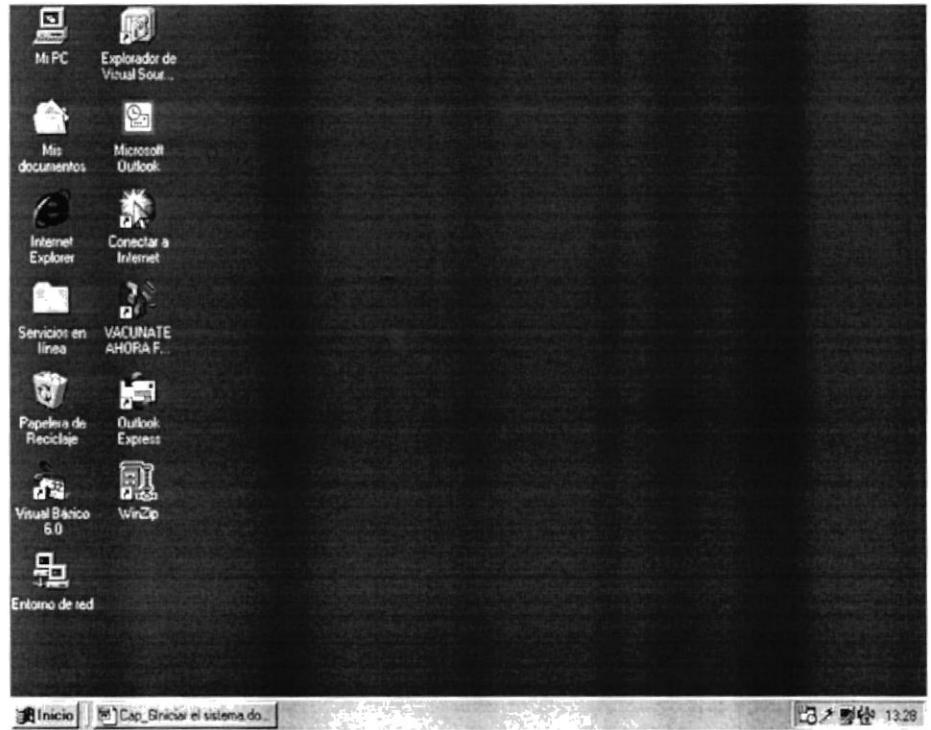

Figura: 6.1. Escritorio de Windows.

3. A continuación de Clic en el botón Inicio luego Clic en Programas, busque la carpeta Sistema de Roles de Pago dé un Clic en éste.

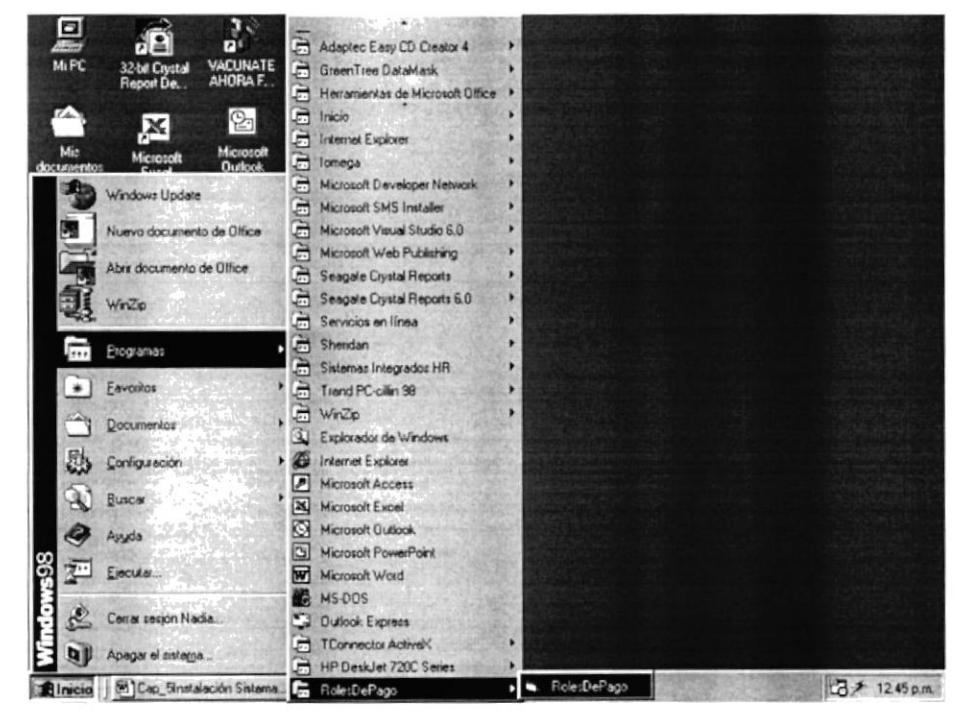

Figura: 6.2. Ejecutar el Sistema de Roles de Pago.

4. Se presenta la pantalla de ingreso del usuario y su correspondiente Contraseña.

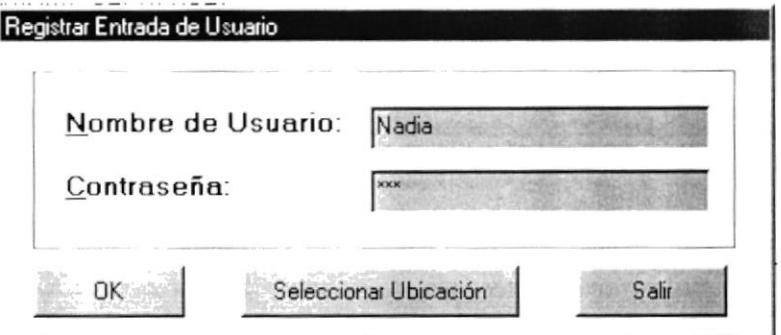

Figura: 6.3. Pantalla de Acceso al Sistema

5. Una vez ingresado su usuario y su contraseña, presione ENTER o de un Clic en el Botón OK.

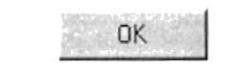

Figura: 6.4. Botón OK.

6. Si el Nombre del Usuario y la clave son correctas entrara al Sistema de Roles de Pago, si el Nombre del Usuario o la clave no es válida aparecerán los siguientes mensajes.

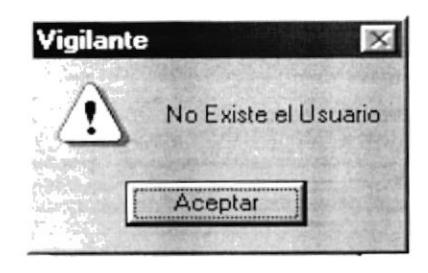

Figura: 6.5. Mensaje de Error, Nombre no válido.

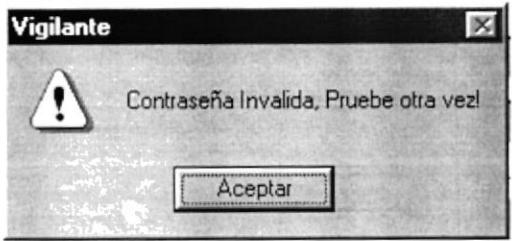

Figura: 6.6. Mensaje de Error, Contraseña Invalida

Para que vuelva a presentarse la pantalla de ingreso de usuario dé clic en el botón Aceptar e intente nuevamente, ingresando la contraseña correcta.

Se presenta la Pantalla de Menús del Sistema, las opciones se habilitan dependiendo de los permisos asignados al usuario con el que haya ingresado al sistema.

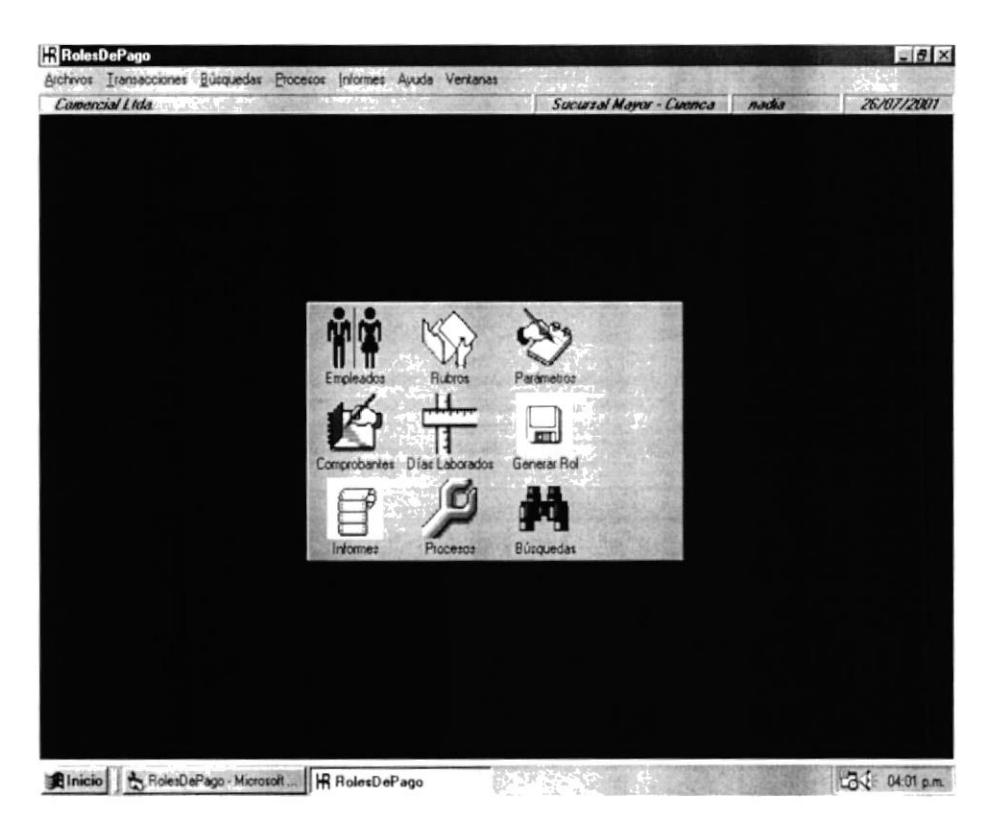

Figura: 6.8. Pantalla de Menús del Sistema

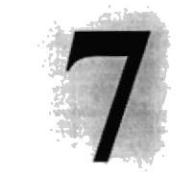

# Capítulo

# OPERANDO EL SISTEMA

En este capítulo, describen los accesos directos y los botones que utiliza el Sistema de Roles de Pago.

# **7. OPERANDO EL SISTEMA.**

#### **7.1. OPERANDO EL SISTEMA DE ROLES DE PAGO.**

El Sistema de Roles de Pago es un conjunto de menús y ventanas interactivas de gran flexibilidad, con ambiente totalmente gráfico, orientado a cumplir con los requerimientos operacionales para optimizar el control de los pagos a empleados y cálculos de los rubros.

#### 7.2. PANTALLA PRINCIPAL DEL SISTEMA.

El Sistema de Roles de Pago tiene una pantalla principal que permite tener abiertas varias pantallas secundarias del Sistema al mismo tiempo. Por ejemplo, Microsoft Word permite tener abiertos varios documentos a la vez.

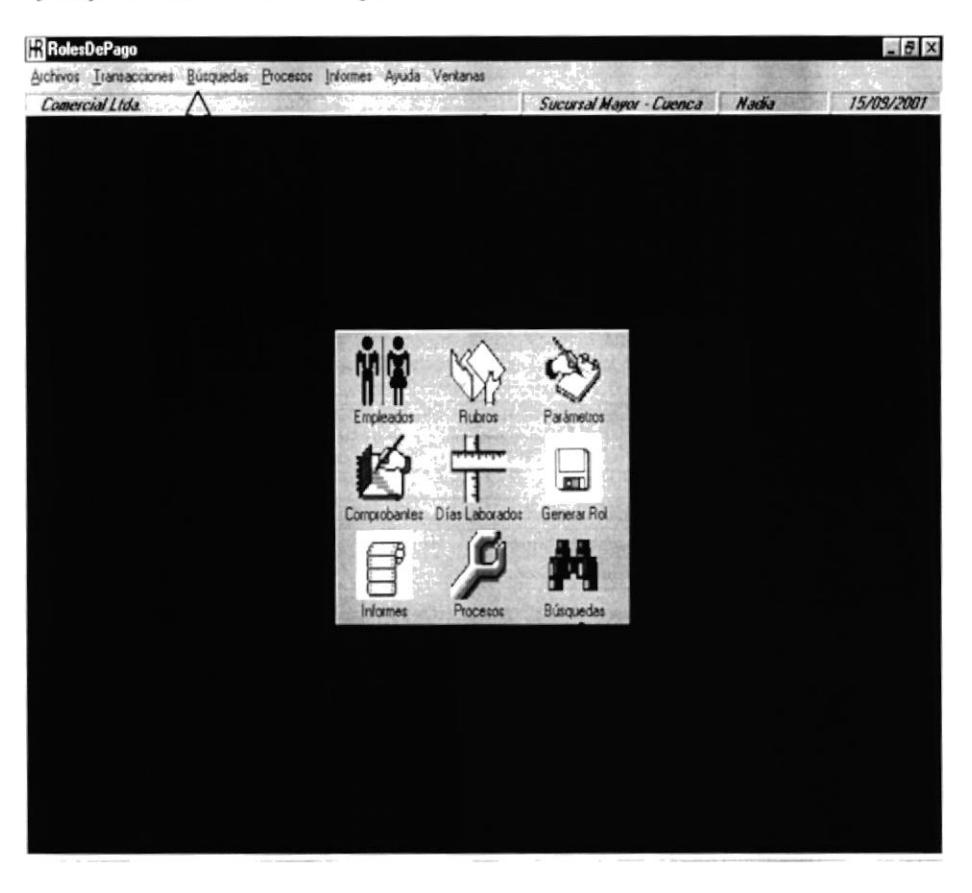

Figura: 7.1. Pantalla Principal del Sistema.

#### 7.2.1. Cuadro de Opciones Principales.

La Barra de Herramienta contiene botones que tienen las opciones principales del Sistema, dando un Clic en el Icono requerido. A continuación se describe los Iconos de la barra de acceso directo.

| Descripción de los botones del Cuadro de Opciones<br><b>Principales</b> |                                                             |  |
|-------------------------------------------------------------------------|-------------------------------------------------------------|--|
|                                                                         | Acceso Directo a la pantalla de Mantenimiento de Empleados. |  |
|                                                                         | Acceso Directo a la Pantalla de Mantenimiento de Rubros.    |  |
|                                                                         | Acceso Directo a la Pantalla de Parámetros.                 |  |
|                                                                         | Acceso Directo a la Pantalla de Comprobantes.               |  |
|                                                                         | Acceso Directo a la Pantalla de Días Laborados.             |  |
| Generar Rol                                                             | Acceso Directo a la Pantalla de Generar Rol.                |  |
| Informes                                                                | Acceso Directo a la Pantalla de Informes.                   |  |
|                                                                         | Acceso Directo a la Pantalla de Búsquedas.                  |  |

Tabla: 7.1. Descripción de los botones del Cuadro de Opciones Principales.

#### 7.2.2. Barra de Estado.

La Barra de Estado esta situada en la parte inferior de la Barra de Menú, mediante la cual se presenta información general del de la Compañía y del usuario, las cuales se detallan a continuación.

#### Panel de Información

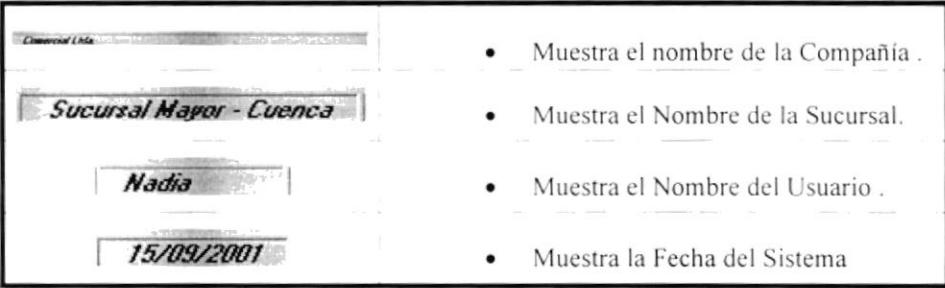

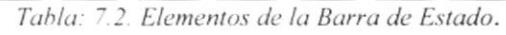

#### 7.2.3. Botones de las Pantallas del Sistema.

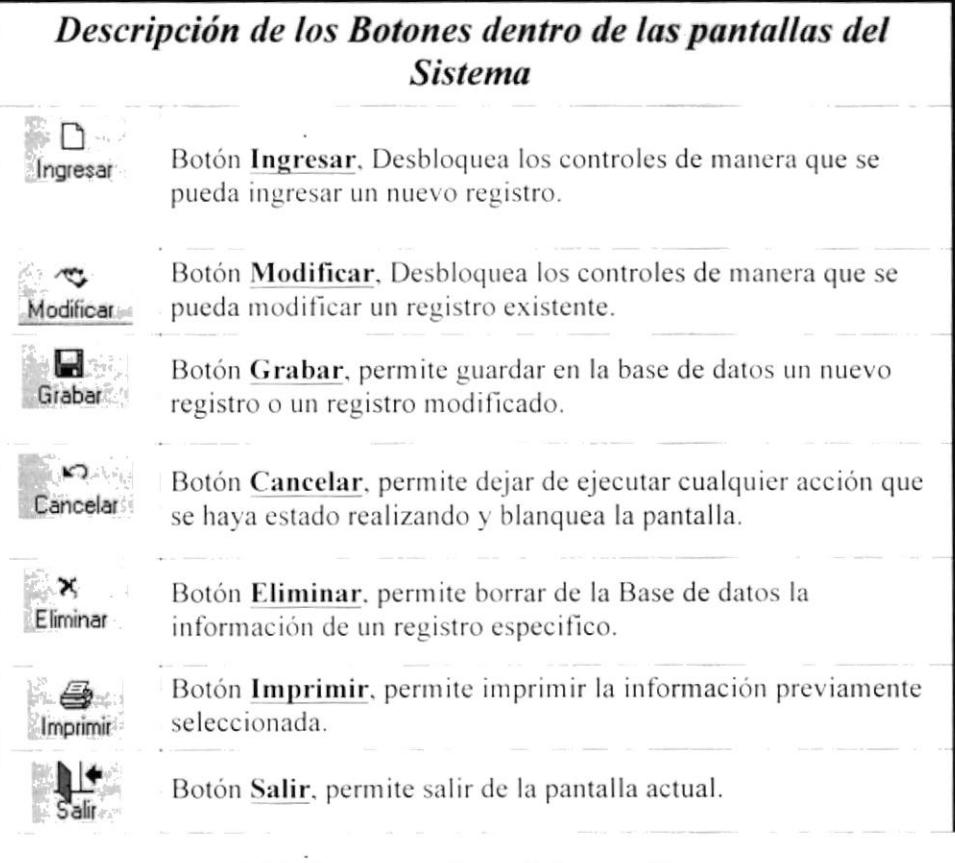

Tabla: 7.3. Botones dentro de las pantallas.

### **7.3. PRINCIPALES MENSAJES DEL SISTEMA.**

Los siguientes mensajes de error son mensajes de advertencia, no son tan severos.

 $\overline{\mathbf{x}}$ No Existe el Usuario. Al ingresar al Sistema con el nombre de Usuario y su contraseña, si el nombre no es el correcto, el Sistema envía el siguiente mensaje:

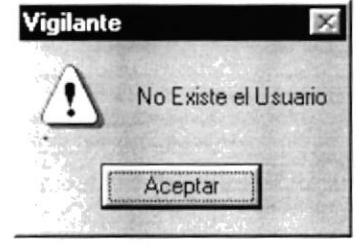

Figura: 7.2. Mensajes del Sistema.

Dé Clic en Aceptar para volver a intentar ingresar el usuario.

 $\overline{x}$  Contraseña Inválida. Al ingresar al Sistema con el nombre de Usuario y su contraseña, si la contraseña no es la correcta, el Sistema envía el siguiente mensaje:

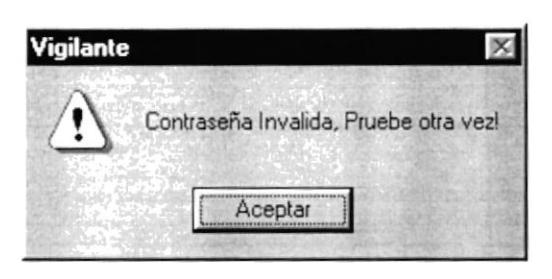

Figura: 7.3. Mensajes del Sistema.

Dé Clic en Aceptar para volver a intentar ingresar la contraseña.

Nombres Incorrectos. Al ingresar un nombre de Empleado si el  $|\mathsf{x}|$ primer carácter que digito no fue una letra le presentará el siguiente mensaje:

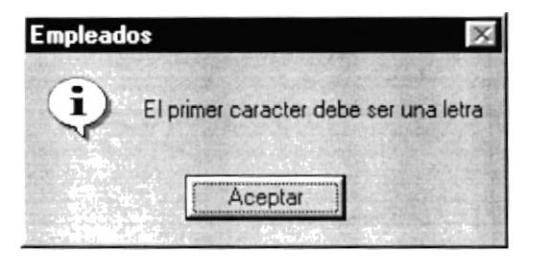

Figura: 7.4. Mensajes del Sistema.

Dé Clic en Aceptar para volver a intentar ingresar el nombre.
$\vert x \vert$ Ingrese Cédula o Pasaporte. Si intenta grabar un empleado y no ingreso su numero de cédula o pasaporte le envía el siguiente mensaje:

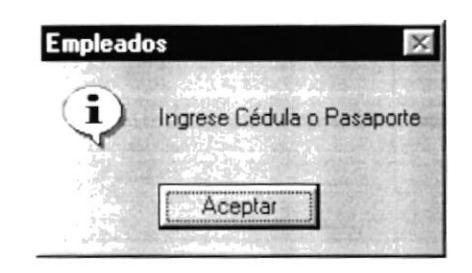

Figura: 7.5. Mensajes del Sistema.

Dé Clic en Aceptar e ingrese la cédula del empleado.

Ingrese Dirección. Si intenta grabar un empleado y no ingresó la  $\vert x \vert$ dirección le envía el siguiente mensaje:

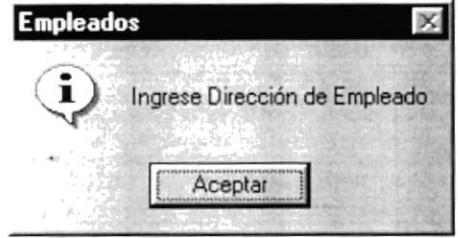

Figura: 7.6. Mensajes del Sistema.

Escoja Estado Civil. Si intenta grabar un empleado y no escogió el  $\vert x \vert$ estado civil le envía el siguiente mensaje:

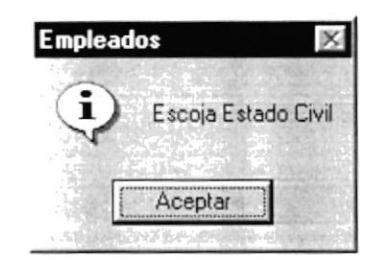

Figura: 7.7. Mensajes del Sistema.

Dé Clic en Aceptar y escoja el estado civil.

 $\vert x \vert$ 

Ingrese Fecha de Nacimiento. Si intenta grabar un empleado y no ingresó la fecha de nacimiento le envía el siguiente mensaje:

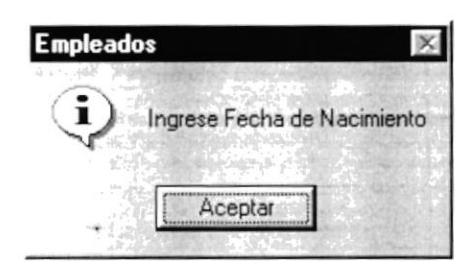

Figura: 7.8. Mensajes del Sistema.

Dé Clic en Aceptar e ingrese la fecha de nacimiento.

Ingrese Fecha de Ingreso. Si intenta grabar un empleado y no ingresó  $\vert x \vert$ la fecha de ingreso le envía el siguiente mensaje:

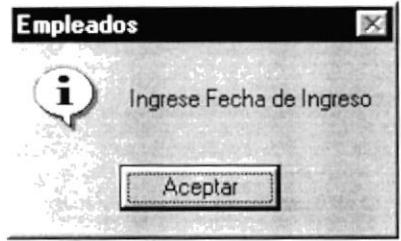

Figura: 7.9. Mensajes del Sistema.

Dé Clic en Aceptar e ingrese la fecha de ingreso a la empresa.

Ingrese el Tipo de Empleado. Si intenta grabar un empleado y no  $\overline{\mathsf{x}}$ escogió el tipo de empleado le envía el siguiente mensaje:

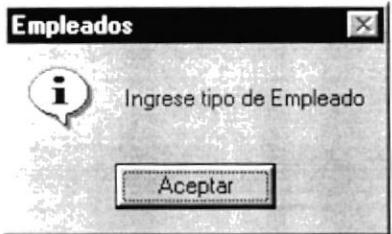

Figura: 7.10. Mensajes del Sistema.

Dé Clic en Aceptar y escoja el Tipo de empleado

Escoja sucursal del Empleado. Si intenta grabar un empleado y no  $\vert x \vert$ escogió la sucursal donde laborará el empleado le envía el siguiente mensaje.

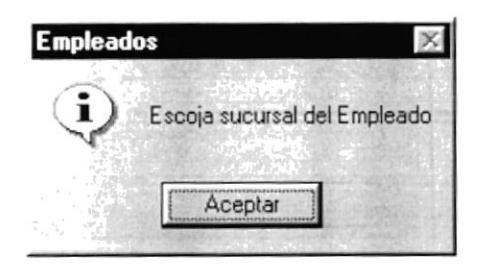

Figura: 7.11. Mensajes del Sistema.

Dé Clic en Aceptar y escoja la sucursal del empleado.

Escoja Forma de Pago. Si intenta grabar un empleado y no escogió la  $\vert x \vert$ forma de pago le envía el siguiente mensaje:

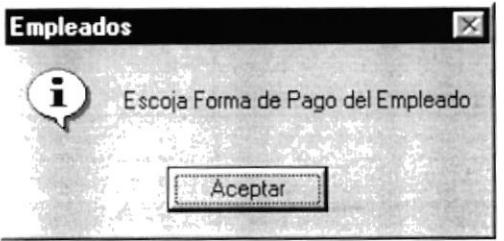

Figura: 7.12. Mensajes del Sistema.

Dé Clic en Aceptar y escoja la forma de pago.

Ingrese Sueldo. Si intenta grabar un empleado y no ingreso el sueldo  $\vert x \vert$ del empleado le envía el siguiente mensaje:

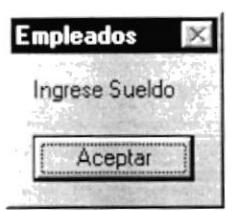

Figura: 7.13. Mensajes del Sistema.

Dé Clic en Aceptar e ingrese el sueldo del empleado.

 $\vert x \vert$ Confirmar Eliminación. Cuando presione el botón Eliminar en cualquier pantalla le envía el siguiente mensaje:

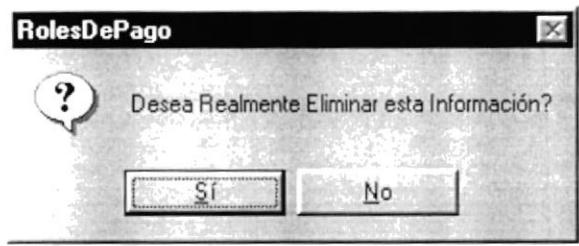

Figura: 7.14. Mensajes del Sistema.

Dé Clic en Si para eliminar, No para cancelar.

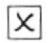

Empleado no tiene Rubros. Cuando consulte un empleado y este no tenga rubros asignados le envía el siguiente mensaje:

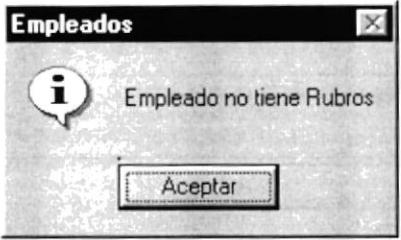

Figura: 7.15. Mensajes del Sistema.

Dé Clic en Aceptar para continuar.

Ingrese código de rubro. Si intenta grabar un rubro y no ingresó el  $\vert x \vert$ código le envía el siguiente mensaje:

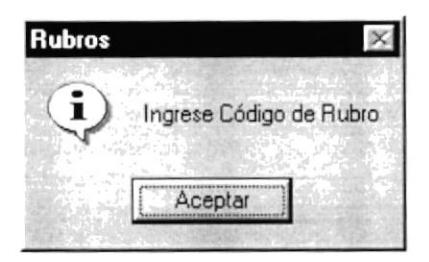

Figura: 7.46. Mensajes del Sistema.

Dé Clic en Aceptar e ingrese el código del rubro.

Escoja Tipo de Trabajador. Si intenta grabar un rubro y no escogió el  $\vert x \vert$ tipo e trabajador al cual se le asignará este rubro le envía el siguiente mensaje:

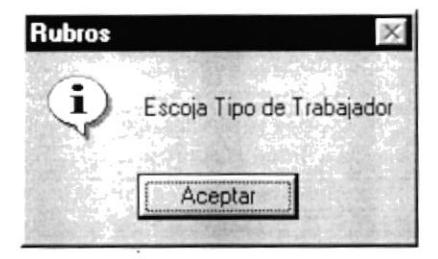

Figura: 7.17. Mensajes del Sistema.

 $\overline{x}$  Escoja Tipo de rubro. Si intenta grabar un rubro y no escogió el tipo de rubro le envía el siguiente mensaje:

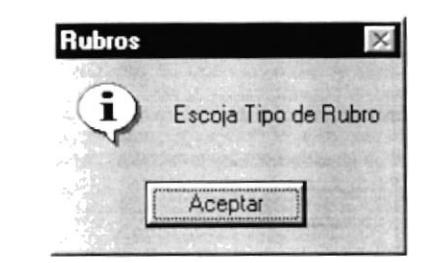

Figura: 7.18. Mensajes del Sistema.

 $\vert x \vert$ 

Mensaje de Error en el Sistema. Cuando realice cualquier operación y hubo algún error en el sistema le envía el siguiente mensaje:

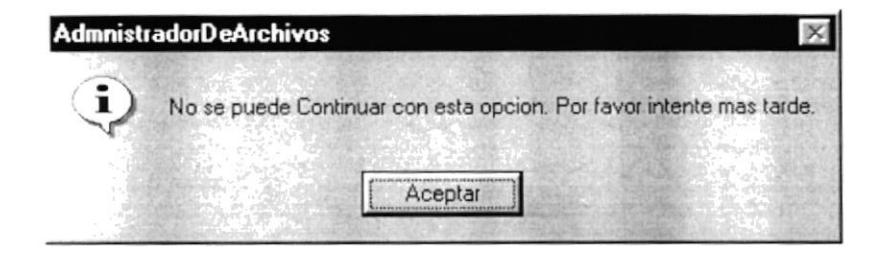

Figura: 7.19. Mensajes del Sistema.

Ingrese Código de rubro. Si intenta grabar un comprobante y no  $\vert x \vert$ escogió el rubro por el cuál se realizará el comprobante le envía el siguiente mensaje:

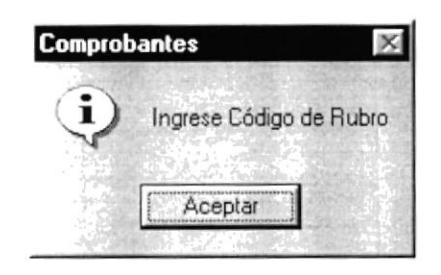

Figura: 7.20. Mensajes del Sistema.

Ingrese código del empleado. Si intenta grabar un comprobante y no  $\vert x \vert$ escogió el empleado al cual se realizará el comprobante le envía el siguiente mensaje:

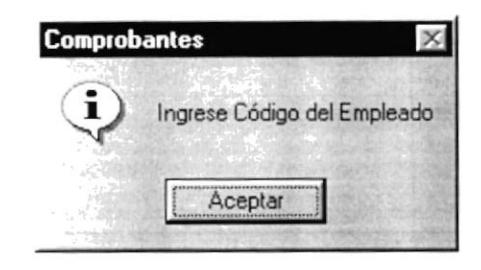

Figura: 7.21. Mensajes del Sistema.

Ingrese Fecha. Si intenta grabar un la pantalla de Días Laborados y no  $\overline{\mathsf{x}}$ ingresó la fecha le envía el siguiente mensaje:

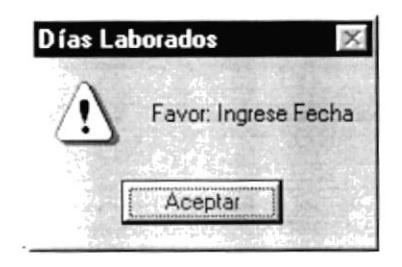

Figura: 7.21. Mensajes del Sistema.

Ingrese Número. Si intenta grabar un la pantalla de Días Laborados y  $\vert x \vert$ no ingresó el numero de quincena o semana le envía el siguiente mensaje:

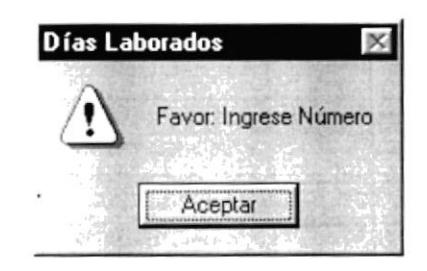

Figura: 7.21. Mensajes del Sistema.

Ingrese Periodo. Si intenta grabar un la pantalla de Días Laborados y  $\vert x \vert$ no ingresó el periodo le envía el siguiente mensaje:

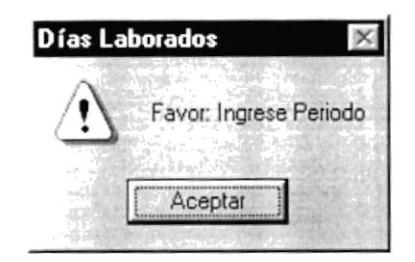

Figura: 7.21. Mensajes del Sistema.

Escoja Forma de Pago. Si intenta generar un rol en la pantalla de  $\overline{\mathsf{x}}$ Generar rol y no escogió la forma de pago le envía el siguiente mensaje:

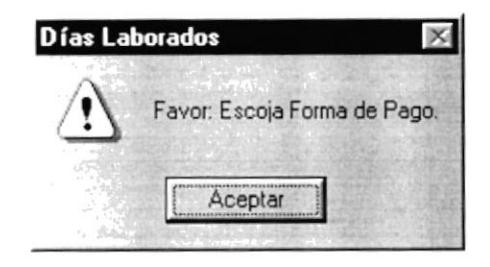

Figura: 7.21. Mensajes del Sistema.

Ingrese número válido de quincena. Si intenta grabar en la pantalla de  $|\times|$ Generar rol y no ingresó un número válido de quincena le envía el siguiente mensaje:

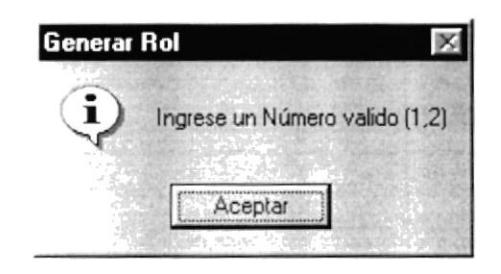

Figura: 7.21. Mensajes del Sistema.

Ingrese número válido de semana. Si intenta grabar en la pantalla de  $\overline{\mathsf{x}}$ Generar rol y no ingresó un número válido de semana le envía el siguiente mensaje:

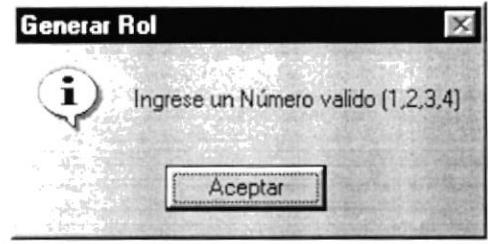

Figura: 7.21. Mensajes del Sistema.

 $\vert x \vert$ Ingrese número válido de semana. Si intenta grabar en la pantalla de Generar rol y no ha ingresado previamente los días laborados correspondientes a ese periodo le envía el siguiente mensaje:

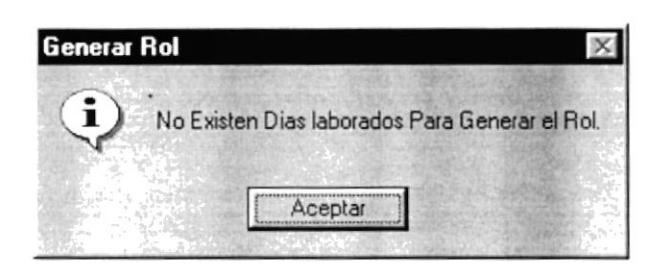

Figura: 7.21. Mensajes del Sistema.

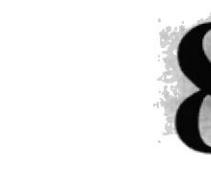

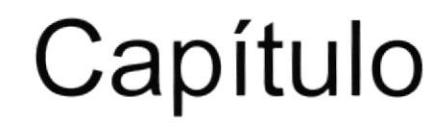

# **MENÚ ARCHIVOS**

En este capítulo se describe cada una de las opciones del Menú Archivos.

## 8. MENÚ ARCHIVOS.

El Menú Archivos del Sistema de Roles de Pago, contiene varias opciones en las que se pueden realizar acciones como: Grabar, Modificar, Eliminar datos almacenados en las Tablas Maestras de la Base de Datos, éste menú se divide en 6 opciones que se presentan a continuación:

- Þ Rubros.
- Ð Empleados.
- D. Cambiar de Usuario.
- Þ Cambiar de Ubicación.
- Þ Parámetros de la Aplicación.
- Salir.

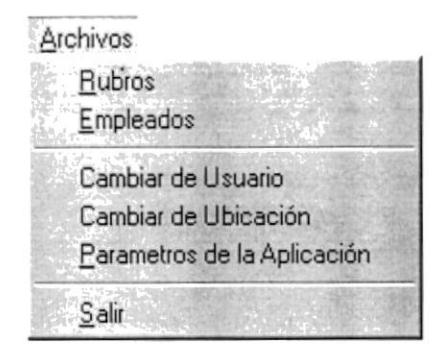

Figura: 8.1. Menú Archivo

#### 8.1. OPCIÓN RUBROS.

Esta opción permite Ingresar, Actualizar y Eliminar registros de la Tabla maestra de Rubros.

1. En el Menú Archivo, dé Clic en la opción Rubros o de Clic en el Icono de Rubros que se encuentra en el centro de la pantalla principal

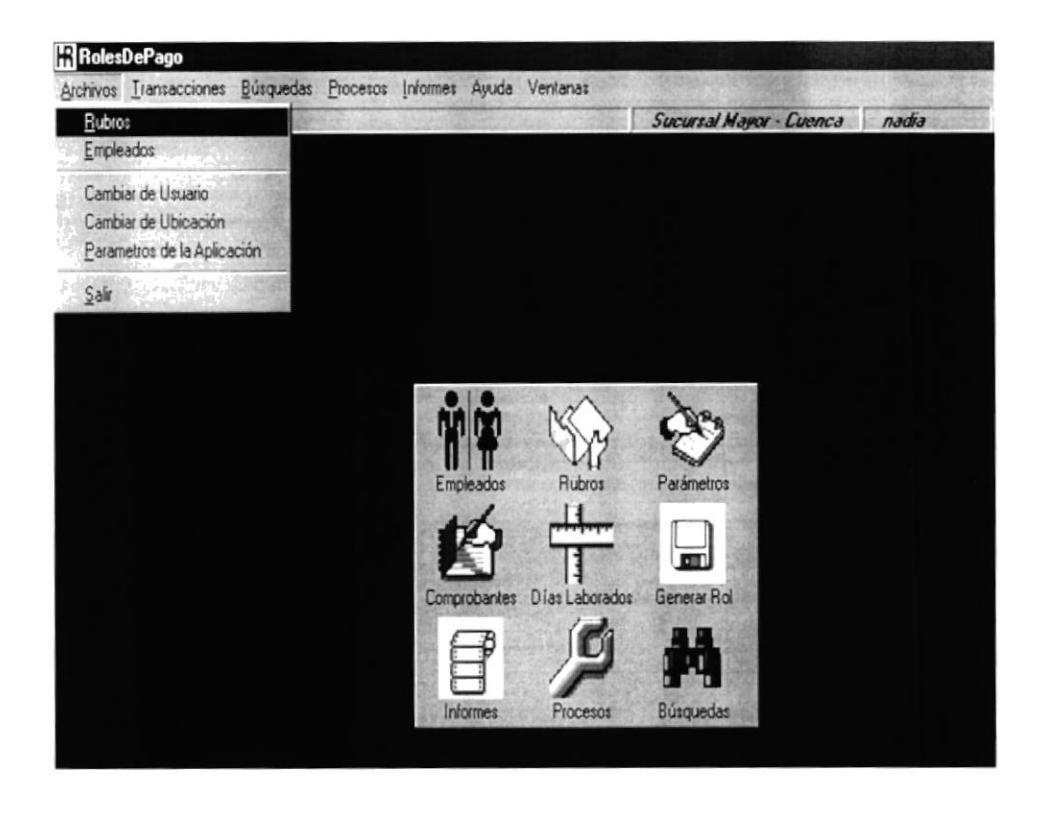

Figura: 8.2. Opción del Menú de Archivos - Rubros.

- **《 Rubros**  $\Box$  $\times$ Directorio General Opcionales Rangos Prectorio de Rubros<br>
→ D A<br>
→ D B<br>
→ D D D<br>
→ D D D E  $\blacktriangle$  $\Box$ Nombre Valor Base Código Г ĝ  $\mathbb F$ Tipo Trabajador **ОООООООО** z E Entra Ref  $\overline{+}$ Tipo de rubro  $\Box$  1886  $\overline{\mathbf{z}}$  $\pmb{\tau}$  $\overline{M}$  $M + M$  $\Box$  $\mathcal{L}^{\gamma}$  $\pi_{\!p}$  $\mathbb X$  $\triangle$ K Ingresar Modifica Canceller Imprimir Grab CONSULTAR
- 2. A continuación se presenta la pantalla principal de Rubros

Figura: 8.3. Pantalla Principal de Rubros.

#### 8.1.1 ¿Cómo Ingresar un nuevo rubro?

1. En la pantalla de Rubros, dé Clic en el Botón Ingresar, permitiendo habilitar las opciones para el ingreso de la información.

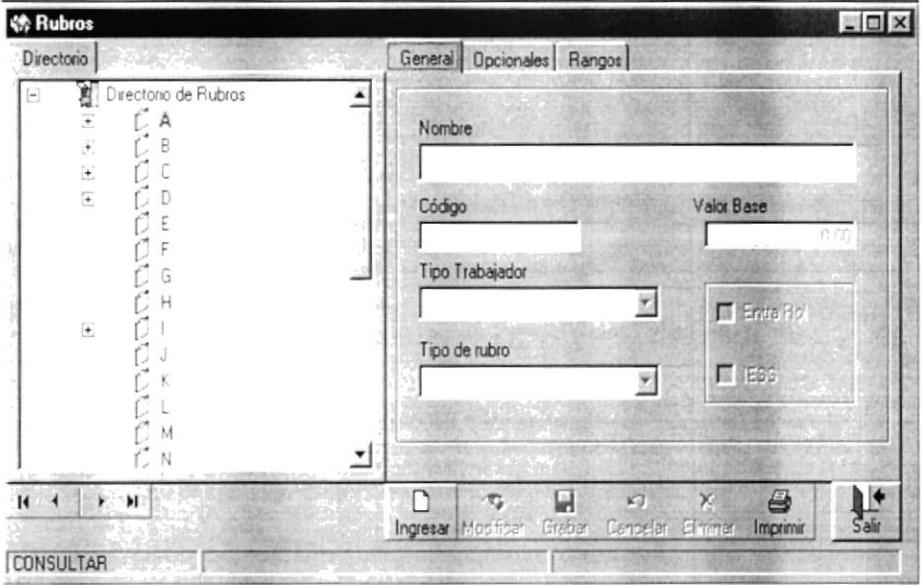

Figura: 8.4. Opción Ingresar nuevo rubro

2. Proceda a ingresar los datos del nuevo Rubro. En la pestaña General se ingresan datos como el nombre y código del rubro.

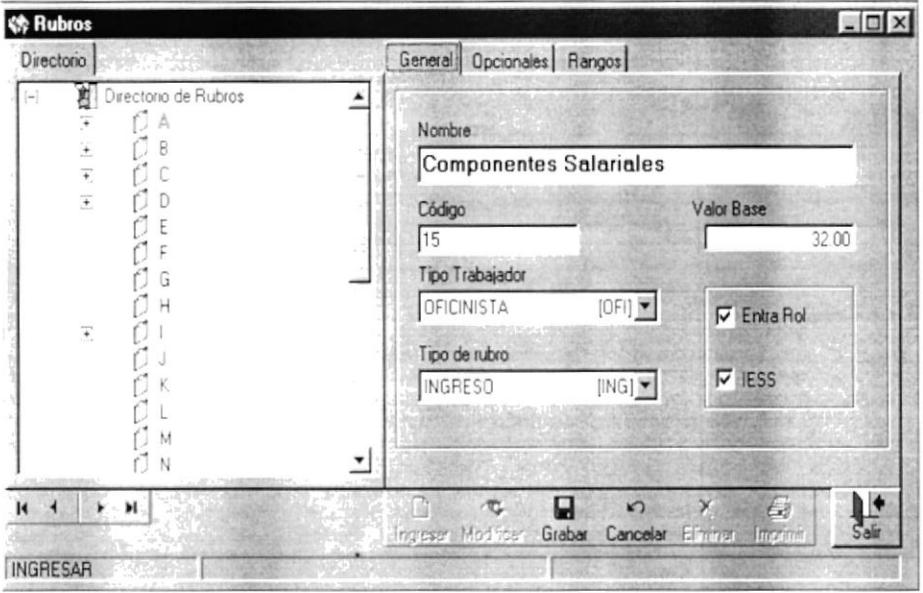

Figura: 8.5. Opción Ingresar nuevo rubro Pestaña General

3. En la pestaña Opcionales se ingresan datos opcionales tales como las fechas en la que se paga el rubro, si este es transaccional o si se paga en cuotas, si se paga proporcionalmente, si se provisiona cada mes y si tiene rangos de pago.

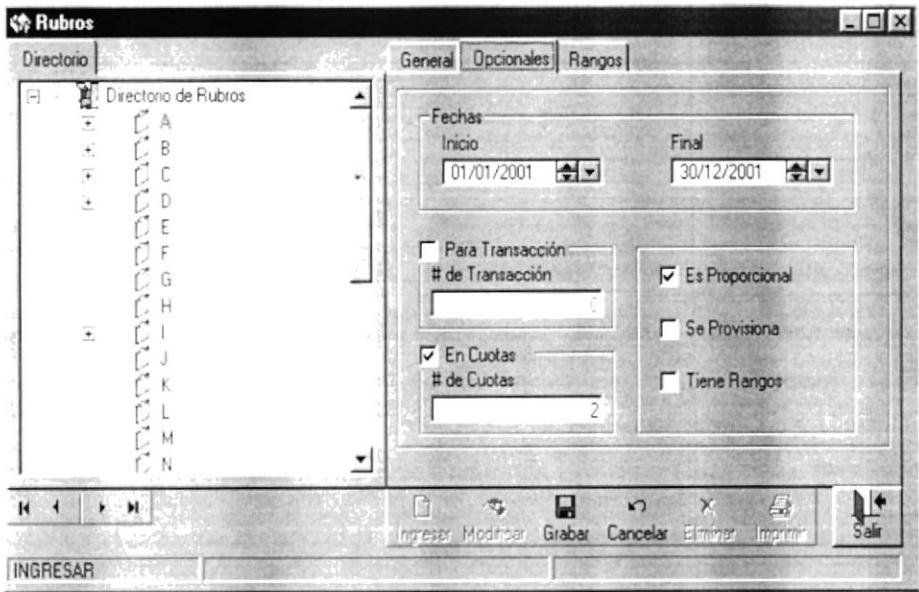

Figura: 8.6. Opción Ingresar nuevo rubro Pestaña Opcionales

4. en la pestaña de rangos se ingresan el valor a pagar por ese rubro de acuerdo a los rangos de sueldo.

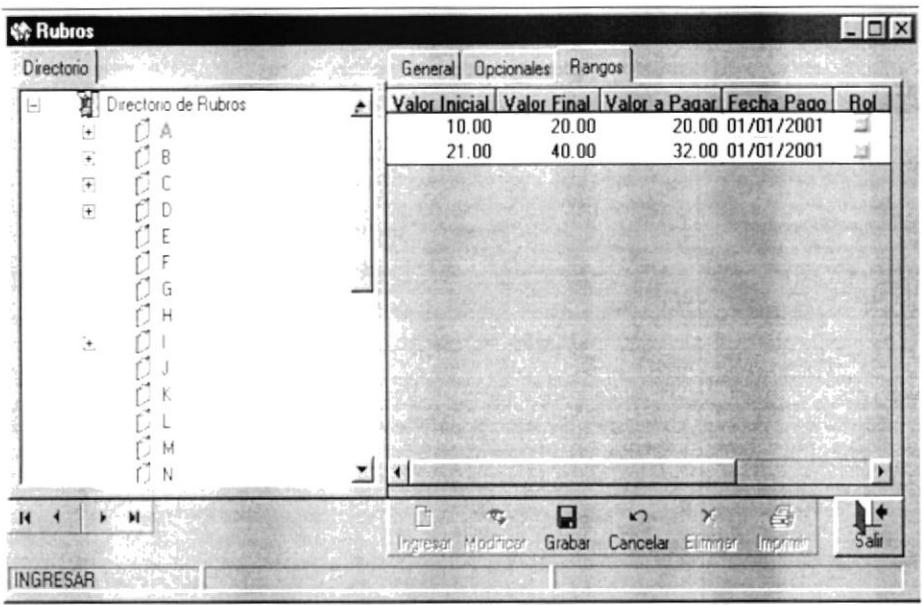

Figura: 8.7. Opción Ingresar nuevo rubro Pestaña Rangos

5. Una vez ingresado los datos, dé Clic en el Botón Grabar para almacenarlos.

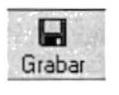

Figura: 8.8. Botón Grabar

6. Si el ingreso de los datos fue correcto, puede visualizar el registro del nuevo rubro haciendo un Clic en la primera letra que corresponda con el nombre del rubro y seguido hacer clic en el nombre del rubro.

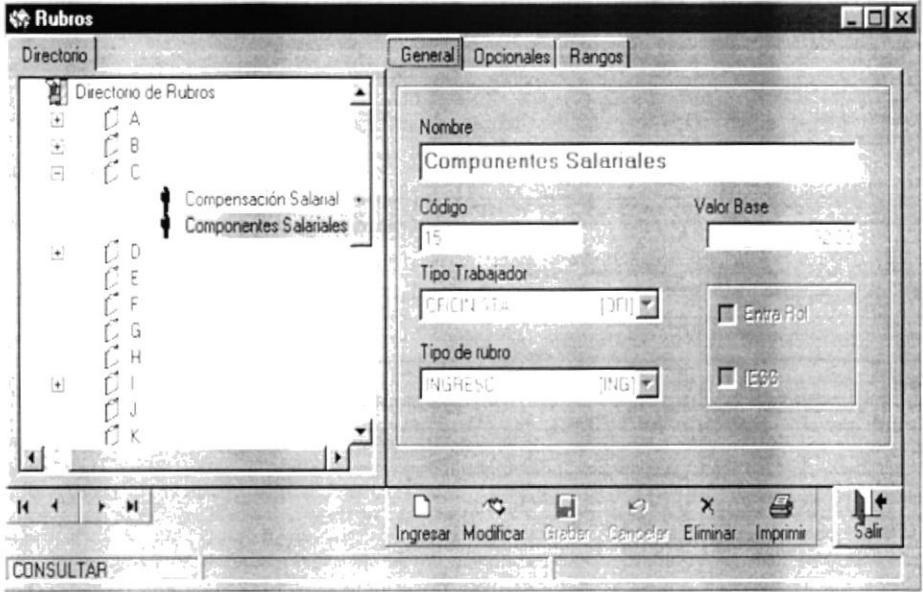

Figura 8.9. Consulta del Rubro.

#### 8.1.2 ¿Cómo eliminar un rubro?

1. Seleccione el rubro a eliminar y de clic en el botón Eliminar.

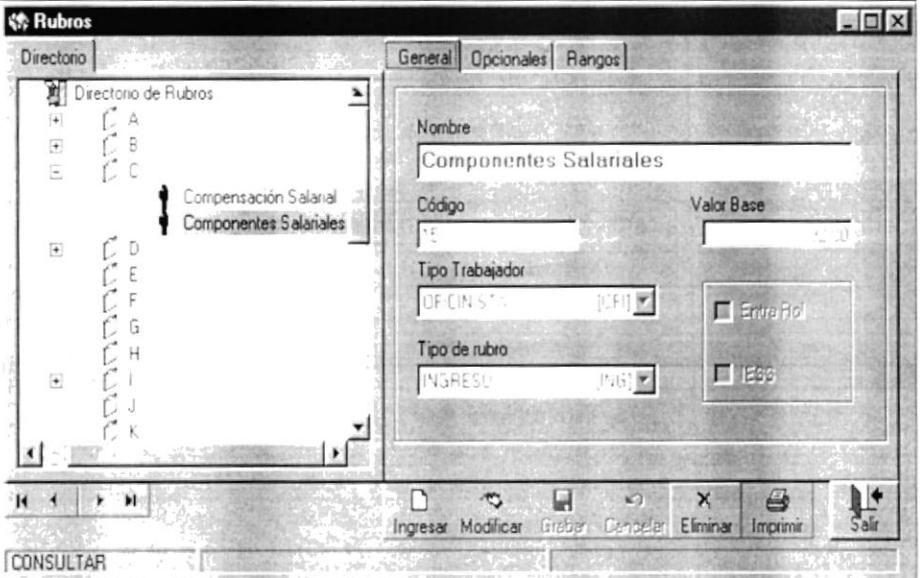

Figura 8.10. Eliminar Rubro.

2. Confirmar. El Sistema le pregunta si desea realmente eliminar esta información.

Si responde Sí, entonces se elimina el registro.

Si responde No, no se elimina el registro y se cancela la operación.

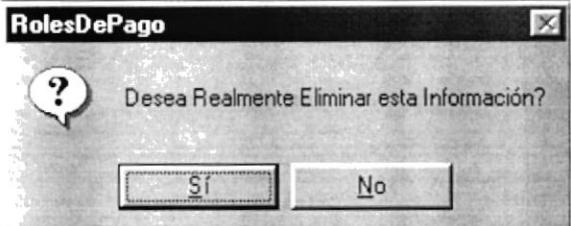

Figura: 8.11. Pregunta si desea eliminar el rubro.

3. Una vez confirmada la eliminación, el registro ya no se visualiza.

#### 8.1.3 ¿Cómo modificar la información de un Rubro?

1. Seleccione el rubro, al cual le desea actualizar su información, dé Clic en el nombre del rubro y seguido de clic en el botón Modificar.

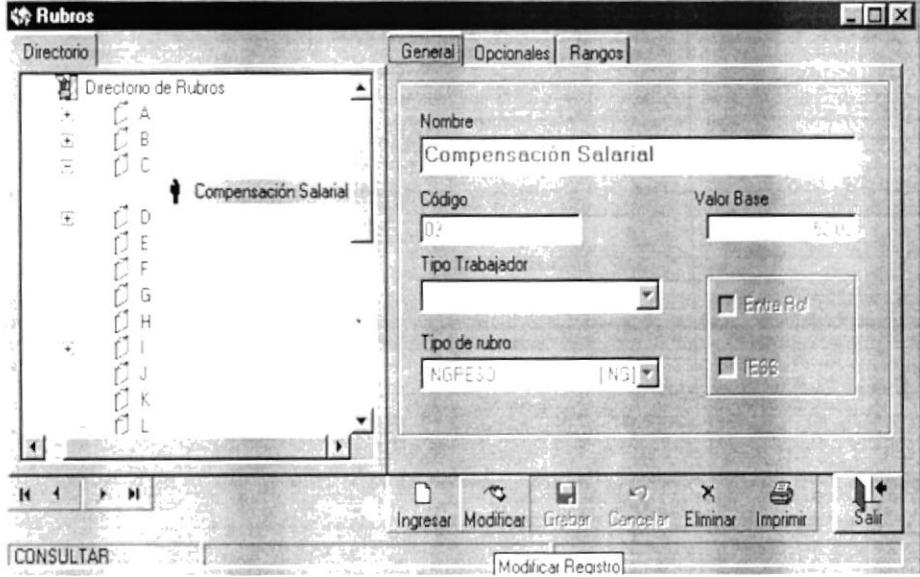

Figura: 8.12. Selección del registro a actualizar.

2. Una vez visualizado los datos proceda a modificarlos y de clic en el botón Grabar y automáticamente el rubro queda actualizado.

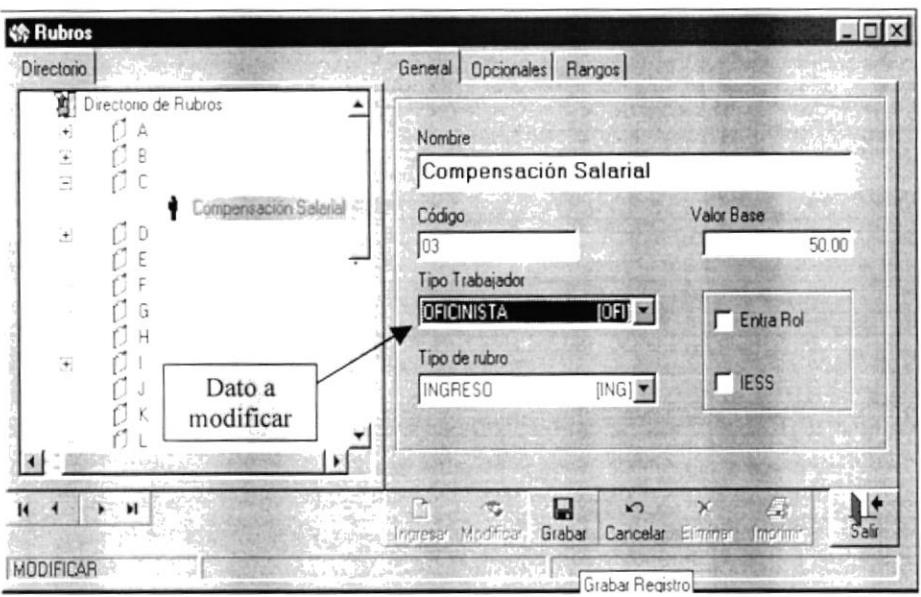

Figura: 8.13. Grabar el dato modificado

#### 8.2. OPCIÓN EMPLEADOS.

Esta opción permite Ingresar, Actualizar y Eliminar registros de la Tabla Maestra de Empleados.

 $\theta$   $\approx$   $\theta$   $\times$ **RolesDePago** Procesos Informes Ayuda Ventar vos Tra Sucurad Mayor - Cuenca | nadia | 28/07/2001 Rubros Empleador Canbiar de Utuario Combier de Ubicación<br>Parametros de la Aplicación Sale 画 General R 

En el Menú Archivos, dé Clic en la opción Empleados.

Figura: 8.14. Opción del Menú de Empleados.

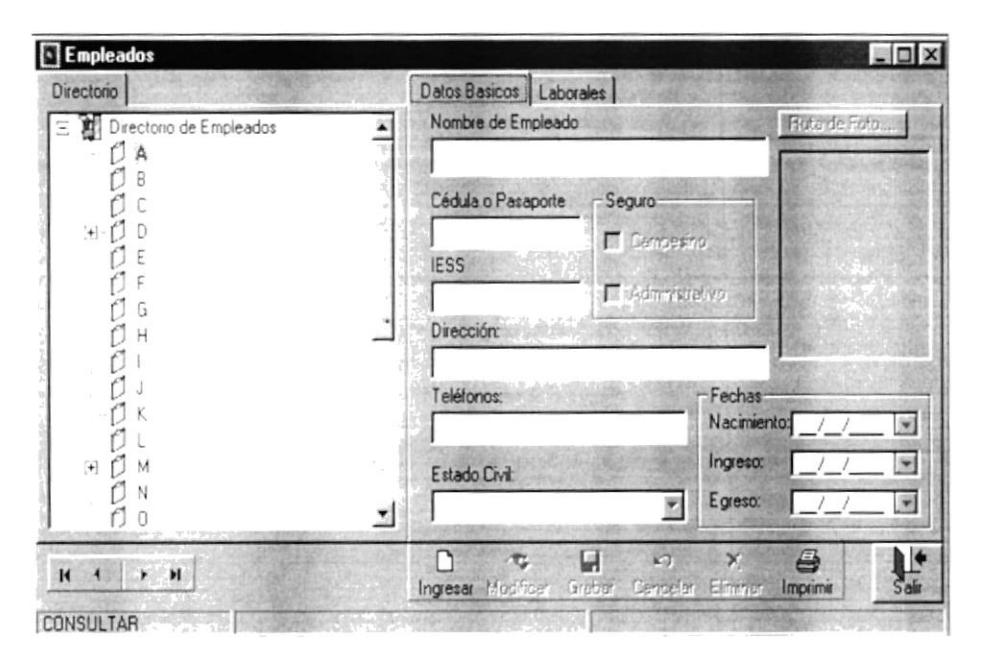

A continuación se presenta la pantalla principal de Empleados.

Figura: 8.15. Pantalla de Empleados.

#### 8.2.1 ¿Cómo ingresar un nuevo empleado?

1. En la pantalla de Empleados, dé Clic en el Botón Ingresar, permitiendo habilitar las opciones para el respectivo ingreso de la información.

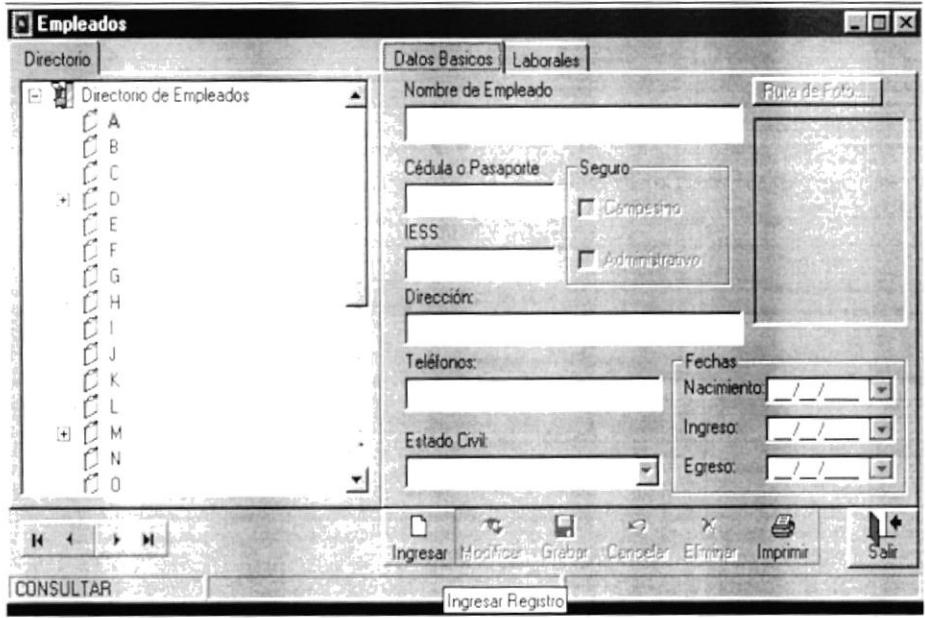

Figura: 8.16. Opción Ingresar un nuevo Empleado.

2. Proceda a ingresar los datos del nuevo Empleado. En la pestaña de Datos Básicos se ingresan datos como el nombre, número de cédula o pasaporte del empleado, si aporta al seguro, que tipo de seguro tiene y cual es el número de afiliación, también ingresa datos como la dirección, teléfono, estado civil, fecha de nacimiento, ingreso y egreso de la empresa.

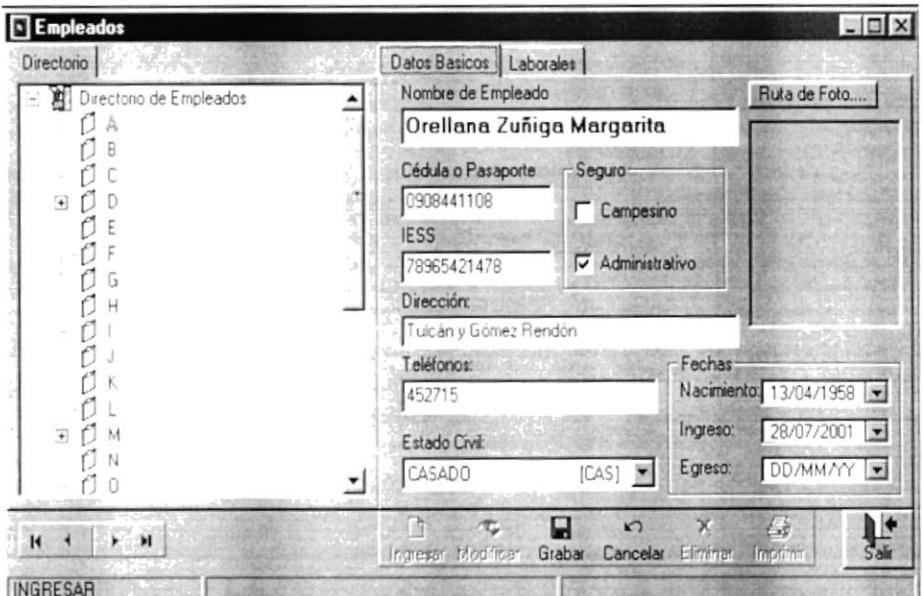

Figura: 8.17. Ingreso de nuevo Empleado Pestaña de Datos Básicos.

3. En la pestaña de Datos Laborales se ingresan datos como que tipo de empleado es, en que sucursal de la empresa trabaja, cuál es su sueldo, como se le va a pagar, número de cargas familiares y se ingresan todos los rubros de los que va a gozar el empleado.

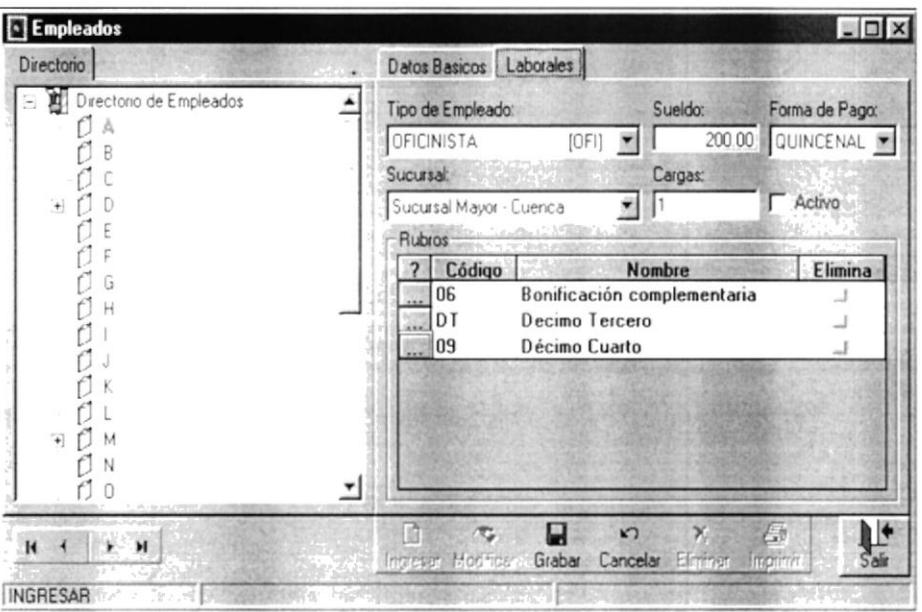

Figura: 8.18. Ingreso de nuevo Empleado Pestaña de Datos Laborales.

4. Después de ingresar todos los datos del empleado de clic en el botón Grabar y automáticamente se graban los datos del nuevo empleado.

5. Si el ingreso del empleado fue correcto para consultar los datos del empleado de clic en la letra que corresponda con la primera letra del nombre del empleado, seguido de clic en el nombre del empleado de desea consultar.

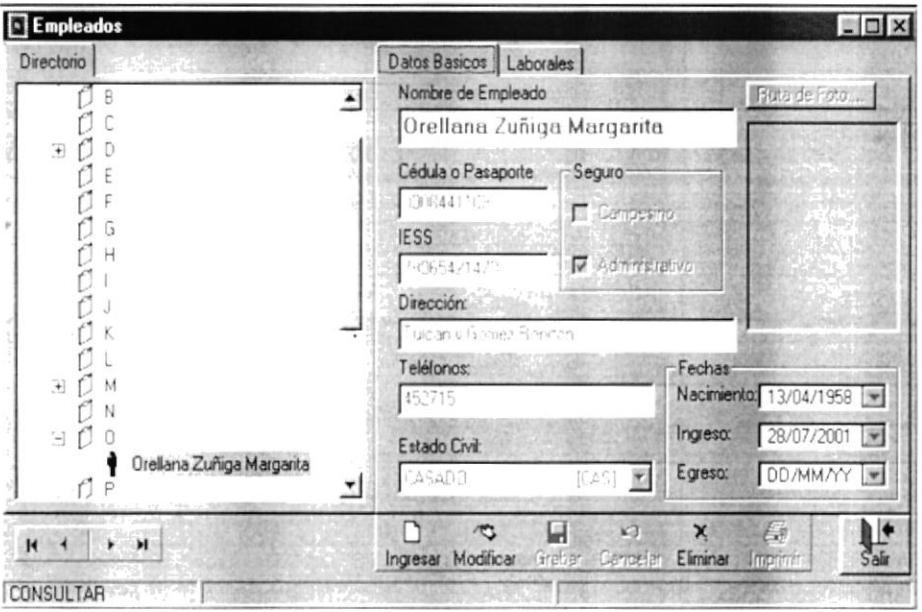

Figura: 8.19. Consulta de los Datos del Empleado ingresado.

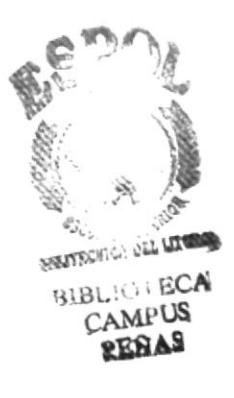

#### 8.2.2 ¿Cómo eliminar un empleado?

1. Seleccione el nombre del empleado a eliminar y de clic en el botón eliminar.

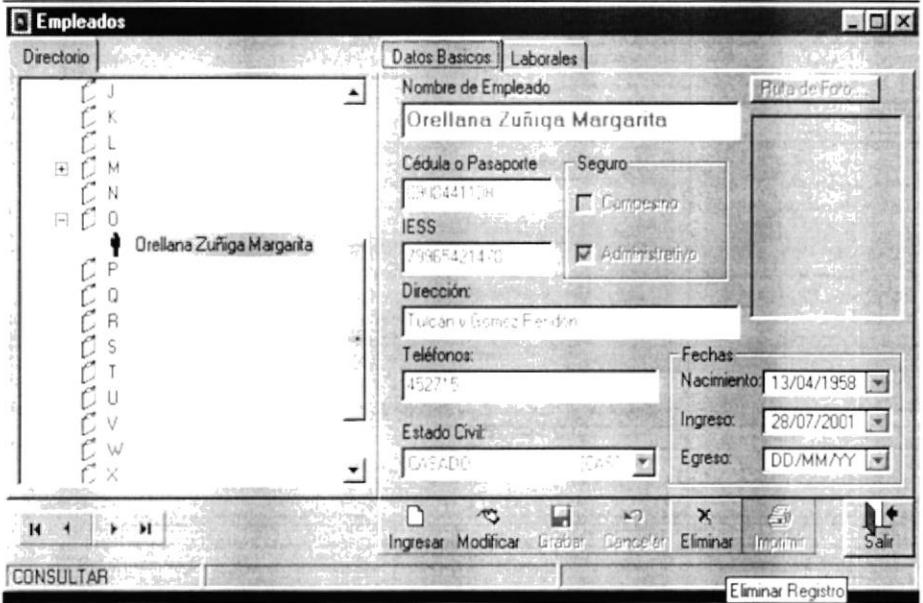

Figura: 8.20. Selección del registro a eliminar.

2. Confirmar. El Sistema le pregunta si desea realmente eliminar esta información.

Si responde Sí, entonces se elimina el registro.

Si responde No, no se elimina el registro y se cancela la operación.

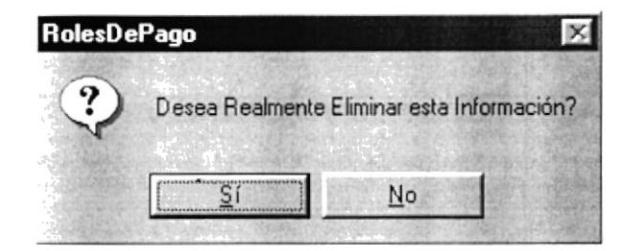

Figura: 8.21. Mensaje de Confirmación - Eliminó el registro.

3. Una vez confirmada la eliminación, el registro ya no se visualiza.

#### 8.2.3 ¿Cómo modificar la información de un Empleado?

1. Dé Clic en la letra que corresponda con la primera letra del nombre del empleado seguido seleccione el nombre del empleado al que desea actualizar la información y de clic en el botón modificar.

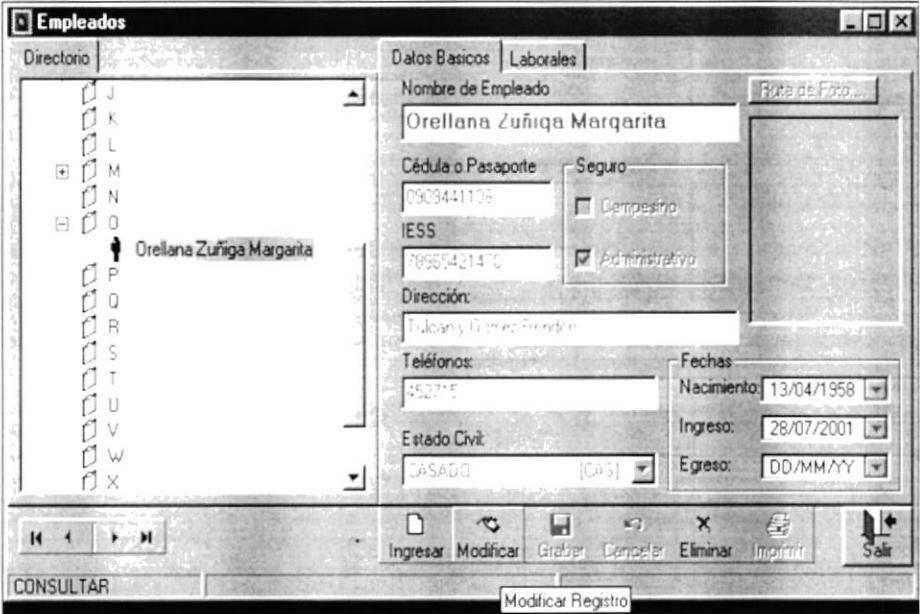

Figura: 8.22. Selección del Botón Modificar.

2. Una vez visualizado los datos se procede a modificarlos y hacer clic en el botón Grabar.

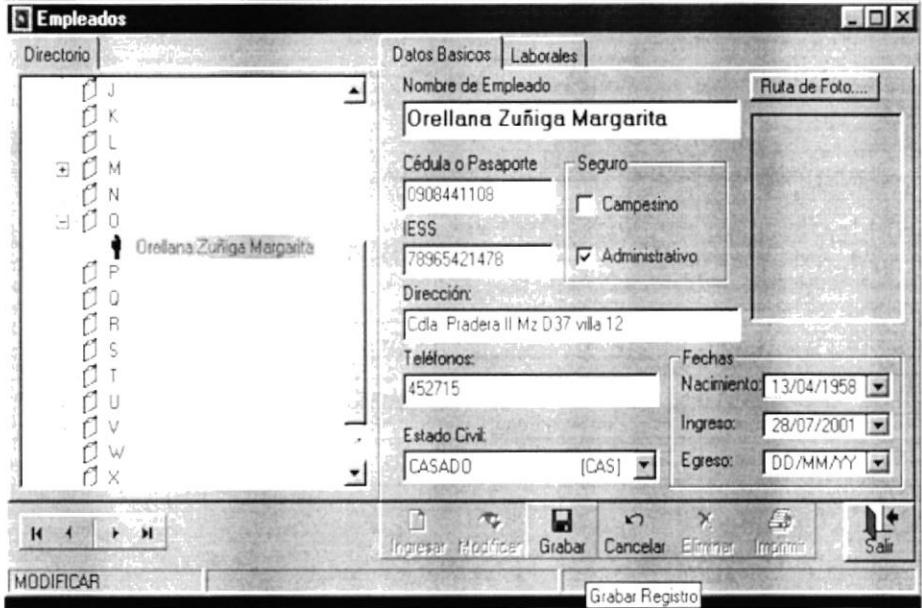

Figura: 8.23. Pantalla de Cambio de datos.

3. Una vez grabado el registro queda modificado.

#### **8.3 OPCIÓN CAMBIAR DE USUARIO.**

- Esta opción permite realizar un cambio de usuario al cambiar el usuario se cambian también los permisos con que este cuenta para manejar el sistema.
- 1. En el Menú Archivos, dé Clic en la Opción Cambiar de Usuario.

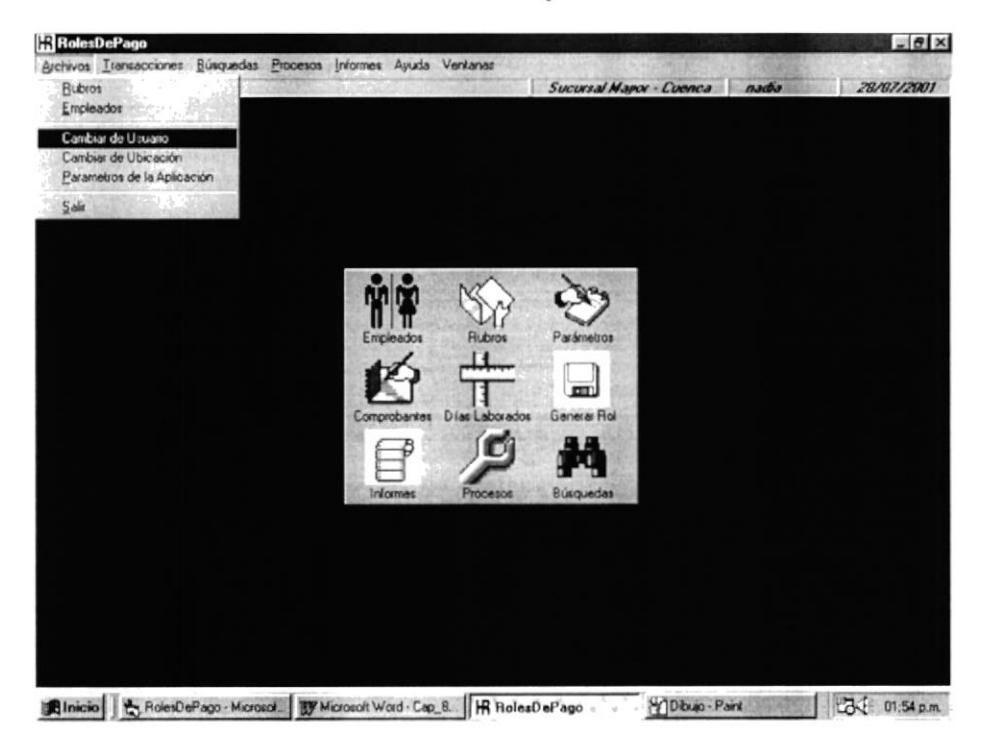

Figura: 8.24. Opción del Menú de Archivo - Cambiar de Usuario.

2. A continuación se presenta la pantalla de Cambio de Usuario.

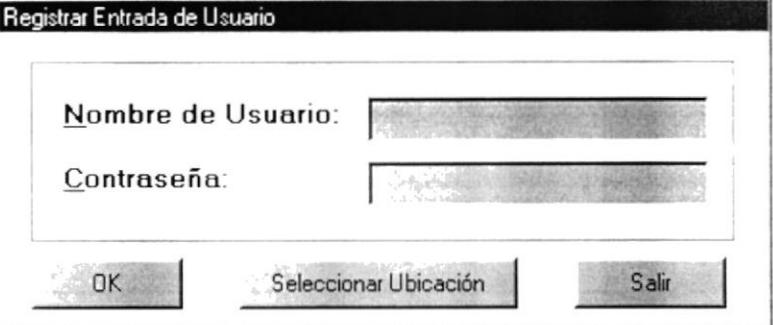

Figura: 8.25. Pantalla de Cambio de Usuario.

3. Se ingresa el nombre y la contraseña del nuevo usuario y se hace clic en el botón OK.

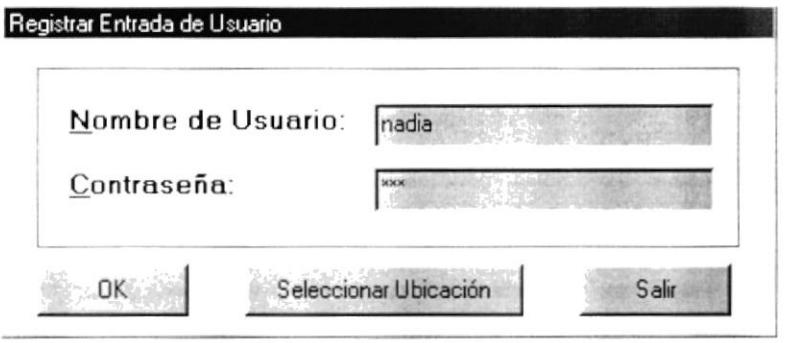

Figura: 8.26. Ingreso de nuevo usuario

4. Si no existe el usuario o la contraseña es incorrecta se presentan los siguientes mensajes.

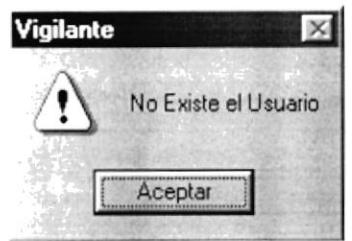

Figura: 8.27. Mensaje No Existe el Usuario.

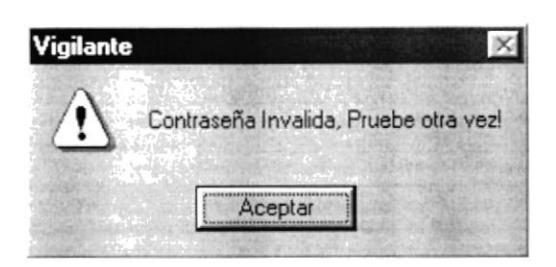

Figura: 8.28. Mensaje Contraseña Invalida.

5. Una vez que el usuario y la contraseña están correctos automáticamente se cargan las llaves o permisos del nuevo usuario y este puede operar el sistema.

## 8.4 OPCIÓN CAMBIAR DE UBICACIÓN.

Esta opción permite cambiar la empresa con la cuál se está trabajando, nos permite escoger la sucursal y adicionalmente la caja.

1. En el Menú Archivos; dé Clic en la opción Cambiar de Ubicación.

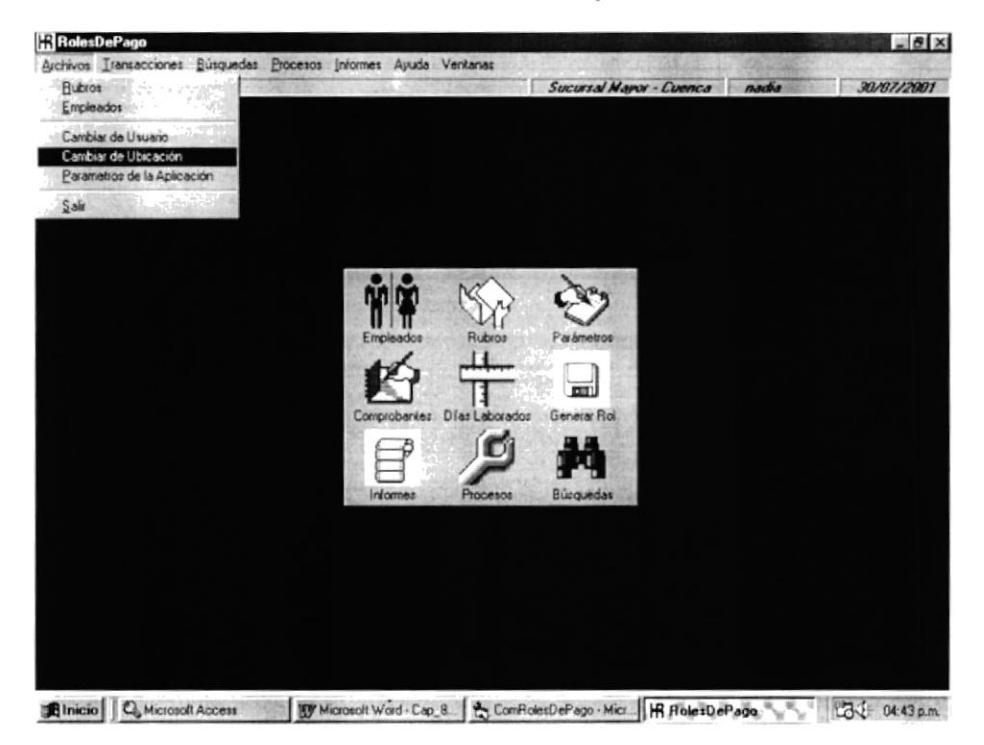

Figura: 8.29. Opción del Menú de Archivo - Cambiar de Ubicación.

2. A continuación se presenta la pantalla de Cambio de Ubicación.

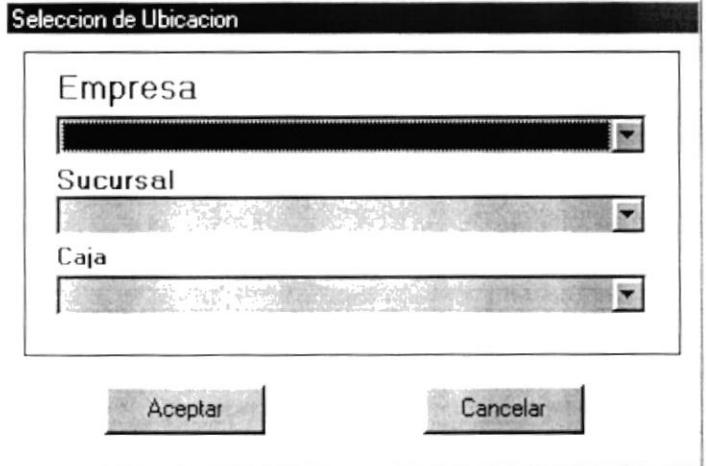

Figura: 8.30. Pantalla de Cambio de Ubicación.

3. Se escoge la empresa, se escoge la sucursal y la caja con que se desea trabajar y se da clic en el botón Aceptar.

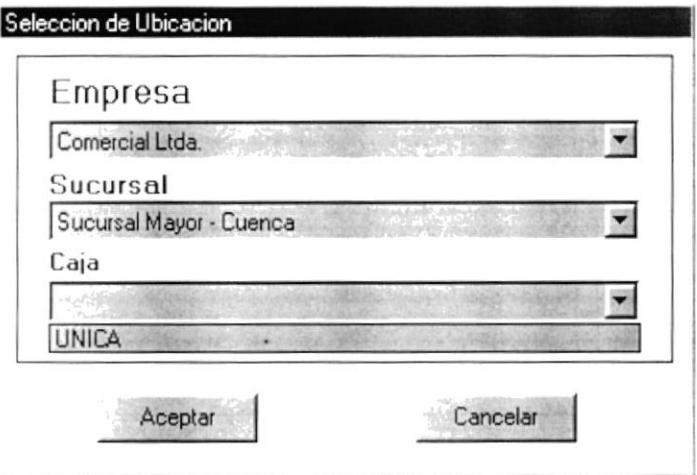

Figura: 8.31. Pantalla de Cambio de Ubicación.

4. Si todo está correcto automáticamente se trabaja con la nueva empresa.

## 8.5 OPCIÓN PARÁMETROS DE LA APLICACIÓN

Esta opción permite cambiar los parámetros generales con que va a trabajar el sistema.

1. En el Menú Archivos de clic en la Opción Parámetros de la Aplicación

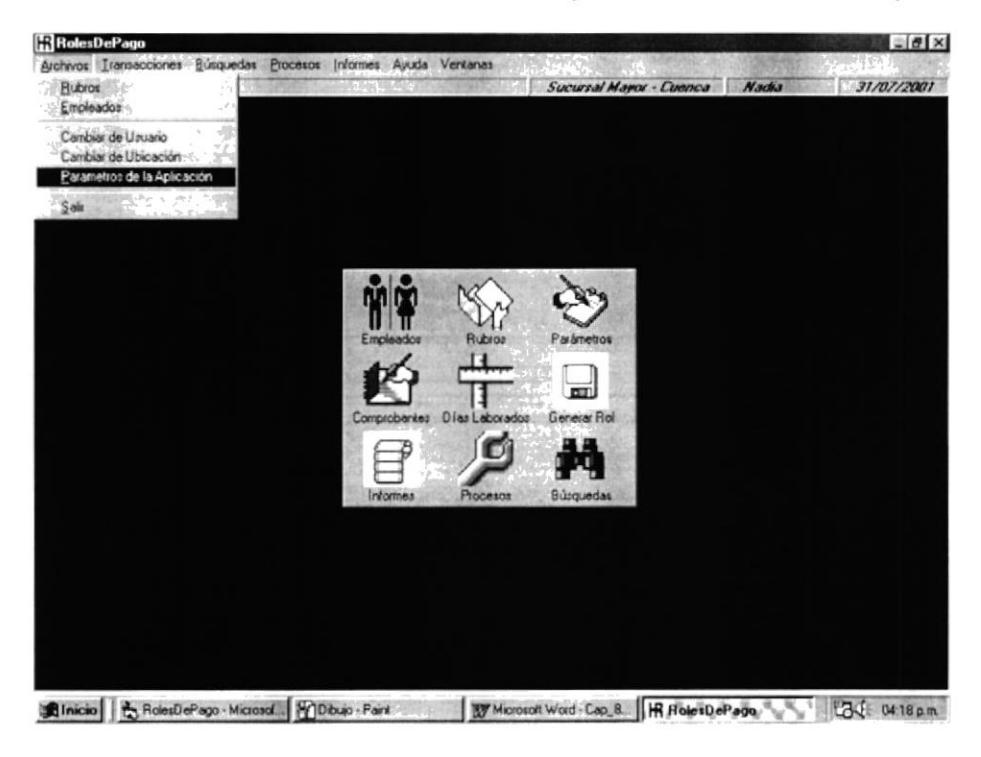

Figura: 8.32. Opción del Menú de Archivo - Parámetros de la Aplicación.

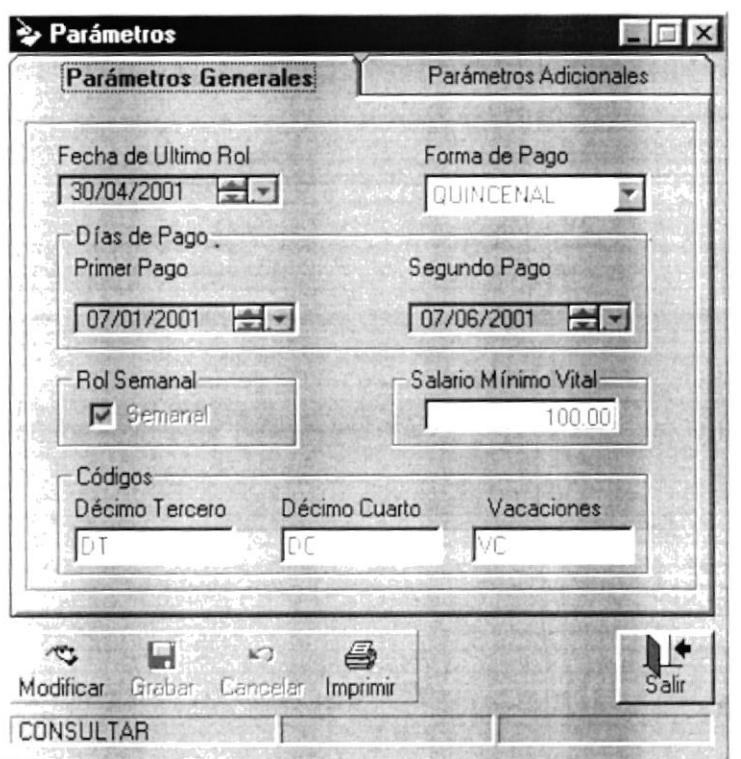

2. A Continuación se presenta la Pantalla de Parámetros de la Aplicación.

Figura: 8.33. Forma de Parámetros - Pestaña de Parámetros Generales.

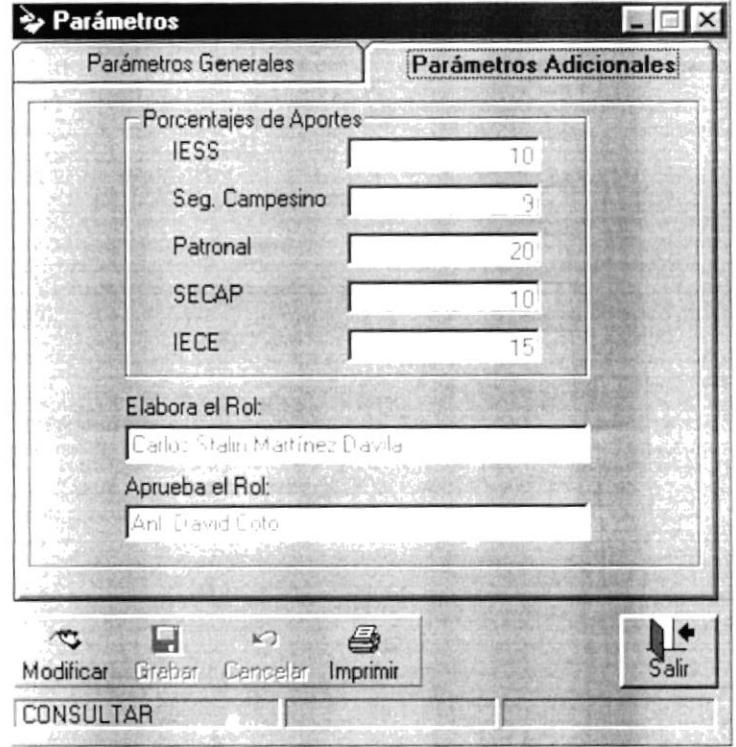

Figura: 8.34. Forma de Parámetros - Pestaña de Parámetros Adicionales.

3. Para modificar la forma de Parámetros de la aplicación se da clic en el botón Modificar.

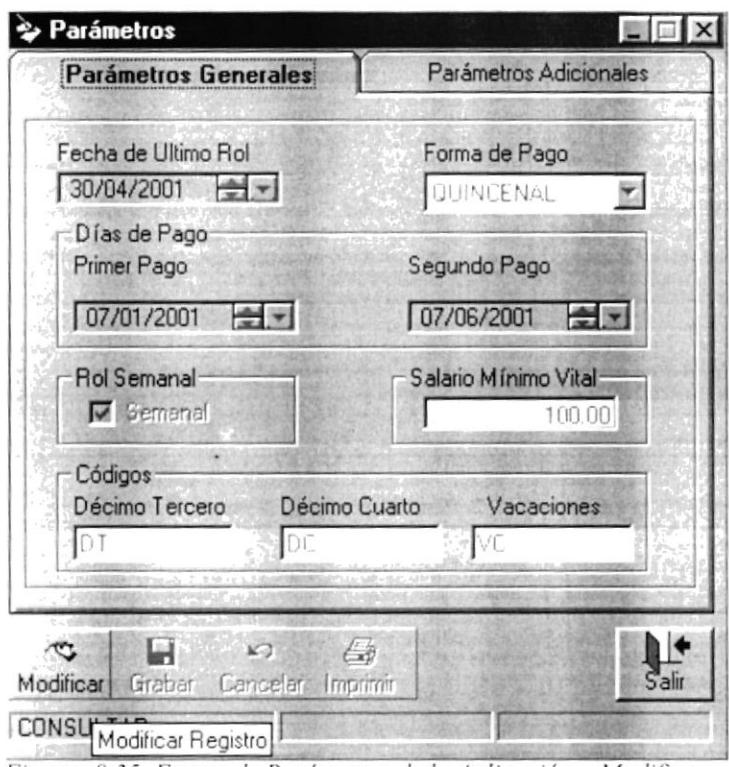

Figura: 8.35. Forma de Parámetros de la Aplicación - Modificar.

4. Se modifica los parámetros deseados y se da clic en el botón Grabar.

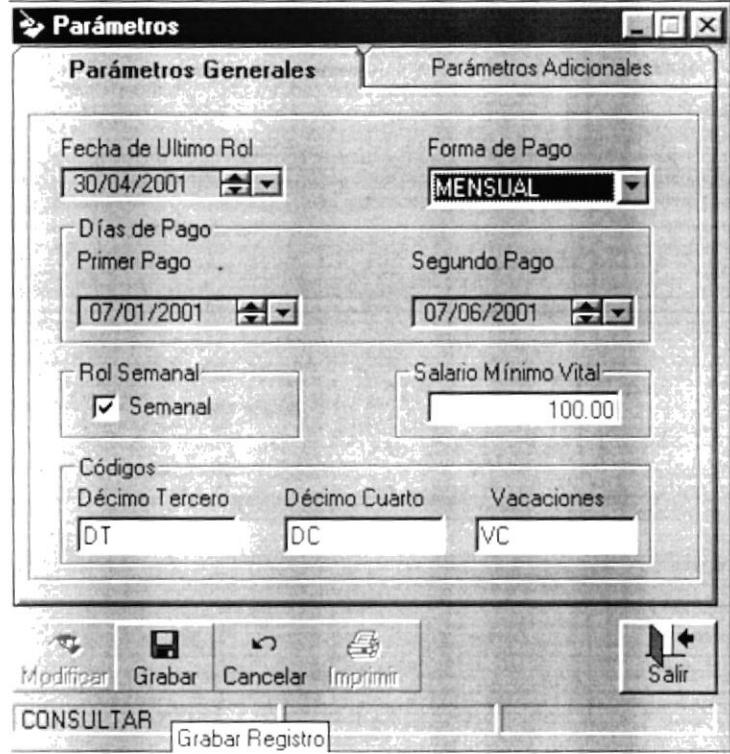

Figura: 8.36. Forma de Parámetros de la Aplicación - Grabar.

5. Si los datos modificados están correctos se graban automáticamente en la Base de datos, si no ingresó la fecha de último rol o no ingresó el salario Mínimo Vital visualizará los siguientes mensajes.

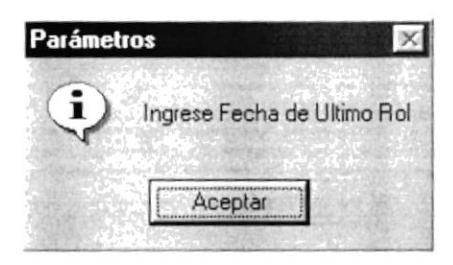

Figura: 8.37. Mensaje Ingrese Fecha de Ultimo Rol.

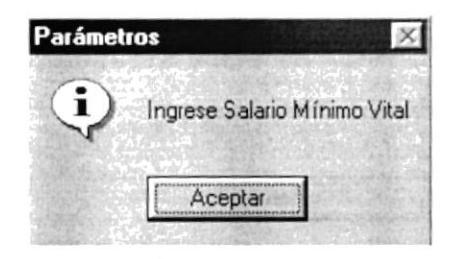

Figura: 8.38. Mensaje Ingrese Salario Minimo Vital.

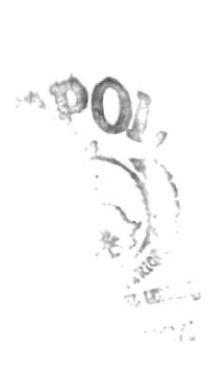

#### **8.6 OPCION SALIR**

Para salir del sistema en el Menú Archivos de clic en la opción Salir y automáticamente sale del sistema.

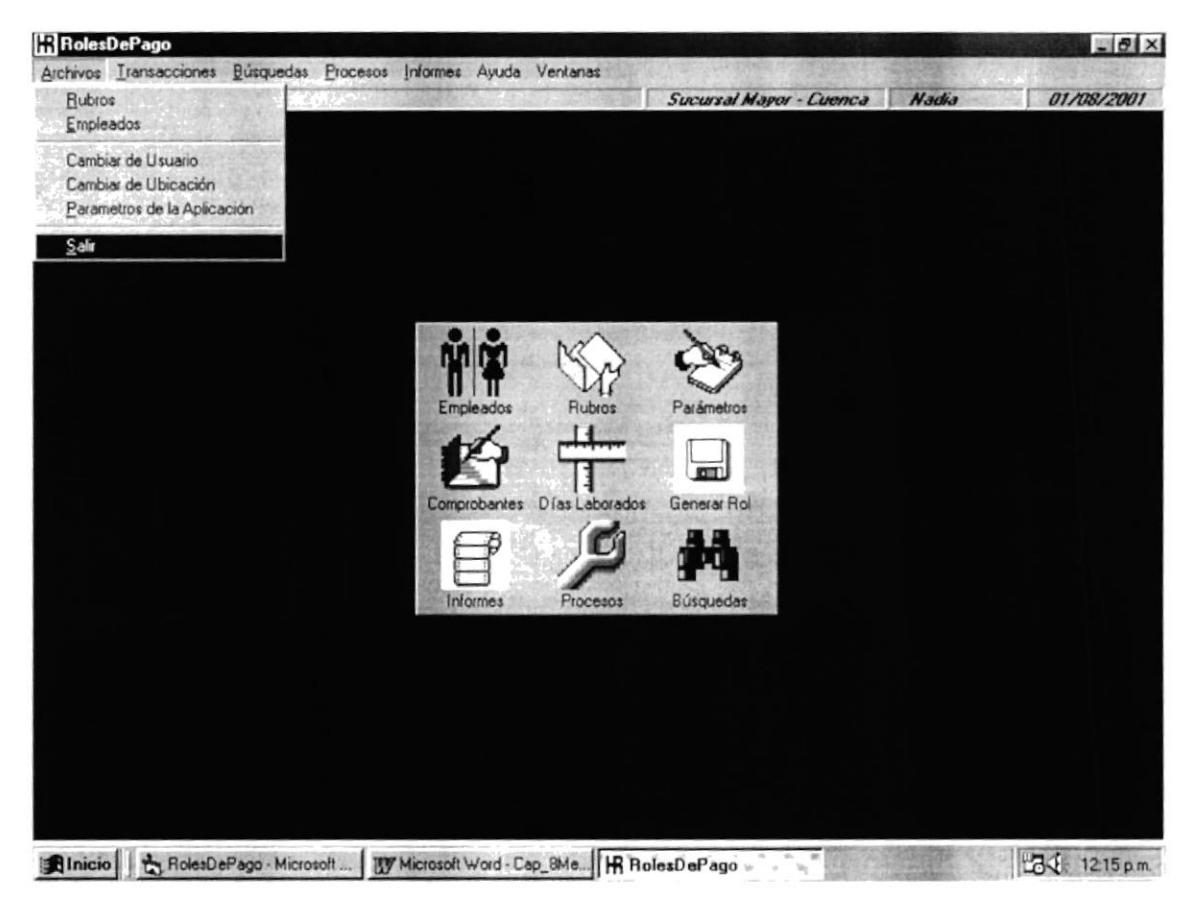

Figura: 8.39. Menú Principal Opción Salir del Sistema.

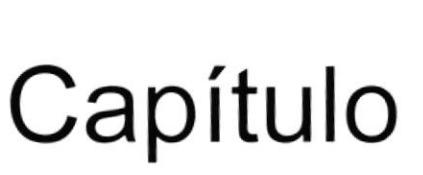

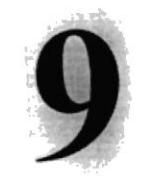

# **MENÚ TRANSACCIONES**

En este capítulo, se describe cada una de las opciones del Menú Transacciones.

## 9. MENÚ TRANSACCIONES.

- En el Menú Transacciones del Sistema de Roles de Pago, se encuentran las siguientes opciones:
	- D Comprobantes
	- Días Laborados

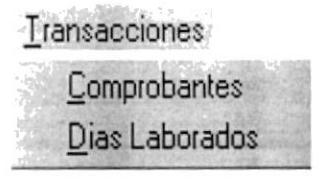

Figura: 9.1. Menú Transacciones.

### 9.1. OPCIÓN COMPROBANTES.

Esta opción permite Ingresar, Actualizar y Eliminar Comprobantes por cualquier rubro adicional al empleado.

1. En el Menú Transacciones, dé Clic en la opción Comprobantes.

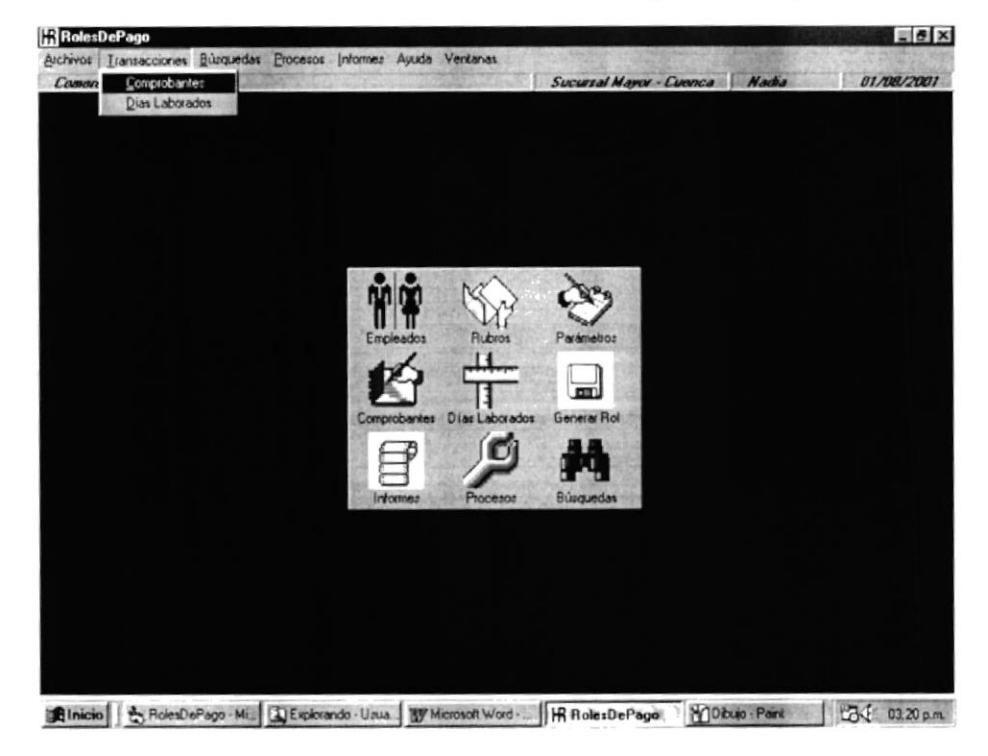

Figura: 9.2. Opción del Menú de Transacciones - Comprobantes.

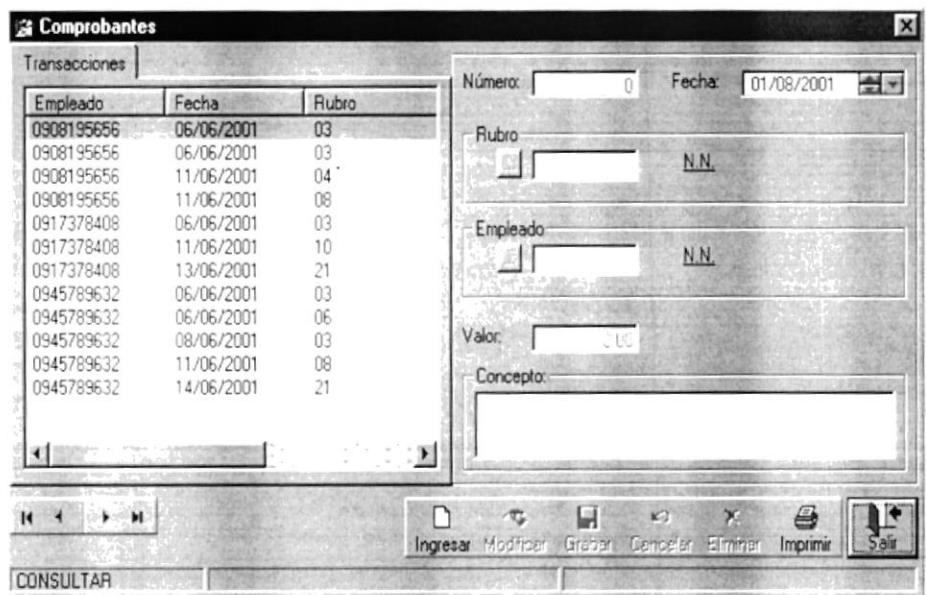

2. A continuación se visualiza la forma de comprobantes

Figura: 9.3. Pantalla de Comprobantes

#### 9.1.1 Cómo Ingresar un nuevo comprobante?

1. En la pantalla de Comprobantes, dé Clic en el Botón Ingresar, permitiendo habilitar las opciones para el ingreso de la información.

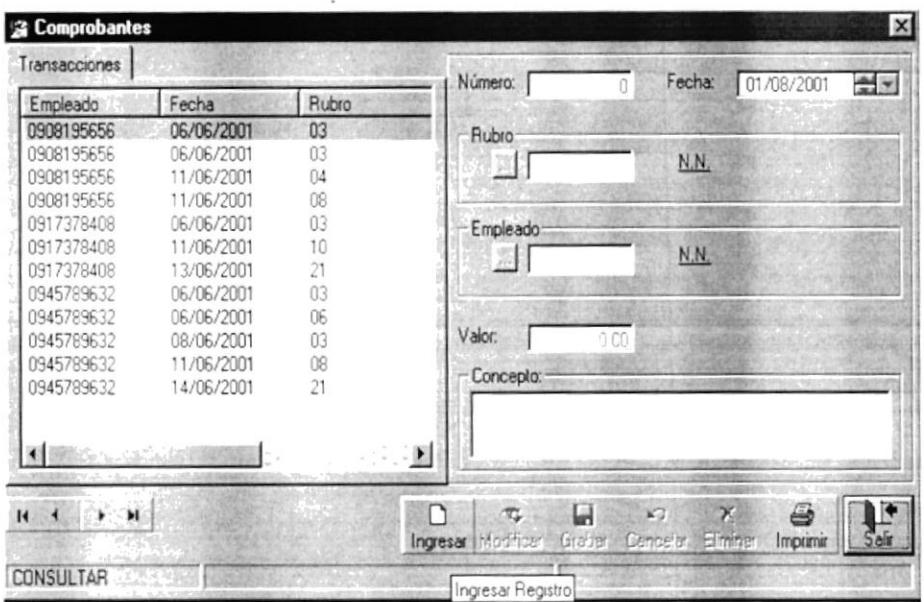

Figura: 9.4. Opción Ingresar nuevo Comprobante.
2. De clic en el botón de Rubro y a continuación se presentara una pantalla de búsqueda donde escoge el rubro deseado dando doble clic. De clic en el botón de Empleado, se presentará la forma de búsqueda con todos los empleados, escoge el nombre del empleado dando doble clic. Ingrese el valor y el concepto del comprobante y de clic en el botón Grabar.

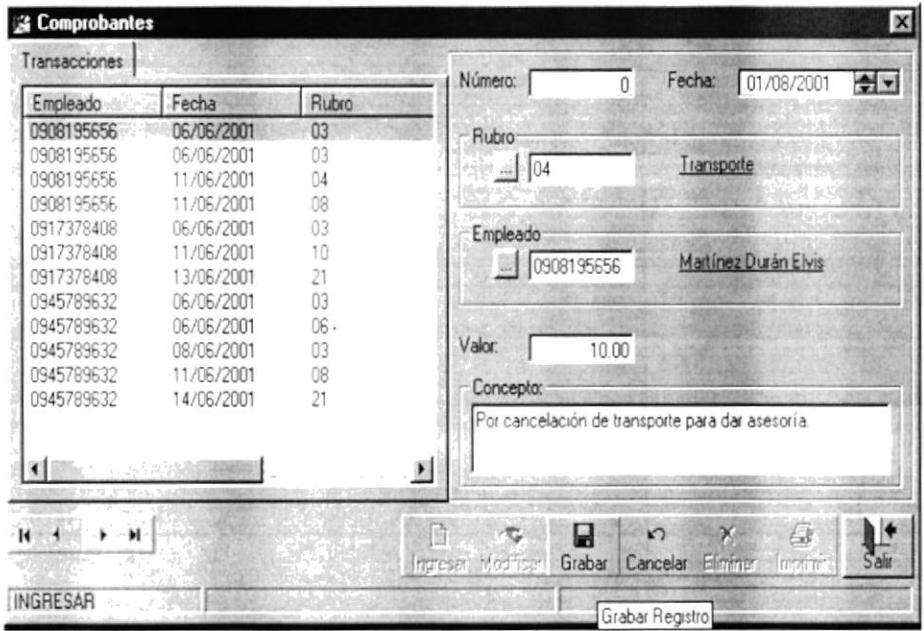

Figura: 9.5. Opción Ingresar datos de nuevo comprobante.

3. Si no escogió el código del rubro o no escogió el código del empleado aparecerá los siguientes mensajes.

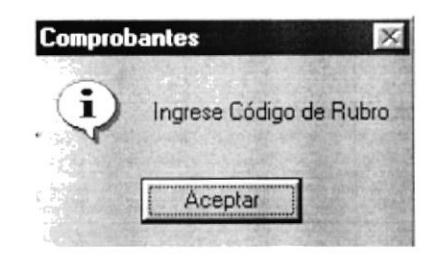

Figura: 9.6. Mensaje Ingrese código de rubro.

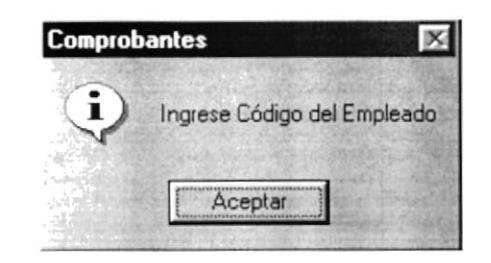

Figura: 9.7. Mensaje Ingrese código de empleado.

4. Para consultar los datos de un Comprobante lo puede hacer dando Clic en uno de los registro que se visualizan en la lista de la izquierda.

|            |                     | Número:<br>Fecha:<br>11/06/2001<br>$\div$<br>2                          |
|------------|---------------------|-------------------------------------------------------------------------|
|            |                     | Rubro                                                                   |
| 06/06/2001 | 03                  |                                                                         |
| 11/06/2001 | 04                  | Transporte<br>li i 4                                                    |
| 11/06/2001 | 08                  |                                                                         |
| 06/06/2001 | 03                  | Empleado                                                                |
| 11/06/2001 | 10                  | Martínez Durán Elvis                                                    |
| 13/06/2001 | 21                  | GENT MESC                                                               |
| 06/06/2001 | 03                  |                                                                         |
| 06/06/2001 | 06                  |                                                                         |
| 08/06/2001 | 03                  | Valor:<br>520.00                                                        |
| 11/06/2001 | 08                  |                                                                         |
| 14/06/2001 | 21                  | Concepto:<br>Multa por Transporte                                       |
| 1,25%      |                     | Ł                                                                       |
| н          |                     | Ľ<br>G<br>ы<br>k.<br>X.                                                 |
|            |                     | Salir<br>Graham Canceler<br>Elimmer<br>Imprimir<br>Modricar<br>Ingresar |
|            | Fecha<br>06/06/2001 | Rubro<br>03                                                             |

Figura: 9.8. Consulta de Comprobantes.

#### 9.1.2 ¿Cómo eliminar un comprobante?

1. Seleccione el comprobante a eliminar y de clic en el botón Eliminar.

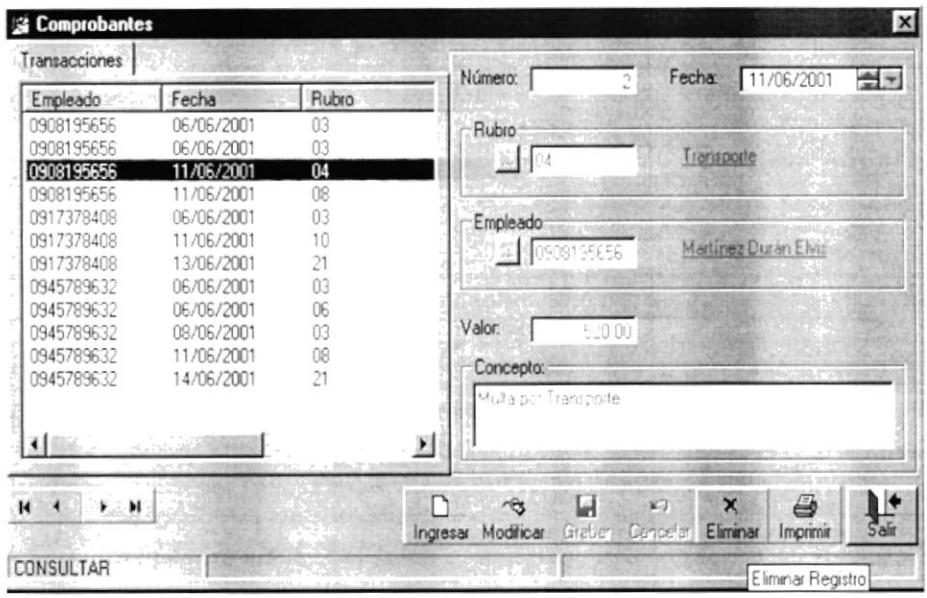

Figura: 9.9. Opción Eliminar Comprobante.

- 2. Confirmar. El Sistema le pregunta si desea realmente eliminar esta información. Si responde Sí, entonces se elimina el registro.
	- Si responde No, no se elimina el registro y se cancela la operación.

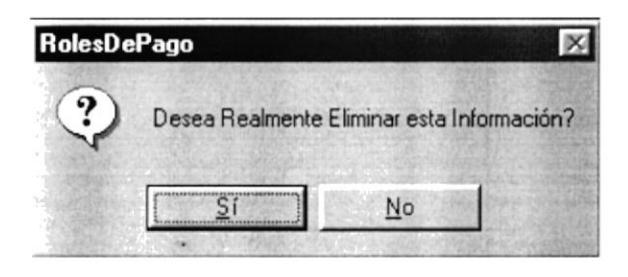

Figura: 9.10. Pregunta si desea eliminar el rubro.

3. Una vez confirmada la eliminación, el registro ya no se visualiza.

#### 9.1.3 ¿Cómo modificar la información de un Comprobante?

1. Seleccione el comprobante, al cual le desea actualizar la información, dé Clic en el comprobante a modificar y seguido de clic en el botón Modificar.

| Empleado<br><b>SEPTIM</b> | Fecha      | Rubro | Número:              | $\frac{1}{2}$<br>Fecha:<br>11/06/2001 |
|---------------------------|------------|-------|----------------------|---------------------------------------|
| 0908195656                | 06/06/2001 | 03    | Rubro                |                                       |
| 0908195656                | 06/06/2001 | Ũ3    |                      | Transporte                            |
| 0908195656                | 11/06/2001 | 04    | 114                  |                                       |
| 0908195656                | 11/06/2001 | 08    |                      |                                       |
| 0917378408                | 06/06/2001 | 03    | Empleado             |                                       |
| 0917378408                | 11/06/2001 | 10    | <b>属植U906195656</b>  | Martinez Durán Elvis                  |
| 0917378408                | 13/06/2001 | 21    |                      |                                       |
| 0945789632                | 06/06/2001 | 03    |                      |                                       |
| 0945789632                | 06/06/2001 | 06    |                      |                                       |
| 0945789632                | 08/06/2001 | 03    | Valor:               | 5.20.00                               |
| 0945789632                | 11/06/2001 | 08    | Concepto:            |                                       |
| 0945789632                | 14/06/2001 | 21    | khura por Transporte | <b>MARY WORK</b>                      |
| di dia                    |            |       |                      |                                       |
|                           |            |       | ×                    |                                       |

Figura: 9.11. Selección del comprobante a actualizar.

2. Una vez visualizado los datos proceda a modificarlos y de clic en el botón Grabar y automáticamente el comprobante queda actualizado.

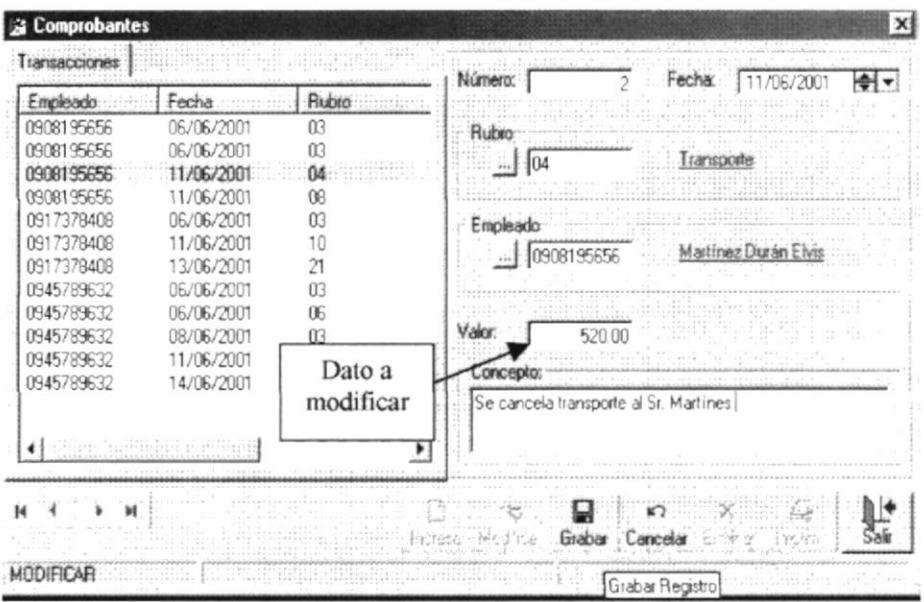

Figura: 9.12. Grabar el dato modificado

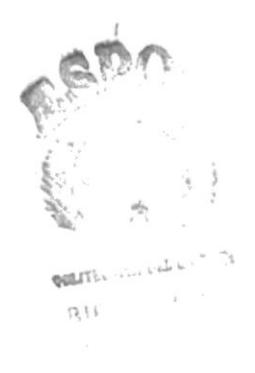

### 9.2. OPCIÓN DÍAS LABORADOS.

- Esta opción permite llevar el control de los días laborados de cada uno de los empleados.
- 1. En el Menú Transacciones, dé Clic en la opción Días Laborados.

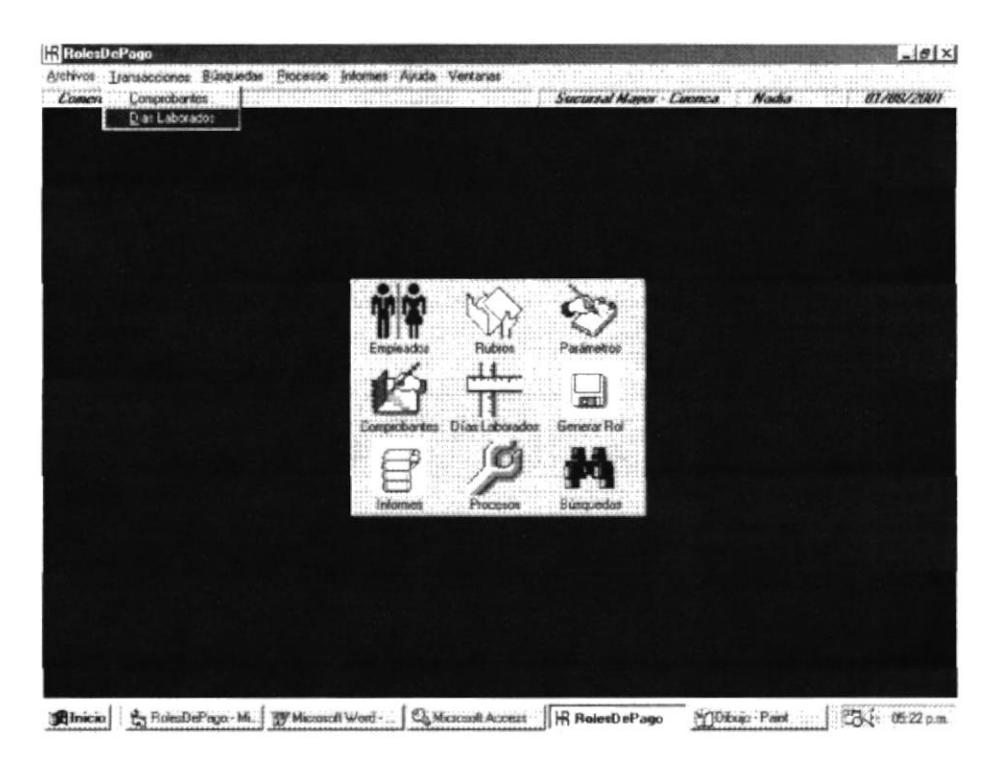

Figura: 8.13. Opción del Menú de Transacciones Días Laborados.

2. A continuación se presenta la pantalla de Días Laborados.

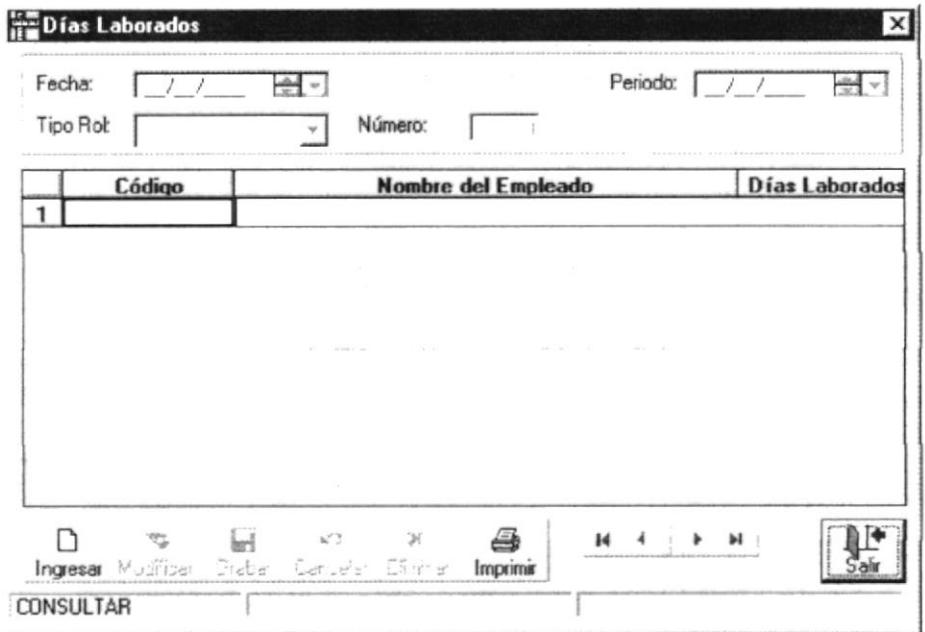

Figura: 9.14. Pantalla de Dias Laborados.

#### 9.2.1 ¿Cómo Ingresar los días laborados de los empleados?

1. En la pantalla de Días Laborados, de clic en el botón Ingresar, permitiendo habilitar las opciones para el ingreso de la información.

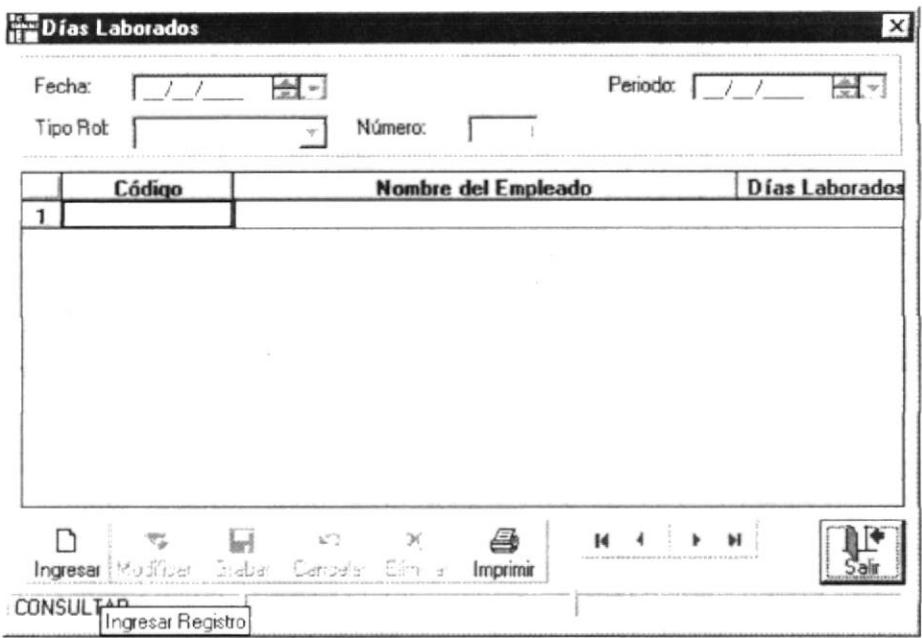

Figura: 9.15 Opción Ingreso de Días Laborados.

- 2. Proceda a ingresar la fecha de corte, escoja el tipo de rol el cual indica si el rol que se va a generar es un rol semanal o quincenal, ingrese el número el cuál indica el número de la semana o quincena y por último ingrese el periodo que se va a cancelar
- 3. Luego de haber ingresado estos datos se visualizará en la pantalla el código y el nombre de los empleados que estén en el tipo de rol escogido, permitiendo ingresar el número de días laborados de cada uno de los empleados, luego de ingresarlos de clic en el botón Grabar.

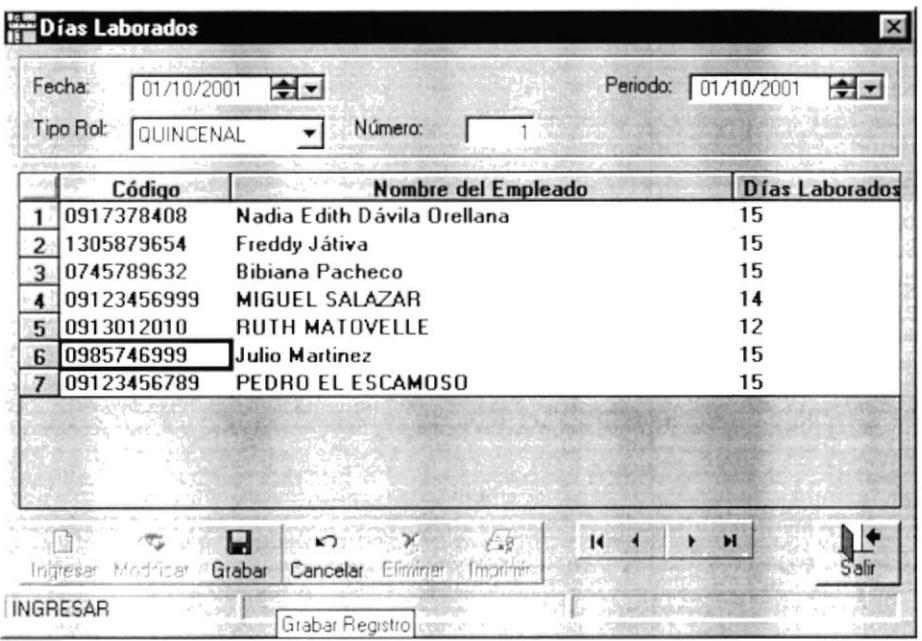

Figura: 9.16 Ingreso de Dias Laborados.

4. Si los datos no fueron ingresados correctamente se visualizará cualquiera de los siguientes mensajes.

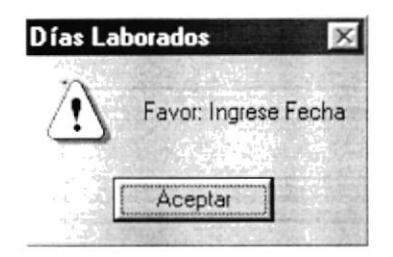

Figura: 9.17 Mensaje Ingrese fecha.

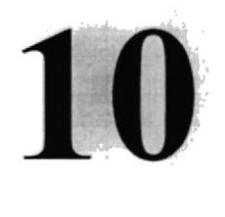

## Capítulo

### MENÚ BÚSQUEDAS

En este capítulo se detalla la forma de trabajar de la pantalla de búsquedas.

### 10. MENÚ BÚSQUEDAS.

En este menú se presenta una forma de Búsquedas que permitirá hacer búsquedas generales de Rubros, Rubros Transaccionales y de Empleados.

1. En la pantalla principal de clic en el Menú Búsquedas

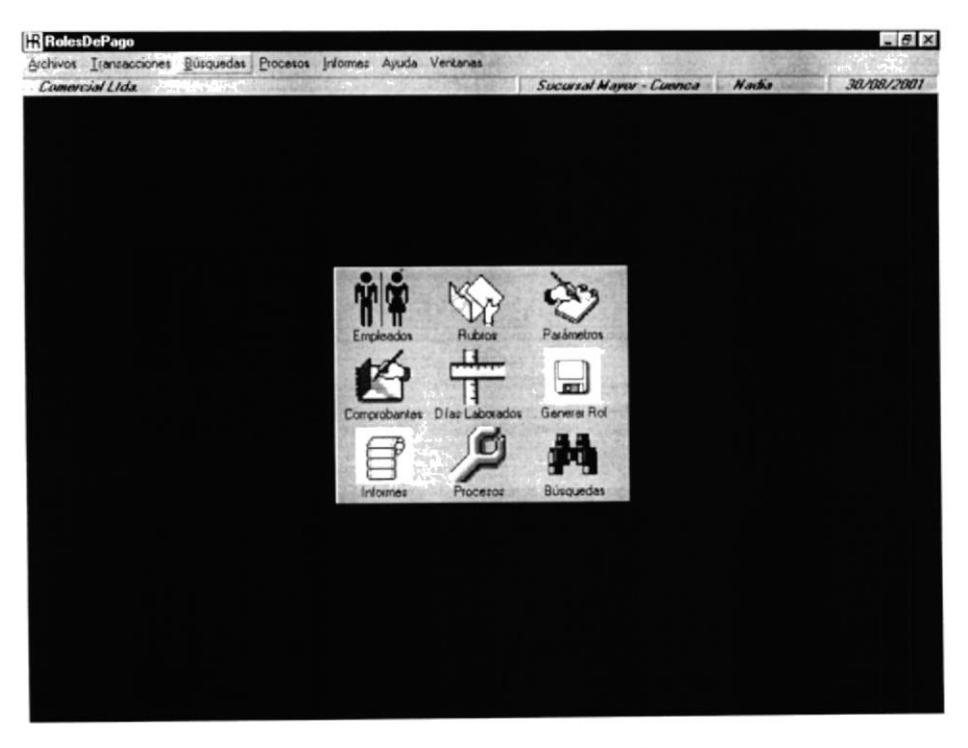

Figura: 10.1. Menú de Búsquedas.

2. Inmediatamente se visualiza la Pantalla de Búsquedas.

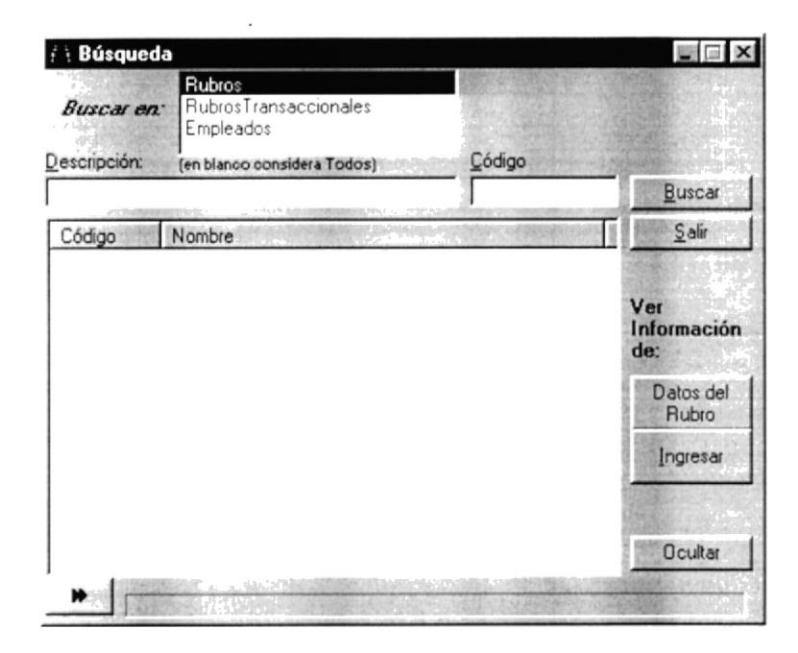

Figura: 10.2. Pantalla de Búsquedas.

3. Escoja en el cuadro superior el criterio de búsqueda que desea y de clic en el botón Buscar, en seguida se visualizará la lista general del criterio escogido.

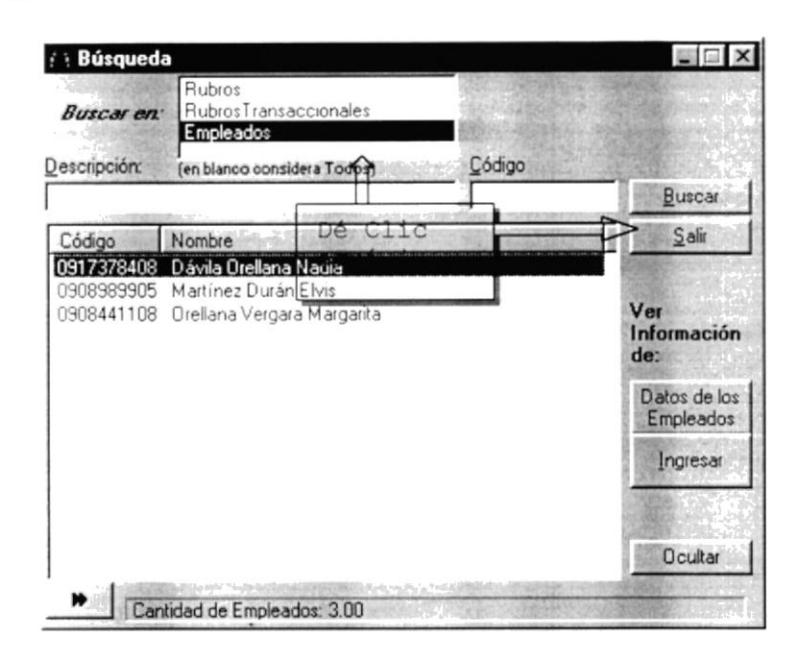

Figura: 10.2. Búsqueda General de Empleados.

4. Para hacer una búsqueda específica de cualquier criterio debe de ingresar las iniciales o el nombre completo que desea buscar en el campo descripción y de ahí de clic en el botón Buscar.

| <b>Buscar</b> en:<br>Descripción: | Rubros<br>RubrosTransaccionales<br>Empleados<br>[en blanco considera Todos] | Código |                        |
|-----------------------------------|-----------------------------------------------------------------------------|--------|------------------------|
| Multa                             | <u>Escriba el</u>                                                           |        | Buscar                 |
| Código                            | N&READre agui!.                                                             |        | Salir                  |
| 06                                | Multa                                                                       |        |                        |
|                                   |                                                                             |        | Ver<br>Información     |
|                                   |                                                                             |        | de:                    |
|                                   |                                                                             |        | Rubros<br>Transacciona |
|                                   |                                                                             |        | Ingresar               |

Figura: 10.2. Búsqueda Específica de Rubro Transaccional.

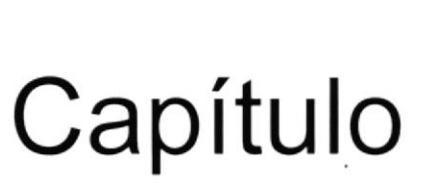

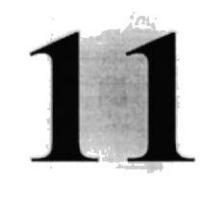

### **MENÚ PROCESOS**

En este capítulo se describe la forma de ejecutar los procesos del Sisterna de Roles de Pago.

### **11. MENÚ PROCESOS.**

En este menú Procesos del Sistema de Roles de Pago se presentan las opciones que permiten generar el rol y permiten generar el disco con los archivos para el Banco las opciones son las siguientes:

- Generar Rol b
- b Generar Disco

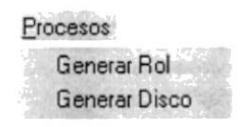

Figura: 11.1. Menú Procesos.

### **11.1. OPCIÓN GENERAR ROL.**

Esta opción permite ingresar los parámetros tales como fecha de generación del rol, forma de pago que indica que tipo de rol se va a generar y el número que indica que quincena o semana se va a generar.

1. En el Menú Procesos de clic en la opción Generar Rol.

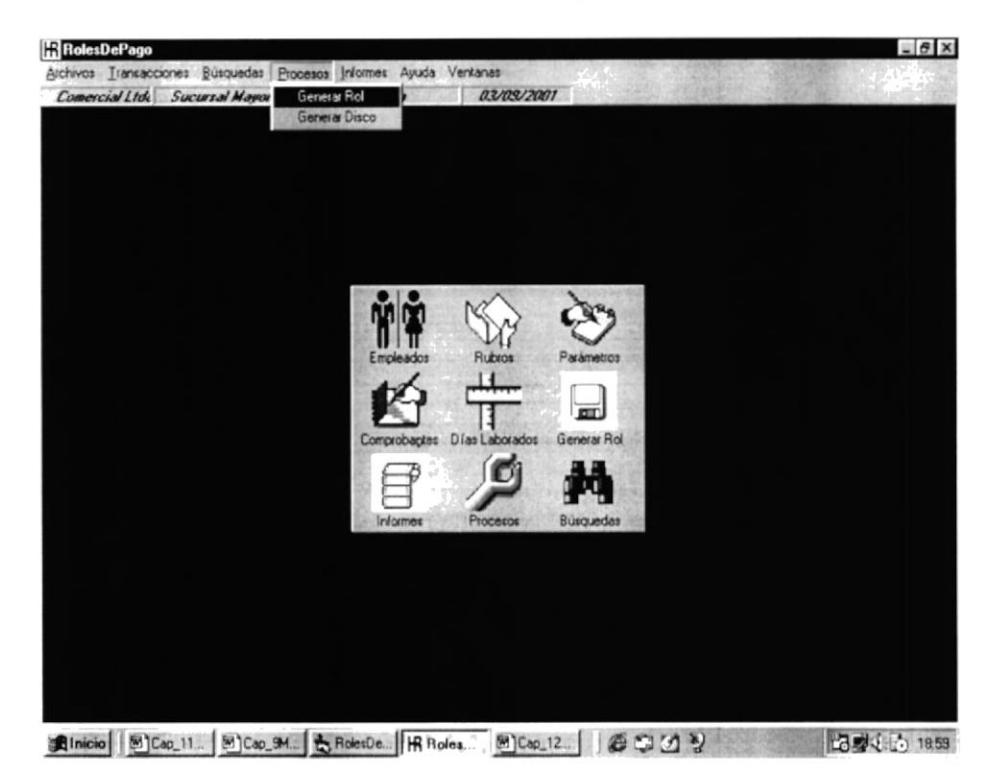

Figura: 11.1. Opción del Menú de Procesos - Generar Rol.

2. Se visualiza la pantalla de Generar Rol

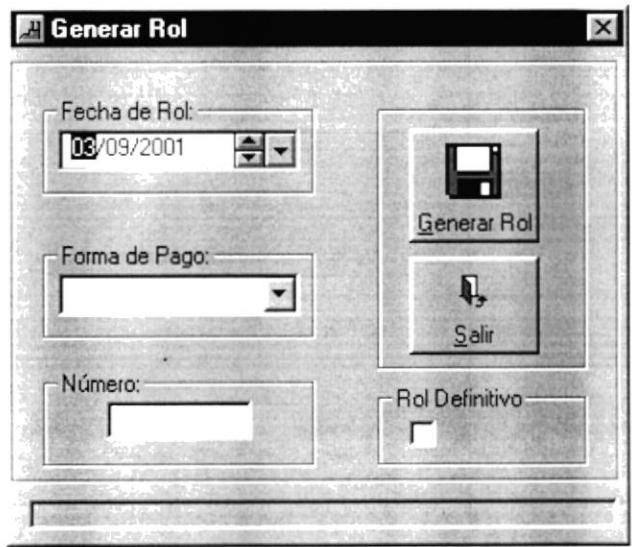

Figura: 11.2. Forma Generar Rol.

3. Ingrese los parámetros de fecha, forma de pago, y número luego de clic en el botón Generar Rol

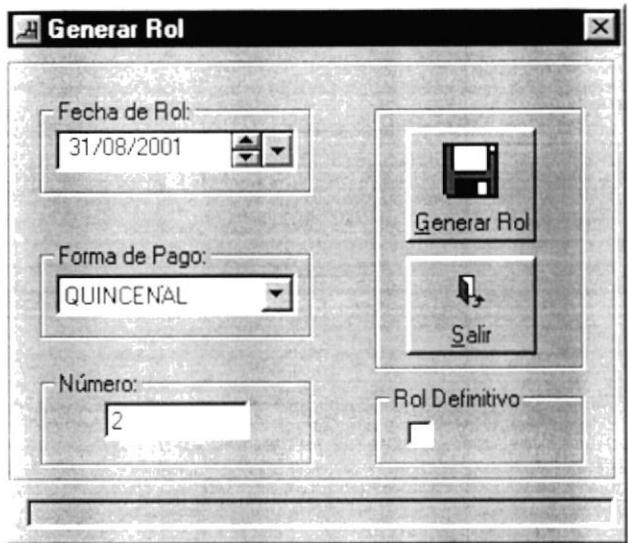

Figura: 11.3. Ingreso de parámetros.

4. Si los parámetros fueron ingresados correctamente se visualizará la barra azul completa y el mensaje que el rol ya fue generado.

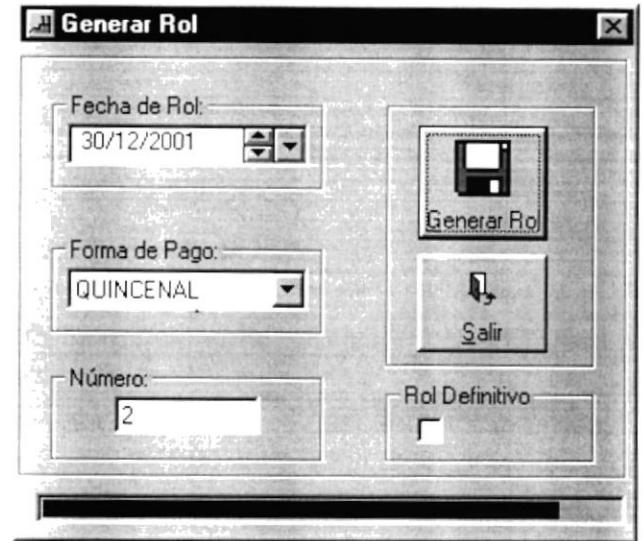

Figura: 11.4. Generando Rol.

5. Inmediatamente se abrirá una ventana en Excel en donde se visualizará el Rol de Pagos.

| A1<br>Comercial Ltda<br>$\blacksquare$<br>$\overline{0}$<br>в<br>е<br>$\alpha$<br>н<br>Comercial Ltda.<br>Roles de Pagos Del 01/10/2001<br>Sueldo Componentes Salariales Total Ingresos Multa Aporte al IESS Total Egresos Total A Recibir<br><b>Empleado</b><br>Días<br>75<br>14<br>$\epsilon$<br>Bibiaria Pacheco<br>13<br>61<br>$\tilde{q}$<br>69<br>$\overline{ }$<br>86<br>PEDRO EL ESCAMOSO<br>93<br>80<br>12<br>13<br>313<br><b>PIUTH MATOVELLE</b><br>331<br>344<br>31<br>31<br>10 <sub>1</sub><br>11<br>12<br>80<br>13<br>33<br>$\overline{\phantom{a}}$<br>86<br>Nadia Edith Davila Orellana<br>1845<br>171<br>171<br>1674<br>Julio Martinez<br>12<br>11<br>1833<br>20<br>110<br>12<br>122<br>10 <sub>1</sub><br>10<br>102<br>Freddy Jahrea<br>11<br>75<br>2572<br>10<br>232<br>242<br>2330<br>2497 | 20 J<br>40 <sup>2</sup> | 兰<br><b>CD</b><br>× | ß. | $f_{\rm m}$<br>$kT -$ | 2<br>血口 | Arial | $= 15$ | ×<br>H | € |  |
|----------------------------------------------------------------------------------------------------|-------------------------|---------------------|----|-----------------------|---------|-------|--------|--------|---|--|
|                                                                                                    |                         |                     |    |                       |         |       |        |        |   |  |
|                                                                                                    |                         |                     |    |                       |         |       |        |        |   |  |
|                                                                                                    |                         |                     |    |                       |         |       |        |        |   |  |
|                                                                                                    |                         |                     |    |                       |         |       |        |        |   |  |
|                                                                                                    |                         |                     |    |                       |         |       |        |        |   |  |
|                                                                                                    |                         |                     |    |                       |         |       |        |        |   |  |
|                                                                                                    |                         |                     |    |                       |         |       |        |        |   |  |
|                                                                                                    |                         |                     |    |                       |         |       |        |        |   |  |
|                                                                                                    |                         |                     |    |                       |         |       |        |        |   |  |
|                                                                                                    |                         |                     |    |                       |         |       |        |        |   |  |
|                                                                                                    |                         |                     |    |                       |         |       |        |        |   |  |
|                                                                                                    |                         |                     |    |                       |         |       |        |        |   |  |
|                                                                                                    |                         |                     |    |                       |         |       |        |        |   |  |
|                                                                                                    |                         |                     |    |                       |         |       |        |        |   |  |
|                                                                                                    |                         |                     |    |                       |         |       |        |        |   |  |
|                                                                                                    |                         |                     |    |                       |         |       |        |        |   |  |
|                                                                                                    |                         |                     |    |                       |         |       |        |        |   |  |
|                                                                                                    |                         |                     |    |                       |         |       |        |        |   |  |
|                                                                                                    |                         |                     |    |                       |         |       |        |        |   |  |
|                                                                                                    |                         |                     |    |                       |         |       |        |        |   |  |
|                                                                                                    |                         |                     |    |                       |         |       |        |        |   |  |
|                                                                                                    |                         |                     |    |                       |         |       |        |        |   |  |
|                                                                                                    |                         |                     |    |                       |         |       |        |        |   |  |
|                                                                                                    |                         |                     |    |                       |         |       |        |        |   |  |
|                                                                                                    |                         |                     |    |                       |         |       |        |        |   |  |
|                                                                                                    |                         |                     |    |                       |         |       |        |        |   |  |
|                                                                                                    |                         |                     |    |                       |         |       |        |        |   |  |
|                                                                                                    |                         |                     |    |                       |         |       |        |        |   |  |
|                                                                                                    |                         |                     |    |                       |         |       |        |        |   |  |
|                                                                                                    |                         |                     |    |                       |         |       |        |        |   |  |
|                                                                                                    |                         |                     |    |                       |         |       |        |        |   |  |
|                                                                                                    |                         |                     |    |                       |         |       |        |        |   |  |
|                                                                                                    |                         |                     |    |                       |         |       |        |        |   |  |

Figura: 11.5. Rol de Pago en Excel.

6. Si los parámetros no fueron ingresados correctamente se visualizara cualquiera de estos mensajes.

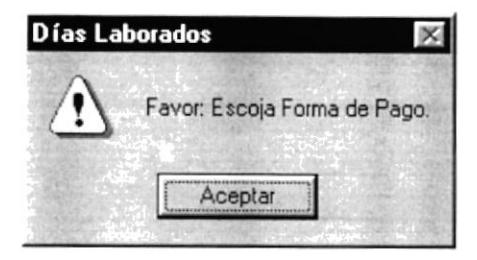

Figura: 11.6. Mensaje Escoja Forma Pago.

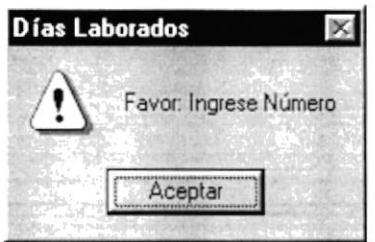

Figura: 11.7. Mensaje Ingrese Número.

7. Si no se han ingresado con anterioridad los días laborados correspondientes a ese periodo se visualizará el siguiente mensaje

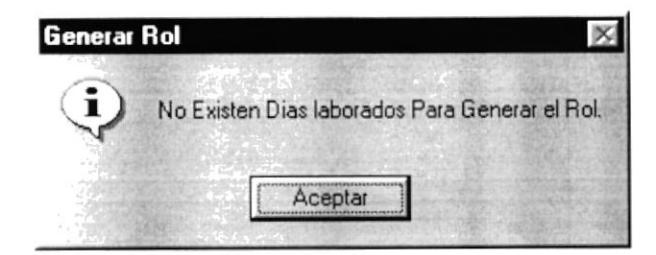

Figura: 11.8. Mensaje No Existen Días Laborados.

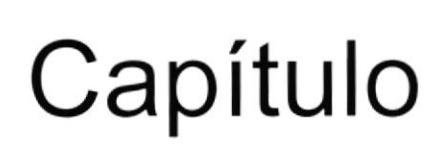

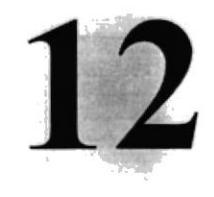

### **MENÚ INFORMES**

En este capítulo, se detalla los pasos para visualizar todos los Informes del Sistema de Roles de Pago.

### 12. MENÚ INFORMES.

En este menú de Informes del Sistema de Roles de Pago se tendrá una lista general de todos los tipos de informe con que cuenta el sistema.

1. En la pantalla principal de clic en el Menú Informe.

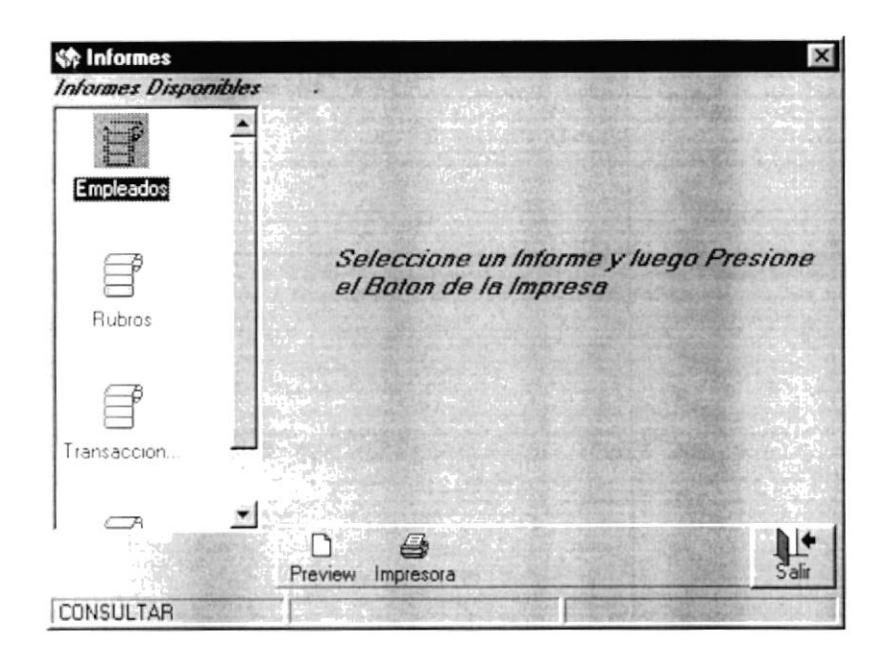

Figura: 12.1. Forma General de Informes.

### **12.1 INFORMES DE EMPLEADOS**

2. Para poder ver los informes de Empleados de clic en el icono Empleados, y aparecerá la pantalla donde le pedirá escoger los criterios de los informes.

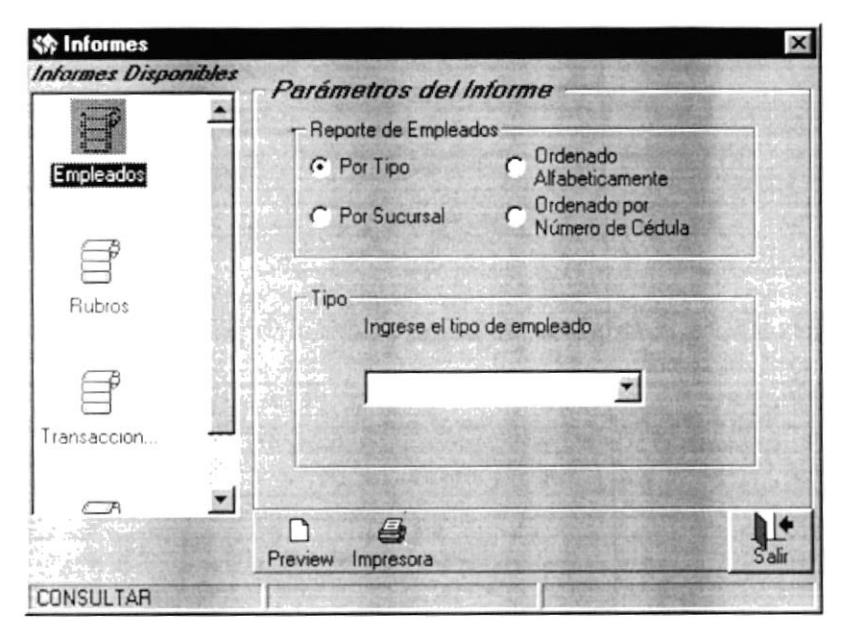

Figura: 12.2 Criterios de Informes de Empleados.

3. Por defecto se encuentra el informe de empleado por Tipo de Empleados, si desea ver el informe de un tipo especifico de empleados, escoja el tipo de empleado en el combo de la parte inferior caso contrario no escoja nada y el botón Preview.

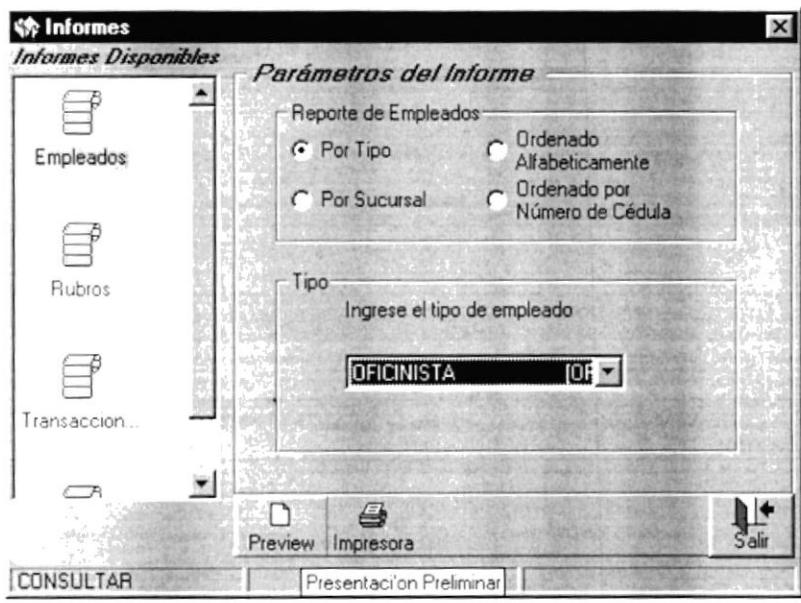

Figura: 12.3. Informe de Empleados por Tipo.

4. Inmediatamente se visualizará el Informe de Empleados por Tipo por pantalla.

| Fecha:      | Hora: 17:15:21<br>03/10/2001 | Nadia<br>Usuario:             |                           |
|-------------|------------------------------|-------------------------------|---------------------------|
|             |                              | Comercial Ltda.               |                           |
|             |                              | Reporte de Empleados por Tipo |                           |
| Cédula      | Nombres                      | Dirección                     |                           |
| 0985746999  | Julio Hartines               | ghtjdghj fhgfj                | 1212.<br><b>BIBLIOTER</b> |
| OFICINISTA  |                              |                               | CAM                       |
| Cédula      | Nombres                      | Dirección                     | Tel                       |
| 0917378408  | Nadia Edith Dávila Orellana  | Praders II Mx D 37 wills 12   | 4311                      |
| 1005879654  | Freddy Jansva                | Alborada                      | 4578                      |
| 0745789632  | Sibiana Facheco              | Floresta                      | 4578                      |
| 09122456999 | MIGUEL SALAZAR               | <b>ALBORADA</b>               | 1234                      |
| C919012010  | RUTH MATOVELLE               | SAUCES                        | 1234                      |
| 09122456769 | PEDRO EL ESCANOSO            | COLOMBIA                      | 1224                      |

Figura: 12.4. Reporte de Empleados por Tipo.

5. Si desea ver el Informe de Empleados por sucursal, de clic en el botón que dice Por Sucursal y visualizará un combo en la parte inferior don de debe escoger la sucursal si desea ver los empleados de todas las sucursales no escoja ninguna y de clic en el botón Preview.

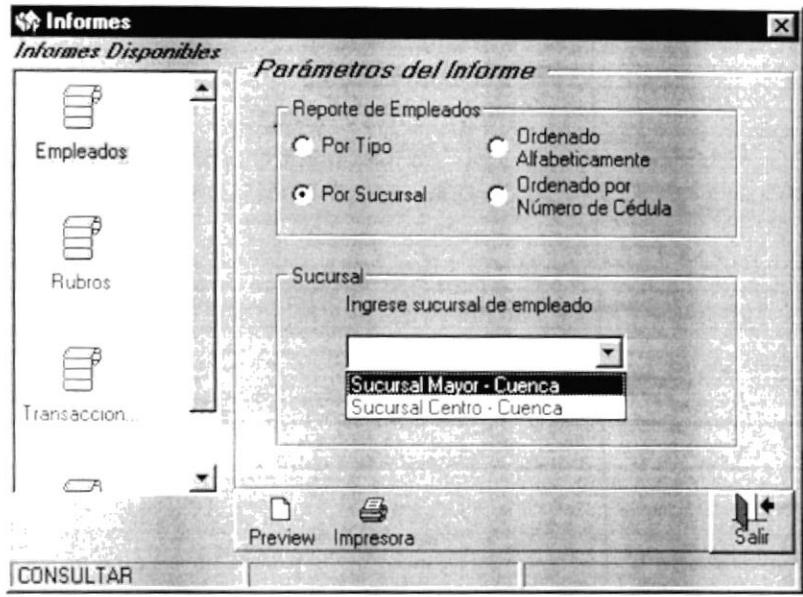

Figura: 12.5 .Informe de Empleados por Sucursal.

6. Inmediatamente se visualizará el Informe de Empleados por Sucursal por Pantalla.

| moleados |                       |                                  |                                         | $-17 \times$  |
|----------|-----------------------|----------------------------------|-----------------------------------------|---------------|
|          | $1$ of $1$            | <b>FFFF 图图列图 T 100% V</b>        | 菛<br>Total 6<br>100%<br><b>Sof 6</b>    |               |
| Preview  |                       |                                  |                                         |               |
| 0101     |                       |                                  |                                         |               |
|          |                       | Fecha: 03/10/2001 Hora: 17:22:04 | Usuario: Nadia                          | Pág:          |
|          |                       |                                  | Comercial Ltda.                         |               |
|          |                       |                                  | Reporte de Empleados por Sucursal       |               |
|          | Sucursal Mayor Cuenca |                                  |                                         |               |
|          | Cédula                | Nombres                          | Dirección                               | Te            |
|          | 09123456789           | PEDDO EL ESCAMOSO                | COLOMBIA                                | 12            |
|          | 0985746999            | Julio Hastines                   | ghijdghjihgij                           | 1.2           |
|          | 09127456999           | MISUEL SALAZAR                   | <b>ALBORADA</b>                         | 12            |
|          | 0745789632            | Bibiana Pacheco                  | <i>Floresta</i>                         | $4.5^{\circ}$ |
|          | 1205879634            | Freddy Jativa                    | Alborada<br>Pradera II Me D 97 villa 12 | 4.5<br>43.1   |
|          | 0917278408            | Nadia Edith Davila Orellana      |                                         |               |
|          |                       |                                  |                                         |               |
|          |                       |                                  |                                         |               |
|          |                       |                                  |                                         |               |
|          |                       |                                  |                                         |               |
|          |                       |                                  |                                         |               |
|          |                       |                                  |                                         |               |
|          |                       |                                  |                                         |               |
|          |                       |                                  |                                         |               |
|          |                       | Pr-19                            |                                         |               |

Figura: 12.6. Reporte de Empleados por Sucursal.

7. Si desea ver el informe de todos los empleados de la empresa ordenado alfabéticamente de clic en el botón con el mismo nombre y se visualizará en la parte inferior dos campos para ingresar desde y hasta que Apellido desea visualizar en el informe, si desea ver todos no ingrese nada en estos campos y de clic en el botón Preview.

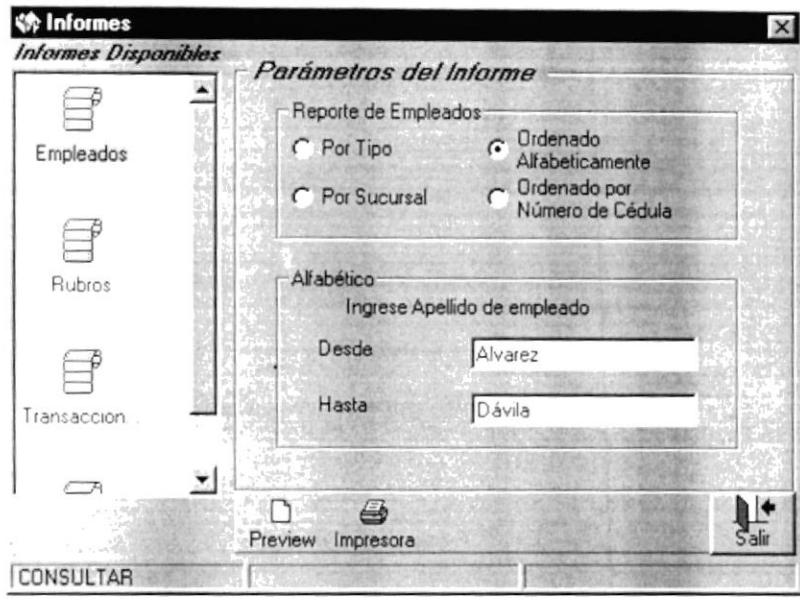

Figura: 12.7. Informe de Empleados Ordenado Alfabéticamente.

8. Inmediatamente se visualizará el Informe de Empleados Ordenado Alfabéticamente por pantalla.

|         |                   | 1d1 - 月月 日田田列西 7 00 - 1     | $M$ Total?<br>7 <sub>0</sub><br>100%          |        |
|---------|-------------------|-----------------------------|-----------------------------------------------|--------|
| Preview |                   |                             |                                               |        |
|         |                   |                             |                                               |        |
|         |                   |                             |                                               |        |
|         |                   |                             |                                               |        |
|         | Fecha: 03/10/2001 | Hora: 17:23:58              | Usuario: Nadia                                | Pagina |
|         |                   |                             |                                               |        |
|         |                   |                             | Comercial Ltda.                               |        |
|         |                   |                             |                                               |        |
|         |                   |                             | Reporte de Empleados ordenado Alfabeticamente |        |
|         | Cédula            | Nombre                      | Dirección                                     |        |
|         | 0745789632        | Bibiana Pacheco             | T10Y495A                                      |        |
|         | 1305879654        | Freddy Jansua               | Alborada                                      |        |
|         | 0965746999        | Julio Martines              | ghtjdghjthgtj                                 |        |
|         | 09123456999       | MIGUEL SALAZAR              | <b>ALBORADA</b>                               |        |
|         | 0917378408        | Nadia Edith Davila Orellana | Pradera II Me D 37 villa 12                   |        |
|         | 09123456789       | PEDEO EL ESCAMOSO           | COLOMBIA                                      |        |
|         | 0913012010        | <b>FUTH MATOVELLE</b>       | <b>BAUCES</b>                                 |        |
|         |                   |                             |                                               |        |
|         |                   |                             |                                               |        |
|         |                   |                             |                                               |        |
|         |                   |                             |                                               |        |
|         |                   |                             |                                               |        |
|         |                   |                             |                                               |        |
|         |                   |                             |                                               |        |
|         |                   |                             |                                               |        |
|         |                   |                             |                                               |        |

Figura: 12.8. Reporte de Empleados Ordenado Alfabéticamente.

9. Si desea ver el Informe de Empleados ordenado por Numero de Cédula de clic en el botón del mismo nombre y visualizará un campo donde puede ingresar el número de cédula desde donde desea visualizar los empleados si desea visualizar todos no ingrese nada y de clic en el botón Preview.

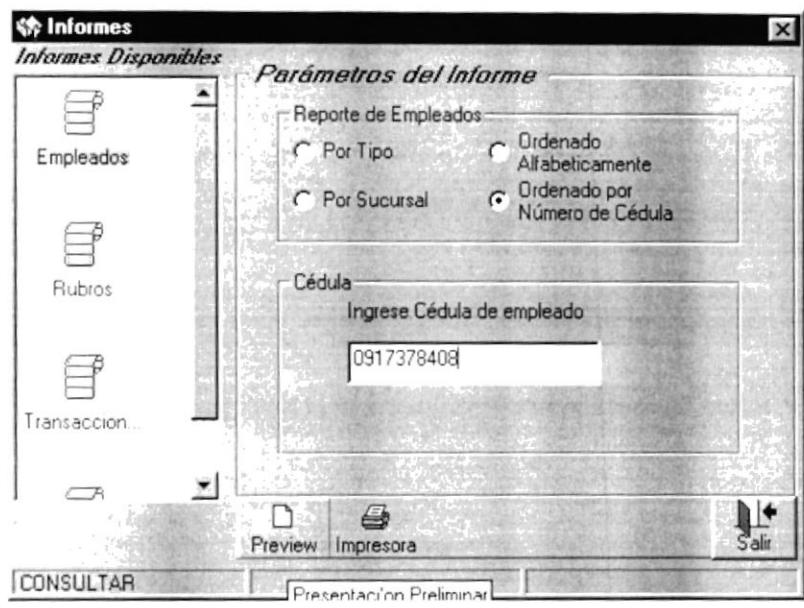

Figura: 12.9. Informe de Empleados Ordenado por Número de Cédula.

10. Inmediatamente visualizará el Informe de Empleados Ordenado por Número de Cédula por pantalla.

| <b>&amp; Empleados</b> |                   |                                                    |                             | $-BX$      |
|------------------------|-------------------|----------------------------------------------------|-----------------------------|------------|
|                        | 1 of 1            | ※图画图图图图面 1: 100% →                                 | 两<br>Total?<br>100x         | $7$ of $7$ |
| Preview                |                   | at and the sta                                     |                             |            |
|                        |                   |                                                    |                             |            |
|                        |                   |                                                    |                             |            |
|                        | Fecha: 03/10/2001 | Hora: 17:25:32                                     | Usuario: Nadia              | Página     |
|                        |                   |                                                    | Comercial Ltda.             |            |
|                        |                   | Reporte de Empleados ordenado por Numero de Cédula |                             |            |
|                        | Cédula            | Nombre                                             | Dirección                   |            |
|                        | 0.745789622       | <b>Biblana</b> Pacheco                             | Florasta                    |            |
|                        | 09123456769       | PEDEO EL ENCAMONO                                  | COLOMBIA                    |            |
|                        | 09122456999       | MIGUEL SALAZAR                                     | <b>ALBORADA</b>             |            |
|                        | 0919012010        | SUTH MATOVELLE                                     | SAUCES                      |            |
|                        | 0917376406        | Nadia Edith Davila Orellana                        | Praders II Ms D 37 wills 12 |            |
|                        | 0905746999        | Julio Martines                                     | ghtjdghjthgtj               |            |
|                        | 1205079654        | Freddy Jativa                                      | Alborada                    |            |
|                        |                   |                                                    |                             |            |
|                        |                   |                                                    |                             |            |
|                        |                   |                                                    |                             |            |
|                        |                   |                                                    |                             |            |
|                        |                   |                                                    |                             |            |
|                        |                   |                                                    |                             |            |
|                        |                   |                                                    |                             |            |
|                        |                   |                                                    |                             |            |
|                        | ۰                 | <b>UNITED A GIVE IT  PLU  A SEWAY</b>              |                             |            |

Figura: 12.10. Reporte de Empleados Ordenado por Número de Cédula.

#### **12.2 INFORMES DE RUBROS**

11. Si desea ver los Informes de Rubros en la forma de Informes de clic en el icono de Rubros.

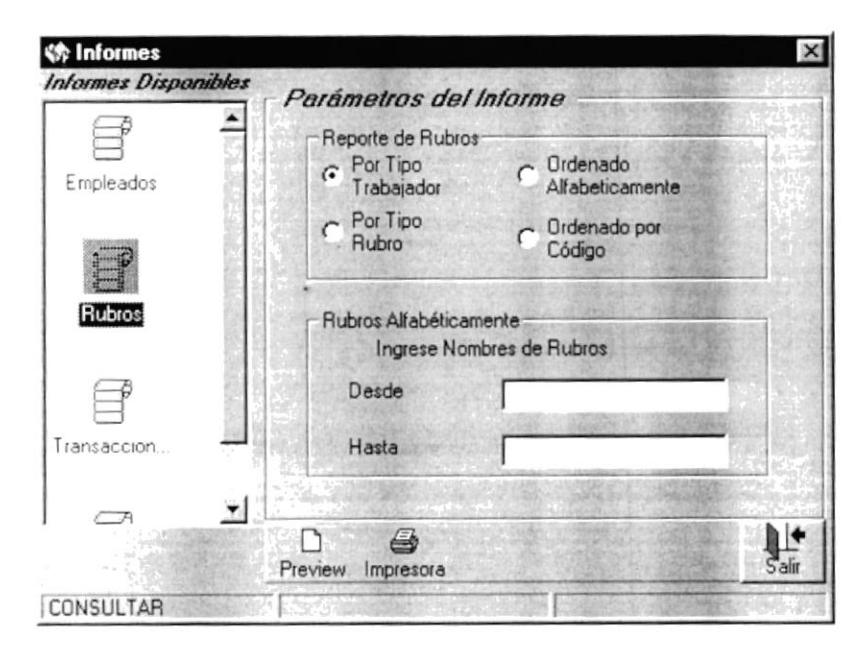

Figura: 12.11. Criterios de Informes de Rubros.

12. Por defecto está el Informe de Rubros por Tipo de Trabajador escoja en el combo de la parte inferior el tipo de trabajador si desea ver los rubros de algún tipo de trabajador específico de lo contrario no escoja ninguno y de clic en el botón Preview.

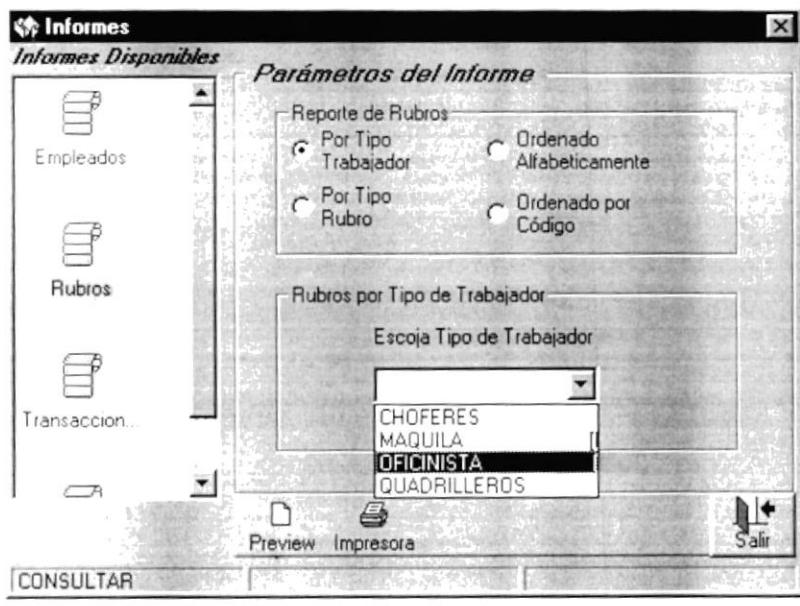

Figura: 12.12. Informe de Rubros por Tipo de Trabajador.

13. Inmediatamente se visualizará el Informe de Rubros por Tipo de Trabajador por pantalla.

| OBR<br>OFI |                             |                                          |                 |                |               |
|------------|-----------------------------|------------------------------------------|-----------------|----------------|---------------|
|            | Fecha: 02/10/2001           | Hora: 17:27:50                           |                 | Usuario: Nadia |               |
|            |                             |                                          | Comercial Ltda. |                |               |
|            |                             | Reporte de Rubros por Tipo de Trabajador |                 |                |               |
|            | OBRERO                      |                                          |                 |                |               |
|            | Nombre:                     | Código                                   | ValorBase:      | TipoRubro:     | Entra En Rol: |
|            | Transports                  | 0.4                                      | 20 00           | INGRESO        | $\circ$       |
|            | Compensación Salarial       | 0.3                                      | 50.00           | INGRESO        | $\alpha$      |
|            | OFICINISTA                  |                                          |                 |                |               |
|            | Nombre:                     | Código:                                  | ValorBase:      | TipoRubro:     | Entra En Rol: |
|            | Decimo Primero              | 10                                       | 50 00           | INGRESO        |               |
|            | Decimo Cuarto               | O <sub>2</sub>                           | 4000            | INGRESO        |               |
|            | Impuesto a la Benta         | O <sub>1</sub>                           | 120 00          | <b>EGRESO</b>  |               |
|            | Dacino Sento                | 07                                       | 20 00           | INGRESO        |               |
|            | Bonificación complementaria | 06                                       | 10 00           | INGRESO        |               |

Figura: 12.13. Reporte de Rubros por Tipo de Trabajador.

14. Si desea visualizar el Informe Por Tipos de Rubros de clic en el botón con el mismo nombre y en el combo de la parte inferior escoja el Tipo de Rubro para especificar los rubros de Ingreso o de Egreso si desea ver todos no escoja ninguno y de clic en el botón Preview.

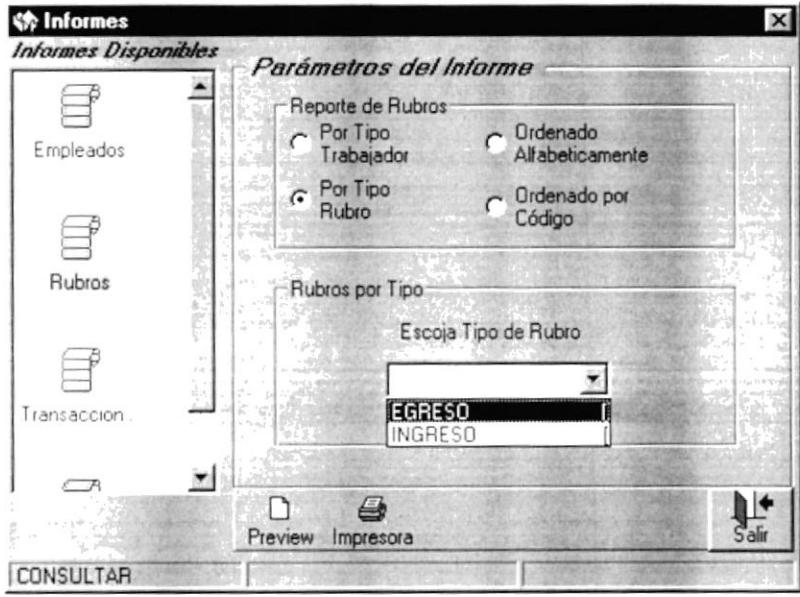

Figura: 12.14. Informe de Rubros por Tipo.

15. Inmediatamente se visualizará el Informe de Rubros por Tipo por pantalla.

| Preview           |                          |                |                 |                                     |              |
|-------------------|--------------------------|----------------|-----------------|-------------------------------------|--------------|
| EGR<br><b>ING</b> |                          |                |                 |                                     |              |
|                   | Fecha:<br>03/10/2001     | Hora: 17:28:55 | Usuario: Nadia  |                                     | Pac          |
|                   |                          |                | Comercial Ltda. |                                     |              |
|                   |                          |                |                 | Reporte de Rubros por Tipo de Rubro |              |
|                   | <b>EGRESO</b>            |                |                 |                                     |              |
|                   | Nombre:                  | Código:        | ValorBase:      | TipoTrabalador:                     | En Rol:      |
|                   | Impuesto a la Penta      | O <sub>0</sub> | 120.00          | OFICINISTA                          |              |
|                   | INGRESO                  |                |                 |                                     |              |
|                   | Nombre:                  | Código:        | ValorBase:      | TipoTrabajador:                     | En Rol: Ap   |
|                   | Decimo Primero           | 10             | 50 00           | OFICINISTA                          | $\mathbf{1}$ |
|                   | Escimo Cuarto            | 09             | 40.00           | OFICINISTA                          | $\leq$       |
|                   | Decimo Sesto             | OT.            | 20.00           | OFICINISTA                          | $\pm$        |
|                   | Bonificación complementa | O(6)           | 10.00           | OFICINISTA                          | ÷            |
|                   | Transports               | 0.4            | 20.00           | <b>ORBERO</b>                       | $\circ$      |
|                   | Compensación Salarial    | 0.2            | 50.00           | <b>OBRERO</b>                       | $\circ$      |
|                   |                          |                |                 |                                     |              |

Figura: 12.15. Reporte de Rubros por Tipo.

16. Si desea visualizar el Informe de Rubros Ordenado Alfabéticamente de clic en el botón con el mismo nombre y el los campos de la parte inferior ingrese desde y hasta que rubro desea visualizar caso contrario no ingrese nada y de clic en el botón Preview.

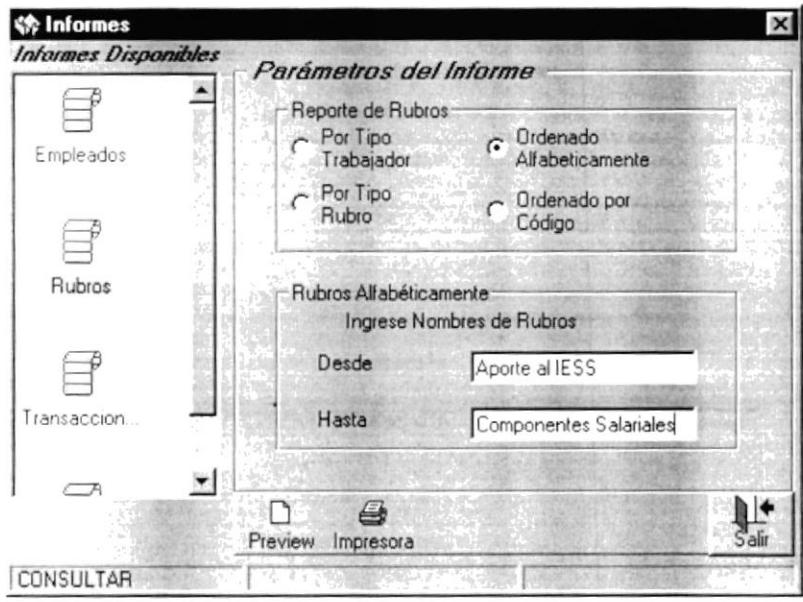

Figura: 12.16. Informe de Rubros Ordenado Alfabéticamente.

17. Inmediatamente visualizará el Informe de Rubros Ordenado Alfabéticamente por pantalla.

| Preview |                                           |                 |        |                                         |                |      |
|---------|-------------------------------------------|-----------------|--------|-----------------------------------------|----------------|------|
|         |                                           |                 |        |                                         |                |      |
|         | Fecha: 03/10/2001 Hora: 17:30:06 Usuario: |                 |        | Nadia                                   |                | Pág: |
|         |                                           |                 |        | Comercial Ltda.                         |                |      |
|         |                                           |                 |        | Rubros ordenado Alfabeticamente         |                |      |
|         | Nombre:                                   | Código:         |        | ValorBase: Tipo Trabajador: Tipo Rubro: |                | EnRo |
|         | Bonificación complementa                  | 06              | 10.00  | OFICINISTA                              | INGPERO        |      |
|         | Compensación Salarial                     | 02              | 50.00  | OBRERO                                  | <b>INGRESO</b> |      |
|         | Decimo Cuarto                             | 09              | 40.00  | OFICINISTA                              | IMGRESO        |      |
|         | Decimo Primero                            | 10 <sup>1</sup> | 50.00  | OFICINISTA                              | INGRESO        |      |
|         | Decimo Sexto                              | OT.             | 30.00  | OFICINISTA                              | INGRESO        |      |
|         | Impuesto a la Renta                       | $0 - 6$         | 120.00 | DFICINISTA                              | EGRESO         |      |
|         | Transports                                | 0.4             | 20.00  | OBRERO.                                 | INGRESO        |      |
|         |                                           |                 |        |                                         |                |      |
|         |                                           |                 |        |                                         |                |      |
|         |                                           |                 |        |                                         |                |      |
|         |                                           |                 |        |                                         |                |      |
|         |                                           |                 |        |                                         |                |      |
|         |                                           |                 |        |                                         |                |      |
|         |                                           |                 |        |                                         |                |      |

Figura: 12.17. Reporte de Rubros Ordenado Alfabéticamente.

18. Si desea visualizar el Informe de Rubros Ordenado por código de clic en el botón con el mismo nombre y visualizará un campo en donde ingresará el código de rubro desde donde desea visualizar caso contrario no ingrese ningún código y de clic en el botón Preview.

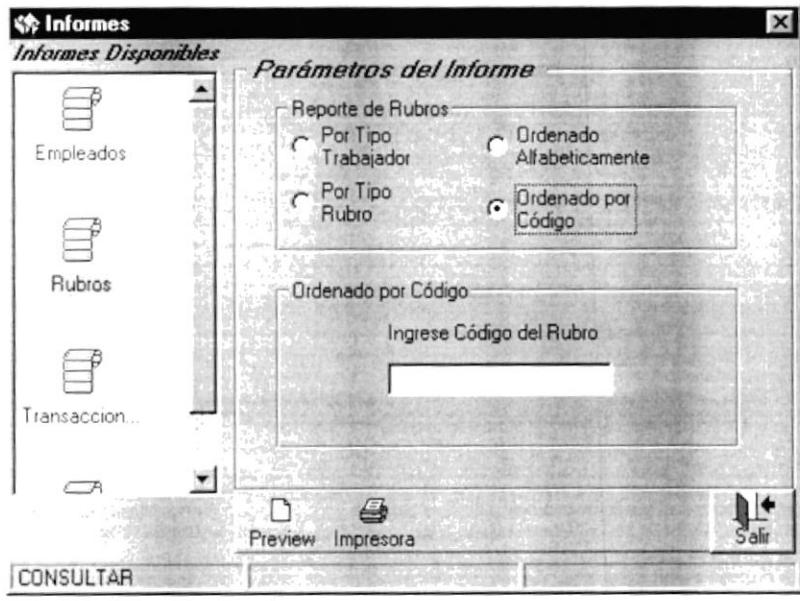

Figura: 12.18. Informe de Rubros Ordenado por Código.

19. Inmediatamente se visualizará el Informe de Rubros Ordenado por Código por pantalla.

|         | $\mathbb{E} \left[ \mathbb{E} \left[ \begin{array}{c c} \mathbb{E} & \mathbf{0} & \mathbf{0} & \mathbf{0} \\ \mathbf{0} & \mathbf{0} & \mathbf{0} & \mathbf{0} \\ \mathbf{0} & \mathbf{0} & \mathbf{0} & \mathbf{0} \end{array} \right] \right] \mathbb{E} \left[ \begin{array}{c c} \mathbb{E} & \mathbb{E} \left[ \begin{array}{c c} \mathbb{E} \left[ \begin{array}{c c} \mathbb{E} \left[ \begin{array}{c c} \mathbb{E} \left[ \begin{array}{c c} \math$<br>1 of 1 |     |        | 两<br>Total?                           | 100%<br>7 of 7                                  |
|---------|----------------------------------------------------------------------------------------------------|-----|--------|---------------------------------------|-------------------------------------------------|
| Preview |                                                                                                    |     |        |                                       |                                                 |
|         |                                                                                                    |     |        |                                       |                                                 |
|         |                                                                                                    |     |        |                                       |                                                 |
|         |                                                                                                    |     |        |                                       |                                                 |
|         | Fecha: 03/10/2001 Hora: 17:31:06 Usuario:                                                                                                    |     |        | Nadia                                 |                                                 |
|         |                                                                                                    |     |        | Comercial Ltda.                       |                                                 |
|         |                                                                                                    |     |        |                                       |                                                 |
|         |                                                                                                    |     |        | Reporte de Rubros ordenado por Código |                                                 |
|         |                                                                                                    |     |        |                                       |                                                 |
|         | Nombre:                                                                                                    |     |        |                                       | Código: ValorBase: Tipo Trabajador: Tipo Rubro: |
|         | Compensación Salariai                                                                                                    | 0.2 | 50.00  | OBRERO                                | INGRESO                                         |
|         | <b>Transports</b>                                                                                                    | 04  | 20.00  | OBBERO                                | INGRESO                                         |
|         | Bonificación complementa                                                                                                    | O6  | 10.00  | OFICINISTA                            | INGRESO                                         |
|         | Decimo Jento                                                                                                    | OT. | 20.00  | OFICINISIA                            | INGRESO                                         |
|         | Impuesto a la Renta                                                                                                    | 00  | 120.00 | OFICINISTA                            | EGRESO                                          |
|         | Decimo Cuarto                                                                                                    | OQ  | 40.00  | OFICINISTA                            | INGRESO                                         |
|         | Decimo Primero                                                                                                    | 10  | 50.00  | OFICINISTA                            | INCRESO                                         |
|         |                                                                                                    |     |        |                                       |                                                 |
|         |                                                                                                    |     |        |                                       |                                                 |
|         |                                                                                                    |     |        |                                       |                                                 |
|         |                                                                                                    |     |        |                                       |                                                 |
|         |                                                                                                    |     |        |                                       |                                                 |
|         |                                                                                                    |     |        |                                       |                                                 |
|         |                                                                                                    |     |        |                                       |                                                 |
|         |                                                                                                    |     |        |                                       |                                                 |
|         |                                                                                                    |     |        |                                       |                                                 |

Figura: 12.19. Reporte de Rubros Ordenado por Código.

#### **12.3 INFORME DE TRANSACCIONES**

20. Si desea visualizar el Informe de Transacciones de clic en el icono de Transacciones y visualizará una pantalla en donde le pide ingresar la fecha desde y hasta y escoger el rubro del cuál desea visualizar los comprobantes, si no desea ningún rubro específico solo ingrese las fechas y de clic en el botón Preview.

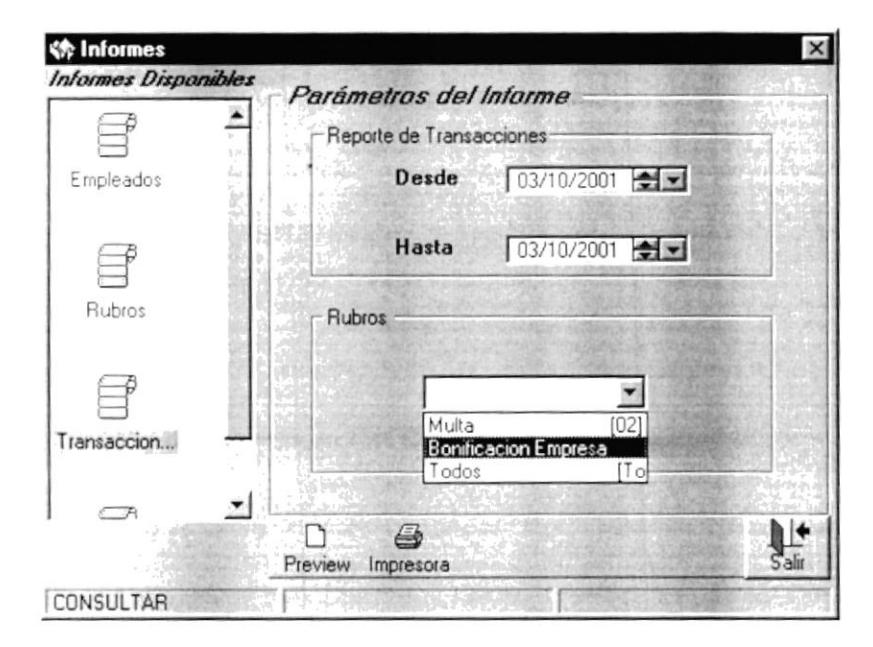

Figura: 12.20. Informe de Transacciones.

21. Inmediatamente se visualizará el Informe de Transacciones por pantalla.

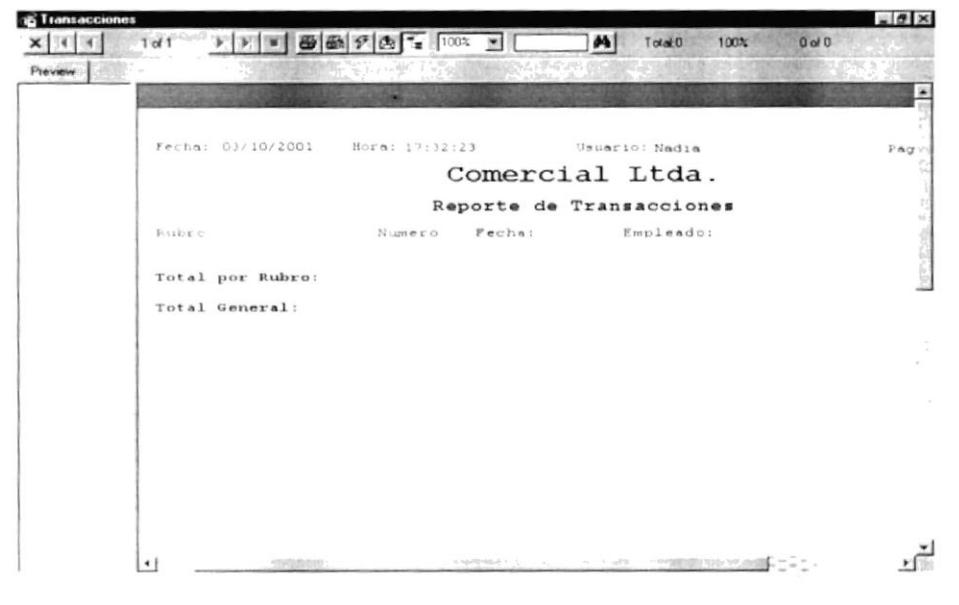

Figura: 12.21. Reporte de Transacciones.

# Capítulo

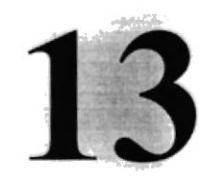

### **MENÚ AYUDA**

En este capitulo, se muestra la pantalla que da información a cerca del Sistema de Roles de Pago.

### 13. MENÚ AYUDA.

En el Menú Ayuda del Sistema de Roles de Pago se presentará una pantalla con los datos del Sistema.

1. En el Menú Ayuda de clic en la Opción A cerca de y visualizará la siguiente pantalla.

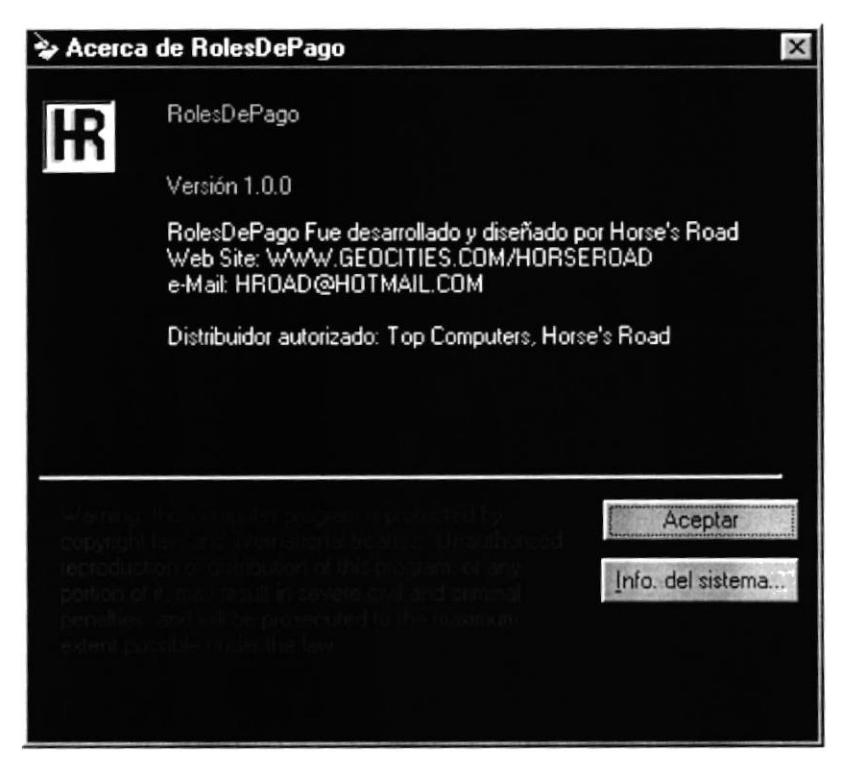

Figura: 13.1. Pantalla de A cerca de.

2. En esta pantalla se encuentran datos del generales del sistema como la versión del sistema, distribuidor autorizado del sistema.

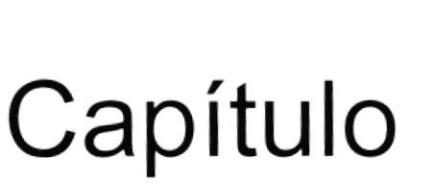

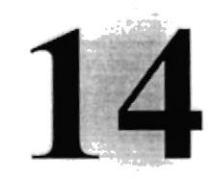

### GLOSARIO DE TÉRMINOS

En este capítulo, se muestra una lista en orden alfabético de los términos no conocidos de este manual.

### **GLOSARIO DE TÉRMINOS TÉCNICOS**

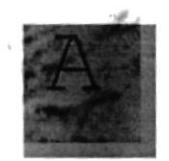

Almacenamiento: Guardar información de un dato.

Actualizar: Poner al día la información presentada en pantalla con los datos más recientes.

Aplicación: Programa que se utiliza para realizar un determinado tipo de trabajo. También suele utilizarse, indistintamente, el término "programa".

Archivo (File): Colección de Datos o programas que sirve para un único propósito. Se almacenan con el objetivo de recuperarlos más adelante.

Asociar: Identificar una extensión del nombre de archivo como "perteneciente" a una determinada aplicación, con el fin de que al abrir cualquier archivo que posea esa extensión, se inicie automáticamente dicha aplicación.

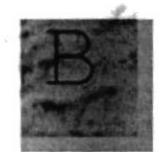

Barra de desplazamiento: Barra que aparece en los bordes derecho y/o inferior de una ventana cuyo contenido no es completamente visible. Todas las barras de desplazamiento contienen dos flechas y un cuadro de desplazamiento que permiten recorrer el contenido de la ventana.

Barra de Tareas: Barra Horizontal que identifica las ventanas que se encuentran abiertas, además contiene el Botón Inicio el cual inicia las aplicaciones de la computadora.

Barra de menús: Barra horizontal que contiene los nombres de todos los menús de la aplicación. Aparece debajo de la barra de título.

Barra de título: Barra horizontal (en la parte superior de una ventana) que contiene el título de la ventana o cuadro de diálogo.

Botón "Maximizar": Pequeño botón que contiene una flecha hacia arriba, situado a la derecha de la barra de título. Si utiliza el Mouse (ratón), puede hacer clic en el botón "Maximizar" para ampliar una ventana a su tamaño máximo. Si utiliza el teclado, puede usar el comando Maximizar del menú Control.

Botón "Minimizar": Pequeño botón, que contiene una flecha hacia abajo, situado a la derecha de la barra de título. Si está utilizando el Mouse (ratón), puede hacer clic en el botón "Minimizar" para reducir una ventana a un icono. Si está utilizando el teclado, puede emplear el comando Minimizar del menú Control.

Botón "Restaurar": Pequeño botón, que contiene una flecha hacia arriba y otra hacia abajo, situado a la derecha de la barra de título. El botón "Restaurar" sólo aparecerá cuando se haya ampliado una ventana a su tamaño máximo. Comando Restaurar del menú Control.

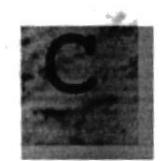

Carpeta: Parte de la estructura de organización de los archivos en disco. Una Carpeta puede contener archivos y otros directorios.

Casilla de verificación: Pequeño recuadro en un cuadro de diálogo que representa una opción que puede activarse o desactivarse. Cuando una casilla de verificación está seleccionada, aparece una X en su interior.

Cerrar: Eliminar una ventana o cuadro de diálogo, o abandonar una aplicación. Para cerrar una ventana, debe seleccionar el comando Cerrar del menú Control.

Clic: Acción de presionar y soltar rápidamente un botón del Mouse (ratón).

Contraseña: Medida de seguridad utilizada para restringir los inicios de sesión a las cuentas de usuario, así como el acceso a los sistemas y recursos de la computadora.

Cuadro de diálogo: Ventana que aparece temporalmente para solicitar o suministrar información.

Cuadro de lista: Se trata de un tipo de cuadro en el que se muestra una lista de opciones disponibles (por ejemplo, una lista de todos los archivos de un directorio).

Cuadro de texto: Parte de un cuadro de diálogo donde se escribe la información necesaria para ejecutar un comando.

Cursor de selección: Elemento señalador que indica el lugar en el que se encuentra, dentro de una ventana, menú o cuadro de diálogo.

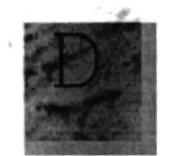

Doble clic: Acción de presionar y soltar rápidamente el botón del Mouse (ratón) dos veces, sin desplazarlo. Esta acción sirve para ejecutar una determinada aplicación, como por ejemplo iniciarla.

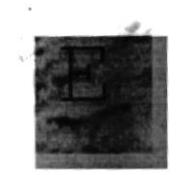

Ejecutar: Realizar una acción previamente ordena.

Elemento de pantalla: Partes que constituyen una ventana o cuadro de diálogo, como la barra de título, los botones "Minimizar" y "Maximizar", los bordes de la ventana y las barras de desplazamiento.

Elemento de programa: Aplicación o documento, representado por un icono, dentro de una ventana de grupo.

Expandir: Mostrar los niveles de directorio ocultos del árbol de directorios.

Con el Administrador de archivos es posible expandir un sólo nivel de directorio, una rama del árbol de directorios o todas las ramas a la vez.

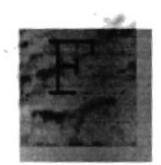

Formato: Presentación de un dato como tipo de letra, color, tamaño cantidad de dígitos de la fecha y clasificación de sus partes como año, mes y día.

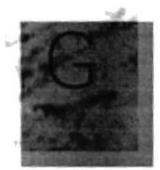

Grupo de programas: Conjunto de aplicaciones del Administrador de programas. El agrupamiento de las aplicaciones facilita su localización cuando se desea iniciarlas.

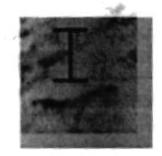

Icono: Representación gráfica de un elemento en Windows NT, por ejemplo, una unidad, un directorio, un grupo, una aplicación o un documento. Un icono de aplicación puede ampliarse y convertirse en una ventana cuando se desee utilizar la aplicación.

Identificación de usuario: La secuencia caracteres que lo identifica. Al conectarse a una computadora, generalmente necesita proporcionar su nombre y contraseña de usuario. Esta información se usa para verificar que usted esté autorizado para usar el sistema.

Impresora: Local Impresora conectada directamente a uno de los puertos de la computadora.

Interfaz: Es la manera de como se comunica la computadora con la persona, por medio de diferentes modos como, ventanas o gráfica.

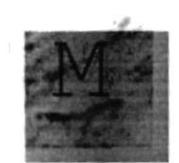

**Mantenimiento:** Estado de los datos ya sea ingreso, modificación y eliminación.

Memoria: Área de almacenamiento temporal de información y aplicaciones.

Menú: Lista de comandos disponibles en una ventana de aplicación. Los nombres de los menús aparecen en la barra de menús, situada cerca de la parte superior de la ventana.

**Módulo**: Una colección de declaraciones, instrucciones y procedimientos almacenados juntos como una unidad con nombre.

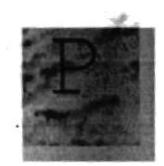

Permiso: Regla asociada a un objeto (generalmente un directorio, archivo o impresora) para regular los usuarios que pueden acceder al objeto y el modo en que se realiza este acceso. Vea también derecho.

Pie de página: Texto que aparece en la parte inferior de todas las páginas de un documento cuando se imprime.

Portapapeles: Area de almacenamiento temporal en memoria, que se utiliza para transferir información. Es posible cortar o copiar información en el Portapapeles y posteriormente pegarla en otro documento o aplicación.

Puntero: Posición del cursor en forma de flecha.

Programas: Conjunto de sentencias lógicas que realizan un objetivo específico.

Protector de pantalla: Diseño o imagen móvil que aparece en la pantalla cuando transcurre un determinado intervalo de tiempo sin que se utilice el Mouse (ratón) o el teclado.

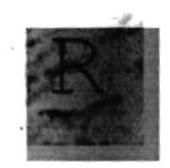

Registro: Acción de ingreso y almacenamiento de información.

Ruta de acceso: Especifica la localización de un archivo dentro del árbol de directorios. Por ejemplo, para especificar la ruta de acceso de un archivo llamado LEAME.WRI situado en el directorio WINDOWS de la unidad C, deberá escribir c: \windows\leame.txt.

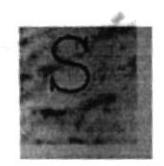

Seleccionar: Marcar un elemento con el fin de ejecutar sobre el mismo una acción subsiguiente. Generalmente, se seleccionan los elementos haciendo clic en los mismos con el Mouse (ratón) o presionando una tecla. Después de seleccionar un elemento, deberá elegir la acción que desee aplicar sobre el mismo.

ScanDisk: Programa que verifica y corrige las localidades dañadas de los archivos en una unidad específica.
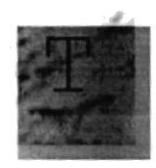

Teclas de dirección: En el teclado de la computadora, las teclas de dirección son las que se utilizan para moverse por la pantalla. Cada una de estas teclas tiene el nombre de la dirección hacia la cual apunta la flecha. Estas teclas son FLECHA ARRIBA, FLECHA ABAJO. FLECHA IZQUIERDA y FLECHA DERECHA.

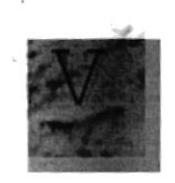

Ventana : Área rectangular en la pantalla en la que aparece una aplicación o un documento. Las ventanas pueden abrirse, cerrarse o moverse, y la mayoría de ellas también puede cambio de tamaño.

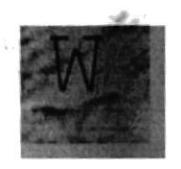

Windows: Interfaz gráfica de usuario desarrollada por Microsoft para uso de computadoras IBM y compatibles.